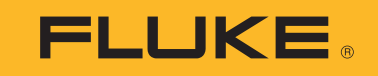

# **1736/1738**

Power Logger

Instrukcja użytkownika

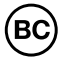

September 2015, Rev. 2, 1/20 (Polish) ©2015-2020 Fluke Corporation. All rights reserved. All product names are trademarks of their respective companies.

#### **OGRANICZONA GWARANCJA I OGRANICZENIE ODPOWIEDZIALNOŚCI**

Każdy produkt firmy Fluke posiada gwarancje na brak usterek materiałowych i produkcyjnych w warunkach normalnego użytkowania i konserwacji. Okres gwarancji obejmuje dwa lata i rozpoczyna się w dniu wysłania produktu. Części, naprawy produktu oraz serwisowanie są objęte gwarancja przez 90 dni. Niniejsza gwarancją obejmuje jedynie oryginalnego nabywcę lub użytkownika końcowego będącego klientem autoryzowanego sprzedawcy firmy Fluke i nie obejmuje bezpieczników, jednorazowych baterii lub żadnych innych produktów, które, w opinii firmy Fluke, były używane niezgodnie z ich przeznaczeniem, modyfikowane, zaniedbane, zanieczyszczone lub uszkodzone przez przypadek lub w wyniku nienormalnych warunków użytkowania lub obsługiwania. Firma Fluke gwarantuje zasadnicze działanie oprogramowania zgodnie z jego specyfikacjami funkcjonalności przez 90 dni oraz, że zostało ono prawidłowo nagrane na wolnym od usterek nośniku. Firma Fluke nie gwarantuje, że oprogramowanie będzie wolne od błędów lub że będzie działać bez przerwy.

Autoryzowani sprzedawcy firmy Fluke przedłużą niniejszą gwarancję na nowe i nieużywane produkty jedynie dla swoich klientów będących użytkownikami końcowymi, jednak nie będą posiadać uprawnień do przedłużenia obszerniejszej lub innej gwarancji w imieniu firmy Fluke. Wsparcie gwarancyjne jest dostępne jedynie w przypadku, gdy produkt został zakupiony w autoryzowanym punkcie sprzedaży firmy Fluke lub Nabywca zapłacił odpowiednią cenę międzynarodową. Firma Fluke rezerwuje sobie prawo do zafakturowania na Nabywcę kosztów importu części do naprawy/wymiany w przypadku, gdy produkt nabyty w jednym kraju zostanie oddany do naprawy w innym kraju.

Zobowiązania gwarancyjne firmy Fluke są ograniczone, według uznania firmy Fluke, do zwrotu kosztów zakupu, darmowej naprawy lub wymiany wadliwego produktu, który zostanie zwrócony do autoryzowanego centrum serwisowego firmy Fluke przed upływem okresu gwarancyjnego.

Aby skorzystać z usługi gwarancyjnej, należy skontaktować się z najbliższym autoryzowanym centrum serwisowym firmy Fluke w celu uzyskania zwrotnej informacji autoryzacyjnej, a następnie przesłać produkt do tego centrum serwisowego wraz z opisem problemu, zwrotną kopertą ze znaczkami oraz opłaconym ubezpieczeniem (miejsce docelowe FOB). Firma Fluke nie jest odpowiedzialna za wszelkie uszkodzenia powstałe w czasie transportu. Po naprawie gwarancyjnej produkt zostanie zwrócony Nabywcy przy wcześniej opłaconym transporcie (miejsce docelowe FOB). Jeśli firma Fluke dojdzie do wniosku, że usterka został<sup>a</sup> spowodowana przez zaniedbanie, niewłaściwe użytkowanie, zanieczyszczenie, modyfikacje lub nienormalne warunki użytkowania lub obsługi, łącznie z przepięciami spowodowanymi użytkowaniem urządzenia w środowisku przekraczającym jego wyszczególnione zakresy pracy lub normalne zużycie części mechanicznych, firma Fluke zapewni szacunkowe wartości kosztów naprawy i uzyska upoważnienie przed rozpoczęciem pracy. Po zakończeniu naprawy, produkt zostanie zwrócony Nabywcy przy wcześniej opłaconym transporcie i Nabywca zostanie obciążony kosztami naprawy i transportu zwrotnego (punkt wysłania FOB).

NINIEJSZA GWARANCJA STANOWI JEDYNE I WYŁĄCZNE ZADOŚĆUCZYNIENIE DLA NABYWCY W MIEJSCE WSZYSTKICH INNYCH GWARANCJI, WYRAŹNYCH LUB DOROZUMIANYCH, OBEJMUJĄCYCH, ALE NIE OGRANICZONYCH DO ŻADNEJ DOROZUMIANEJ GWARANCJI ZBYWALNOŚCI LUB ZDATNOŚCI DO DANEGO CELU. FIRMA FLUKE NIE BĘDZIE ODPOWIEDZIALNA ZA ŻADNE SPECJALNE, POŚREDNIE, PRZYPADKOWE LUB NASTĘPUJĄCE STRATY, ŁĄCZNIE Z UTRATĄ DANYCH, WYNIKAJĄCE Z JAKIEJKOLWIEK PRZYCZYNY LUB TEORII.

Ponieważ niektóre kraje lub stany nie zezwalają na ograniczenie terminu dorozumianej gwarancji lub wyłączenia, lub ograniczenia przypadkowych, lub następujących strat, ograniczenia i wyłączenia z niniejszej gwarancji mogą nie mieć zastosowania dla każdego nabywcy. Jeśli którykolwiek z przepisów niniejszej Gwarancji zostanie podważony lub niemożliwy do wprowadzenia przez sąd lub inny kompetentny organ decyzyjny odpowiedniej jurysdykcji, nie będzie to mieć wpływu na obowiązywanie wszystkich innych przepisów niniejszej Gwarancji.

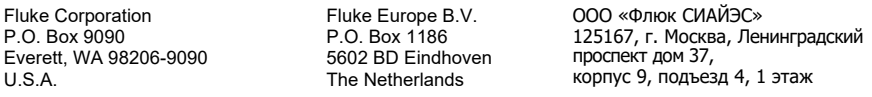

11/99

# Spis treści

# **Tytuł**

# **Strona**

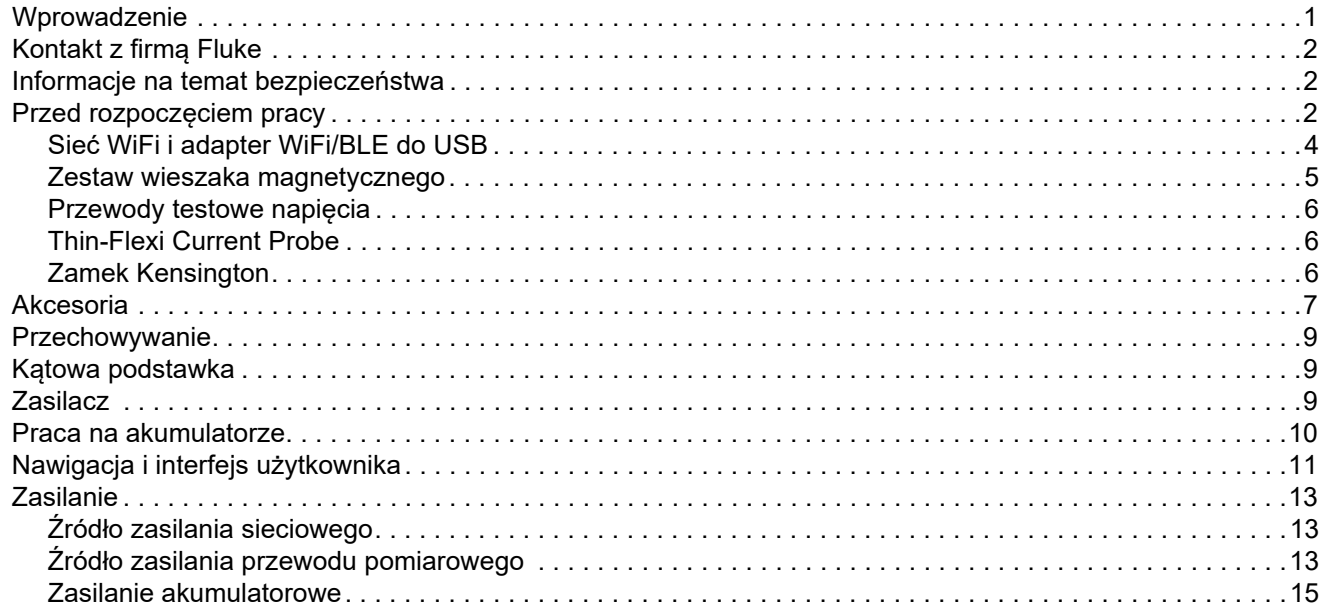

### 1736/1738 Instrukcja użytkownika

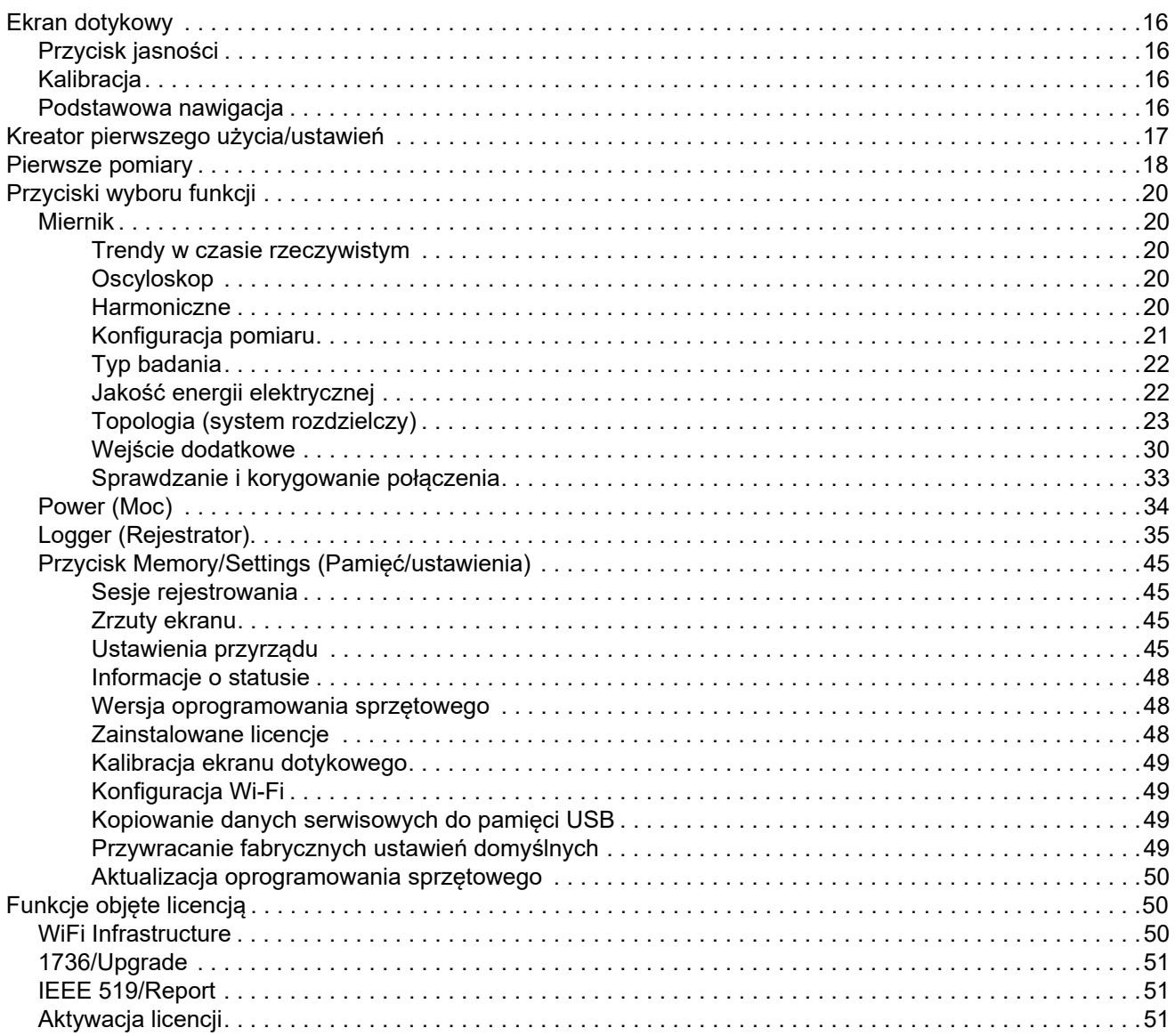

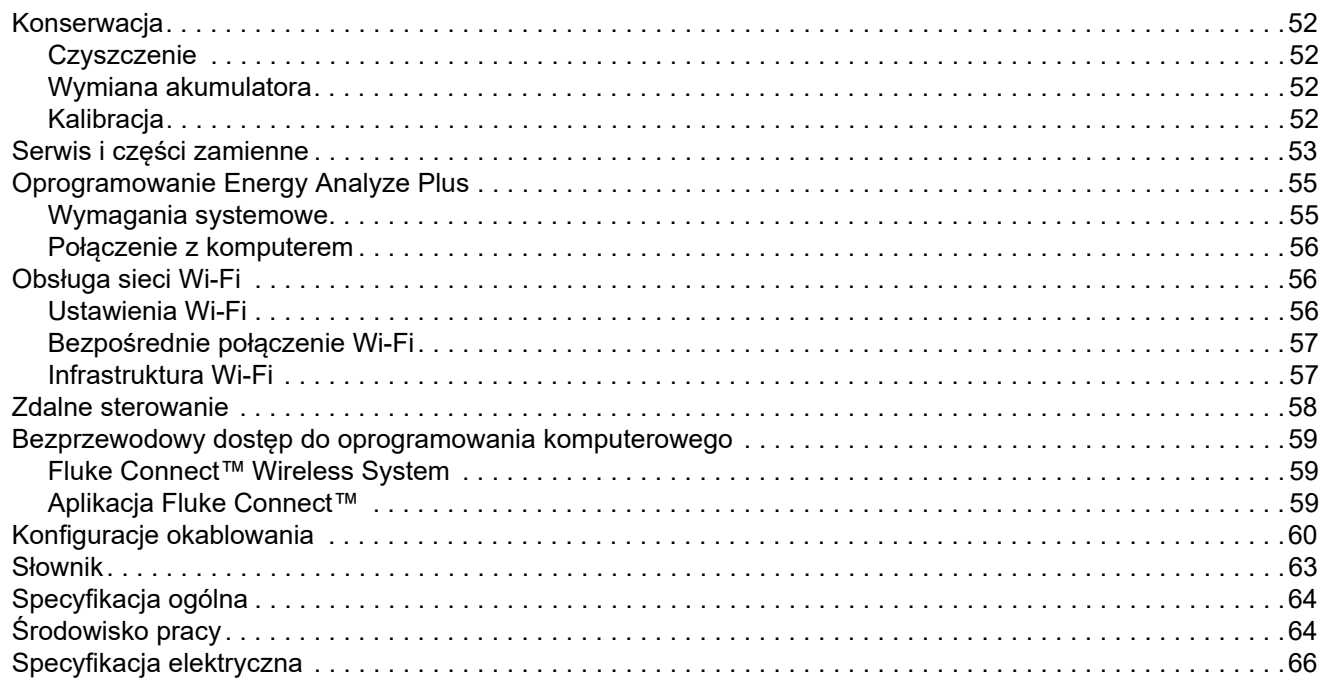

# <span id="page-6-0"></span>*Wprowadzenie*

Rejestratory mocy 1736 lub 1738 Power Logger (urządzenie Logger lub Produkt) to kompaktowe urządzenia do analizy jakości energii elektrycznej i zasilania. Wbudowany ekran dotykowy i obsługa pamięci flash USB pozwalają łatwo konfigurować, sprawdzać i pobierać sesje pomiarowe bez konieczności używania komputera w miejscu pomiaru. Wszystkie ilustracje w tej instrukcji przedstawiają model 1738.

Rejestrator umożliwia wykonywanie następujących pomiarów:

- • **Podstawowe pomiary**: Napięcie (V), prąd (A), częstotliwość (Hz), wskaźnik rotacji fazy, 2 kanały dc (czujnik zewnętrzny obsługiwany przez użytkownika do innych pomiarów takich jak: temperatura, wilgotność i prędkość powietrza)
- • **Moc**: Moc czynna (W), moc pozorna (VA), moc nieczynna (var), współczynnik mocy
- • **Moc podstawowa:** Podstawowa moc czynna (W), podstawowa moc pozorna (VA), podstawowa moc bierna (var), współczynnik WMP (cos Φ).
- • **Energia**: Energia czynna (Wh), energia pozorna (VAh), energia nieczynna (varh)
- **Zapotrzebowanie**[: Zapotrzebowanie \(Wh\), zapotrzebowanie](http://www.fluke.com/)  [maksymalne \(Wh\), koszty energii](http://www.fluke.com/)
- • **Harmoniczne**: Składowe harmoniczne do 50 składowej i całkowite zniekształcenia harmoniczne dla napięcia i natężenia

Produkt jest wyposażony w oprogramowanie Fluke Energy Analyze Plus umożliwiające wykonywanie kompleksowych analiz parametrów energii i sporządzanie profesjonalnych raportów prezentujących wyniki pomiarów.

# <span id="page-7-0"></span>*Kontakt z firmą Fluke*

Aby skontaktować się z firmą Fluke, należy zadzwonić pod jeden z następujących numerów telefonów:

- Dział pomocy technicznej, Stany Zjednoczone: 1-800-44-FLUKE (1-800-443-5853)
- • Kalibracja/naprawa, Stany Zjednoczone: 1-888-99-FLUKE (1-888-993-5853)
- •Kanada: 1-800-36-FLUKE (1-800-363-5853)
- •Europa: +31 402-675-200
- •Japonia: +81-3-6714-3114
- •Singapur: +65-6799-5566
- •Chiny: +86-400-921-0835
- •Brazylia: +55-11-3530-8901
- •Na całym świecie: +1-425-446-5500

Można również odwiedzić stronę internetową firmy Fluke pod adresem <u>www.fluke.com</u>.

Aby zarejestrować produkt, należy przejść do strony internetowej pod adresem [htt](http://register.fluke.com/)[p://register.fluke.com](http://www.flukeconnect.com).

Aby wyświetlić, wydrukować lub pobrać najnowszy suplement do instrukcji obsługi, należy przejść do witryny internetowej pod adresem <http://us.fluke.com/usen/support/manuals>.

# <span id="page-7-1"></span>*Informacje na temat bezpieczeństwa*

Ogólne informacje na temat bezpieczeństwa znajdują się w drukowanym dokumencie "Informacje na temat bezpieczeństwa" dostarczonym wraz z produktem i dostępnym pod adresem www.fluke.com. Tam, gdzie ma to zastosowanie, podane są bardziej szczegółowe informacje na temat bezpieczeństwa.

# <span id="page-7-2"></span>*Przed rozpoczęciem pracy*

Poniżej znajduje się lista elementów wchodzących w skład zakupionego zestawu. Należy ostrożnie rozpakować i sprawdzić każdy spośród następujących elementów:

- •Power Logger
- •Zasilacz
- •Przewód pomiarowy napięcia, prąd 3-fazowy + N
- •2 zaciski krokodylkowe, niebieskie
- •4 zaciski krokodylkowe, czarne
- •3 sondy prądowe i173x-flex1500 Thin-Flexi, 30,5 cm (12 in)
- •Zestaw znaczników kablowych
- •Sieciowy kabel zasilający (patrz tabela [1](#page-8-0))
- • Zestaw 2 przewodów pomiarowych, z wtykami stakowalnymi i niestakowalnymi, kolor niebieski, 18 cm (7 in)
- • Zestaw 2 przewodów pomiarowych, z wtykami niestakowalnymi, kolor niebieski, 2 m (79 in)
- •Kabel zasilający prądu stałego
- •Kabel USB A na Mini USB
- •Miękka torba do przechowywania/futerał
- • Pakiet dokumentacji (podręczna karta informacyjna, informacje na temat bezpieczeństwa)

Następujące elementy są dostępne dla rejestratora Energy Logger jako akcesoria dodatkowe:

- Adapter USB Wi-Fi
- Zestaw wieszaka magnetycznego
- •Zestaw 4 sond magnetycznych do wtyków bananowych 4 mm

Standardowa lista wyposażenia rejestratora 1738 Power Logger zawiera również następujące elementy:

- •Moduł Wi-Fi/BLE do złącza USB
- •Zestaw wieszaka magnetycznego
- Zestaw 4 sond magnetycznych do wtyków bananowych 4 mm

Elementy te są dostępne dla rejestratora 1736 Power Logger jako akcesoria dodatkowe.

#### *Wskazówka*

*Moduł Wi-Fi/BLE jest dołączony tylko w przypadku, gdy dla danego kraju dostępny jest certyfikat radiowy. Sprawdź dostępność dla swojego kraju na stronie www.fluke.com.*

*Wskazówka*

*Kabel zasilający jest zależny od kraju i od miejsca docelowego dla zamówienia.*

#### <span id="page-8-0"></span>**Tabela 1. Przewód zasilania sieciowego właściwy dla danego kraju**

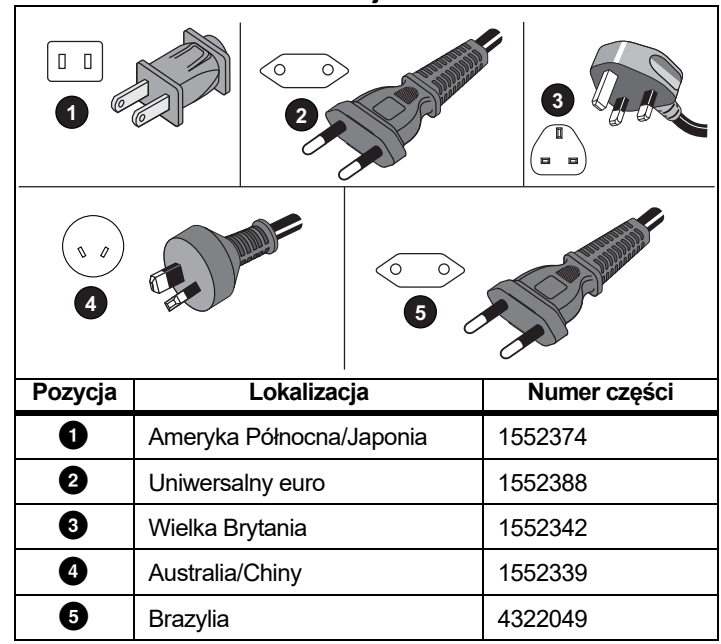

### <span id="page-9-0"></span>*Sieć WiFi i adapter WiFi/BLE do USB*

Adapter USB umożliwia bezprzewodowe połączenie z urządzeniem Logger:

- • Połączenie z aplikacją na urządzenia mobilne Fluke Connect™ umożliwiające łatwe zarządzanie zasobami i udostępnianie danych.
- • Transfer danych do oprogramowania komputerowego *Energy Analyze Plus*.
- • Zdalne sterowanie za pomocą systemu VNC. Aby uzyskać więcej informacji o systemie VNC, patrz strona [58](#page-63-0).
- • Wyświetlanie i przechowanie danych maksymalnie 2 modułów serii Fluke FC 3000 wraz z danymi przyrządu w sesjach rejestrowania (wymaga funkcji Wi-Fi/BLE lub łączności Bluetooth dostępnej w wersji 2.0 oprogramowania sprzętowego)

Aby zainstalować adapter w urządzeniu Logger:

- 1.Odłączyć zasilacz. Patrz rysunek [1](#page-9-1).
- 2.Wykręcić cztery śruby.
- 3.Zdjąć osłonę komory akumulatora.
- 4.Wyjąć akumulator.
- 5. Włożyć moduł Wi-Fi/BLE do komory tak, aby numer seryjny był widoczny.
- 6. Podłączyć adapter USB Bluetooth do wewnętrznego lub zewnętrznego portu USB.
- 7. Podłączyć moduł Wi-Fi/BLE do gniazda USB rejestratora, przesuwając go delikatnie w prawo aż do zatrzaśnięcia. Okoł<sup>o</sup> 3,5 cm metalowej osłony powinno pozostać widoczne.

Jeśli w zestawie znajdują się dwa osobne adaptery USB Wi-Fi i Bluetooth, adapter Wi-Fi należy podłączyć do wewnętrznego portu USB.

- 8.Włożyć baterię.
- 9.Założyć osłonę komory akumulatora.

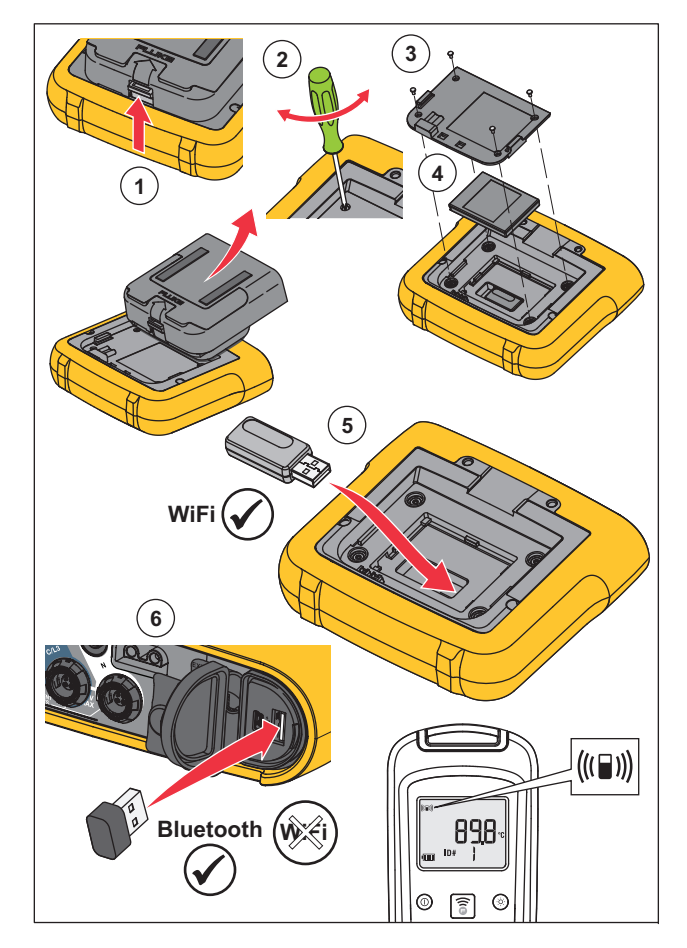

<span id="page-9-1"></span>**Rysunek 1. Instalacja adaptera**

### <span id="page-10-0"></span>*Zestaw wieszaka magnetycznego*

Opcjonalne akcesorium przedstawione na rysunku [2](#page-10-1) ma następujące zastosowania:

- Wieszanie rejestratora z podłączonym zasilaczem (należy użyć dwóch magnesów)
- Wieszanie rejestratora osobno (należy użyć dwóch magnesów)
- Wieszanie zasilacz osobno (należy użyć jednego magnesu)

<span id="page-10-1"></span>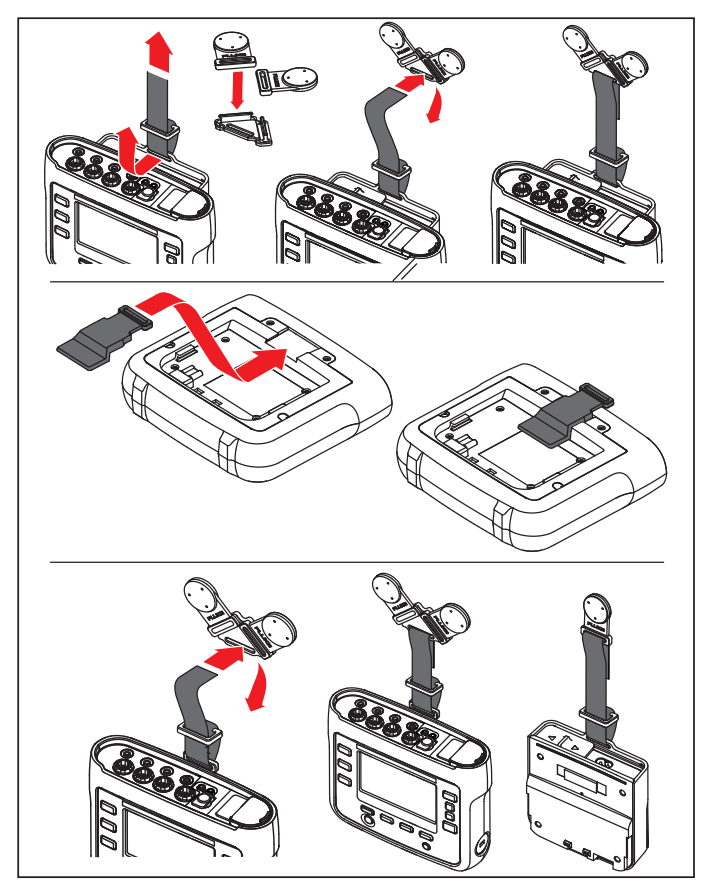

**Rysunek 2. Zestaw wieszaka magnetycznego**

### <span id="page-11-0"></span>*Przewody testowe napięcia*

Przewody testowe napięcia są czterożyłowe, płaskie, przewody testowe nie skręcają się i mogą być instalowane w miejscach trudno dostępnych. W przypadku instalacji, w których trójfazowy przewód testowy nie sięga do przewodu zerowego, należy użyć czarnego przewodu testowego do przedłużenia przewodu zerowego.

W przypadku pomiarów jednofazowych należy użyć czerwonego i czarnego przewodu testowego.

# <span id="page-11-1"></span>*Thin-Flexi Current Probe*

Sonda do pomiaru prądu Thin-Flexi Current Probe działa na zasadzie [cewki Rogowskiego \(cewka R\). Ma kszta](http://www.fluke.com)łt toroidalny, jest wykonana z drutu i służy do pomiaru prądu przemiennego przepływającego przez drut owinięty na toroidzie. Patrz rysunek [3](#page-11-3).

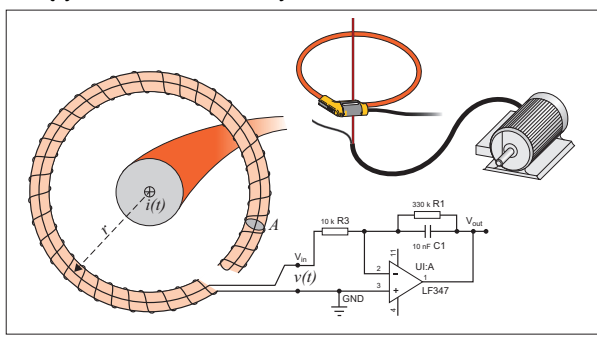

**Rysunek 3. Zasada działania cewki R**

<span id="page-11-3"></span>Cewka R ma wiele zalet w stosunku do innych typów transformatorów prądowych:

- • Nie jest obiegiem zamkniętym. Drugie złącze jest przepuszczane przez środek rdzenia toroidu (zwykle jest to plastikowa lub gumowa rurka) i podłączane do pierwszego złącza. Dzięki temu cewka może być otwarta, elastyczna i można otoczyć nią przewodnik pod napięciem, nie naruszając go.
- • Rdzeń jest pusty, a nie żelazny. Cechuje się niską indukcyjnością i może reagować na szybkie zmiany natężenia.

• Ponieważ nie ma żelaznego rdzenia, który mógłby zostać nasycony, zapewnia wysoki poziom linearności nawet przy dużych natężeniach prądu wykorzystywanych na przykład w przekładniach z zasilaniem elektrycznych lub w rozwiązaniach z zasilaniem pulsacyjnym.

Prawidłowo ukształtowana cewka R z uzwojeniami w równych odstępach jest w znacznym stopniu niewrażliwa na zakłócenia elektromagnetyczne.

Użycie znaczników kablowych ułatwia identyfikację czterech sond prądowych. Znaczniki należy umieścić na obu końcach kabla sondy prądowej. Patrz rysunek [4](#page-11-4).

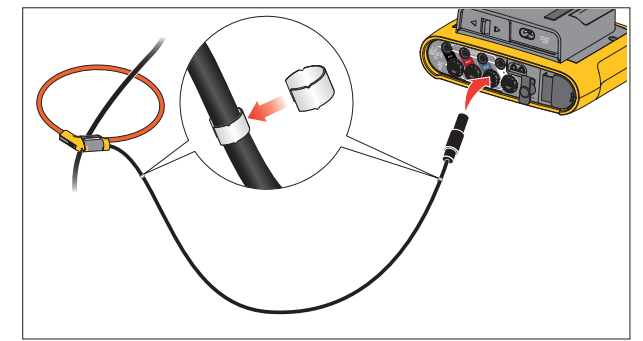

<span id="page-11-4"></span>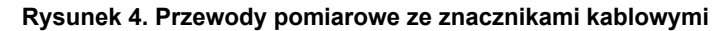

### <span id="page-11-2"></span>*Zamek Kensington*

Gniazdo bezpieczeństwa Kensington (znane także jako gniazdo K lub blokada Kensington) jest częścią wbudowanego systemu przeciwkradzieżowego. Jest to niewielki, wzmocniony metalem owalny otwór po prawej stronie rejestratora (patrz pozycja nr 6 w tabeli [3](#page-16-1)). Umożliwia zamocowanie zamka z linką. Zamek jest utrzymywany w miejscu przez blokadę na klucz lub na szyfr przymocowaną do metalowej linki z plastikową osłoną. Na końcu przewodu znajduje się niewielka pętla, która umożliwia owinięcie przewodu wokół czegoś stabilnego, na przykład drzwiczek szafki, aby utrzymać go w miejscu. Ten zamek jest stosowany przez większość producentów sprzętu elektronicznego i komputerów.

# <span id="page-12-0"></span>*Akcesoria*

Tabela [2](#page-12-1) zawiera listę akcesoriów, które są dostępne w sprzedaży oddzielnie od rejestratora. Na akcesoria udzielana jest roczna gwarancja. Więcej aktualnych informacji o akcesoriach można znaleźć na stronie <u>www.fluke.com</u>.

<span id="page-12-1"></span>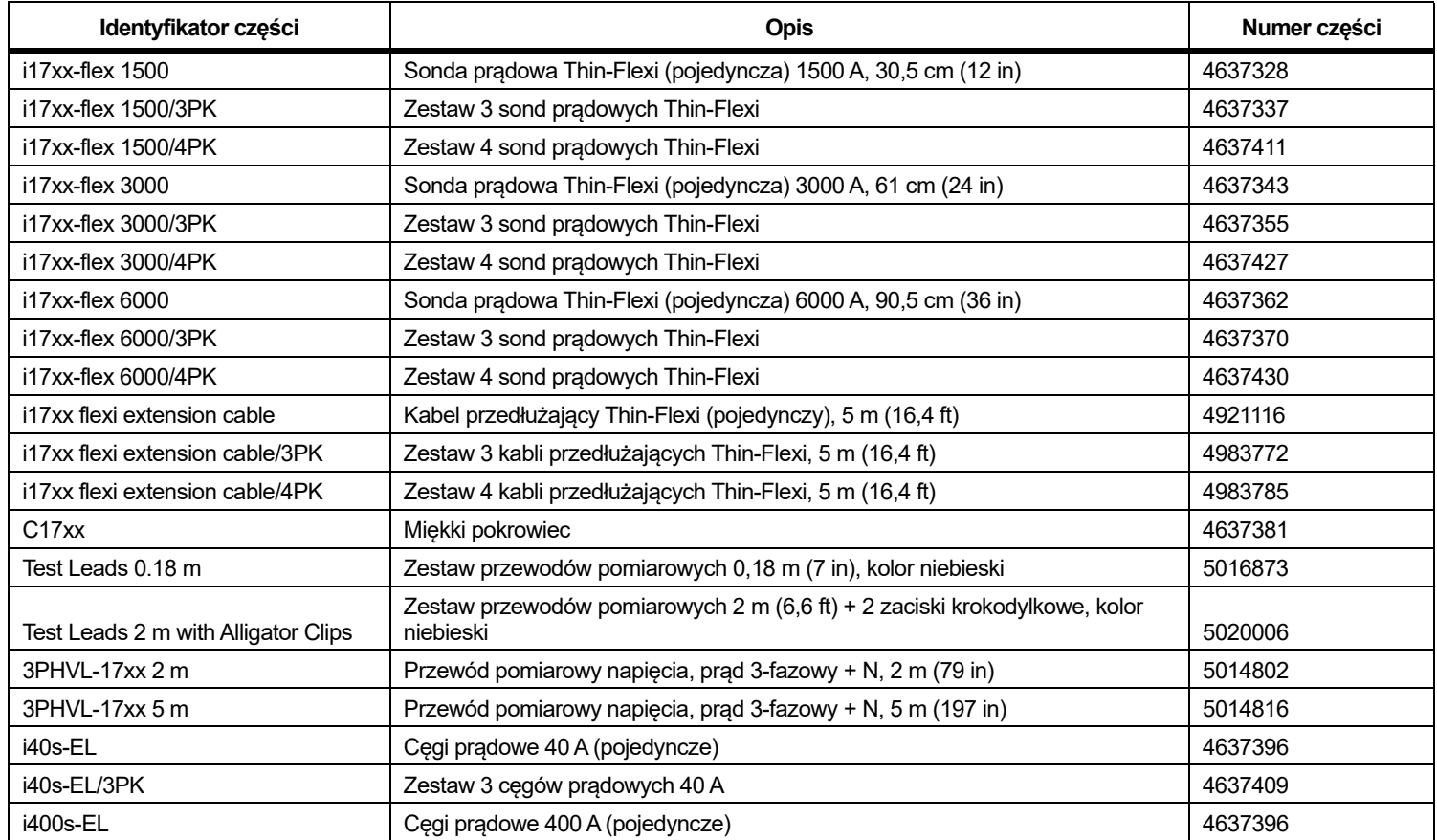

#### **Tabela 2. Akcesoria**

### **Tabela 2. Akcesoria (c.d.)**

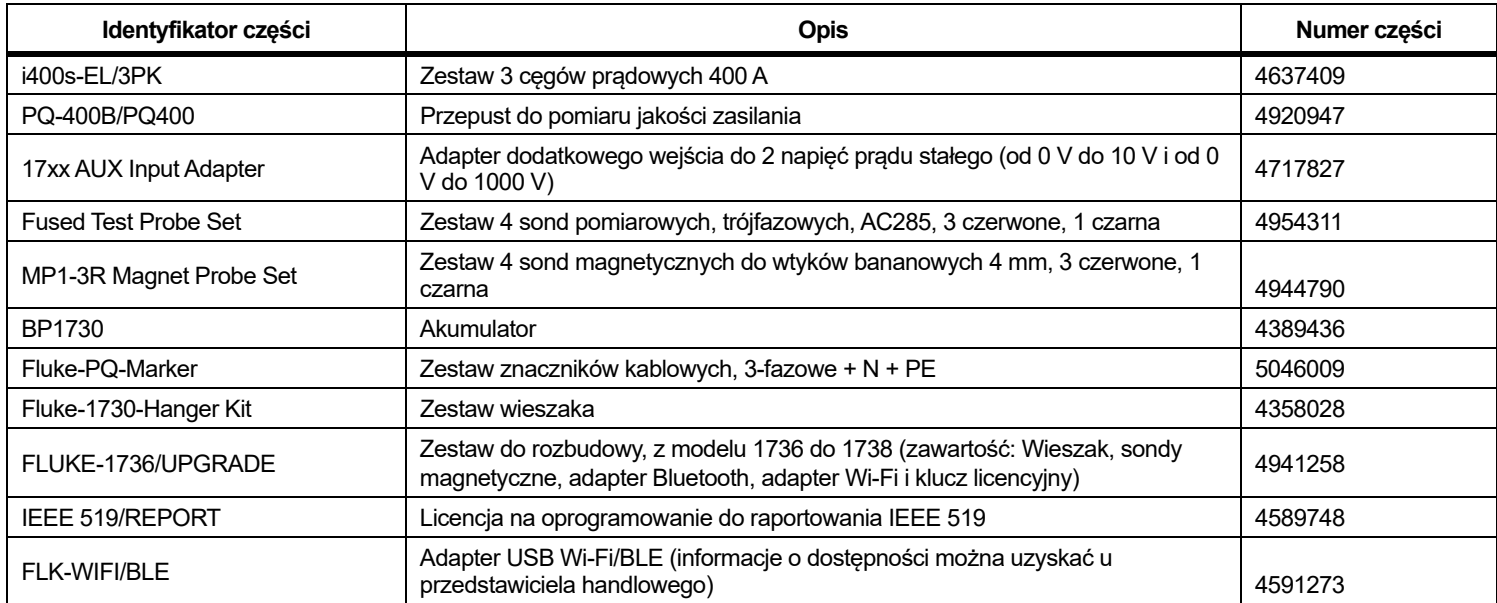

# <span id="page-14-0"></span>*Przechowywanie*

Kiedy urządzenie Logger nie jest używane, należy je przechowywać w zabezpieczającej torbie/futerale do przechowywania. Ilość miejsca w torbie/futerale jest wystarczająca, aby pomieścić urządzenie Logger i wszystkie akcesoria.

Jeśli urządzenie Logger nie będzie używane przez dłuższy czas, należy ładować akumulator przynajmniej raz na sześć miesięcy.

# <span id="page-14-1"></span>*Kątowa podstawka*

Zasilacz ma kątową podstawkę. Jeżeli jest używana, kątowa podstawka ustawia wyświetlacz pod dobrym kątem do obsługi na powierzchni stołu. Aby z niej skorzystać, należy podłączyć zasilacz do rejestratora i otworzyć kątową podstawkę.

# <span id="page-14-2"></span>*Zasilacz*

Urządzenie Logger ma odłączany zasilacz, patrz rysunek [5](#page-14-3). Zasilacz może być podłączony do rejestratora bezpośrednio lub zewnętrznie, za pomocą kabla zasilającego prądu stałego. Konfiguracja z zewnętrznym podłączeniem zasilacza jest preferowana w miejscach, w których urządzenie Logger z przymocowanym zasilaczem jest zbyt duże, aby zmieścić się w szafce.

Gdy zasilacz jest podłączony do rejestratora oraz do zasilania sieciowego:

- przekształca zasilanie sieciowe w prąd stały używany bezpośrednio przez rejestrator
- • automatycznie uruchamia rejestrator i nieustannie zasila go z zewnętrznego źródła zasilania (po początkowym włączeniu przycisk zasilania włącza i wyłącza rejestrator)
- •ładuje akumulator

Aby wybrać źródło sygnału, należy przesunąć osłonę przewodu zasilania/przewodu pomiarowego.

#### XW **Ostrzeżenie**

**W celu uniknięcia niebezpieczeństwa porażenia prądem, wywołania pożaru i odniesienia obrażeń nie należy korzystać z zasilacza, jeśli nie jest założona przesuwana osłona kabla zasilającego/przewodu pomiarowego.**

<span id="page-14-3"></span>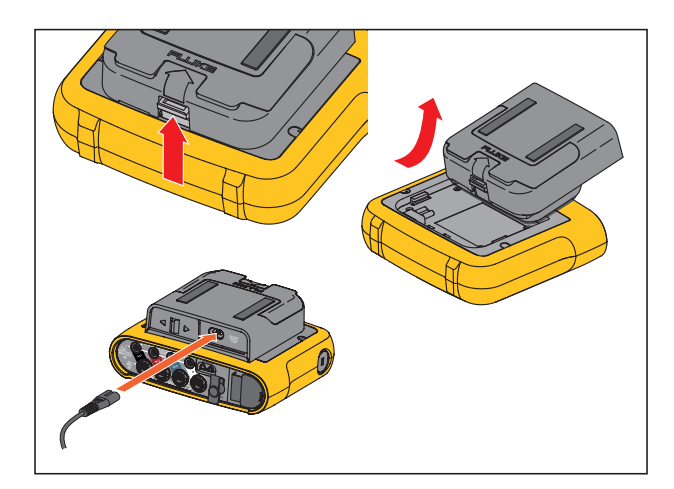

**Rysunek 5. Zasilanie i akumulator**

# <span id="page-15-0"></span>*Praca na akumulatorze*

#### A Przestroga

**Aby zapobiec uszkodzeniu produktu:**

- **Nie należy pozostawiać akumulatorów nieużywanych przez dłuższy okres czasu w urządzeniu lub poza nim.**
- • **Jeżeli akumulator nie był używany przez sześć miesięcy, sprawdź poziom naładowania i odpowiednio naładuj akumulator.**
- • **Akumulatory i styki należy czyścić czystą, suchą ściereczką.**
- •**Akumulatory muszą być ładowane przed użyciem.**
- • **Po dłuższym okresie przechowywania może być konieczne naładowanie i rozładowanie akumulatora w celu uzyskania maksymalnej wydajności.**
- •**Zużyty akumulator należy przekazać do utylizacji.**

Rejestrator korzysta także z wewnętrznego akumulatora litowojonowego. Po rozpakowaniu i sprawdzeniu rejestratora należy całkowicie naładować akumulator przed pierwszym użyciem. Później należy ładować akumulator, gdy ikona akumulatora na wyświetlaczu będzie informować o niskim poziomie naładowania. Akumulator jest ładowany automatycznie, gdy rejestrator jest podłączony do zasilania sieciowego. Rejestrator kontynuuje ładowanie, gdy jest wyłączony i podłączony do zasilania sieciowego.

#### *Wskazówka*

*Ładowanie akumulatora odbywa się szybciej, gdy rejestrator jest wyłączony.*

Aby wymienić akumulator:

- 1. Podłącz przewód zasilający do gniazdka wejścia prądu zmiennego zasilacza.
- 2. Połącz zasilacz z rejestratorem lub użyj przewodu zasilającego prądu stałego, aby podłączyć zasilacz do rejestratora.
- 3. Podłącz do zasilania sieciowego.

#### *Wskazówka*

- *• Akumulatory litowo-jonowe zachowują ładunek dłużej, gdy są przechowywane w temperaturze pokojowej.*
- *• Zegar zeruje się w przypadku całkowitego rozładowania akumulatora.*
- *• Jeśli urządzenie Logger wyłączy się z powodu niskiego poziomu naładowania akumulatora, akumulator moż<sup>e</sup> nadal zasilać zegar czasu rzeczywistego przez maksymalnie 2 miesiące.*

# <span id="page-16-0"></span>*Nawigacja i interfejs użytkownika*

Tabela [3](#page-16-1) zawiera listę elementów sterujących na panelu przednim i ich funkcji. Tabela [4](#page-17-0) zawiera listę łączy i ich funkcje.

<span id="page-16-1"></span>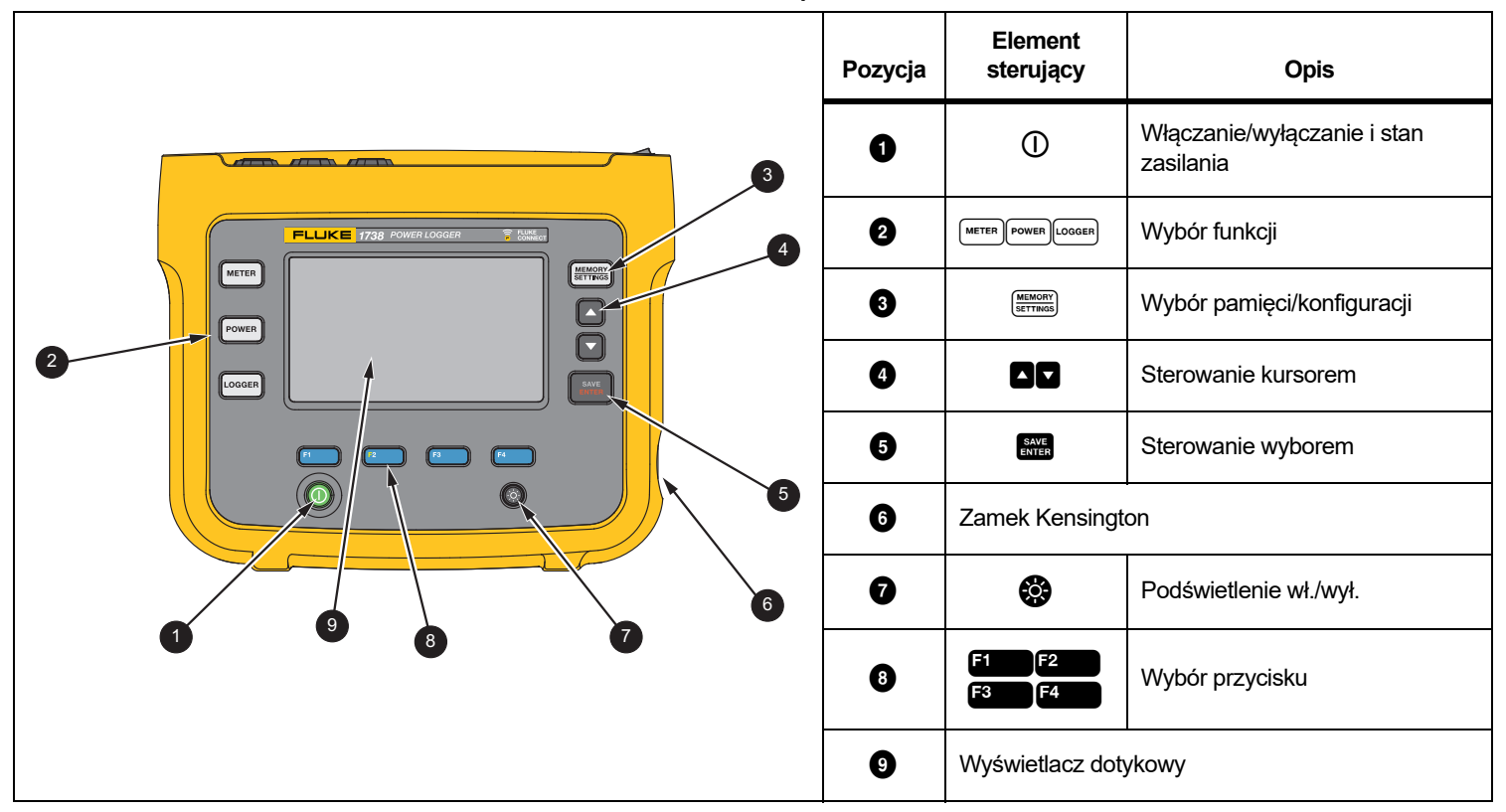

**Tabela 3. Panel przedni**

**Tabela 4. Panel łączy**

<span id="page-17-0"></span>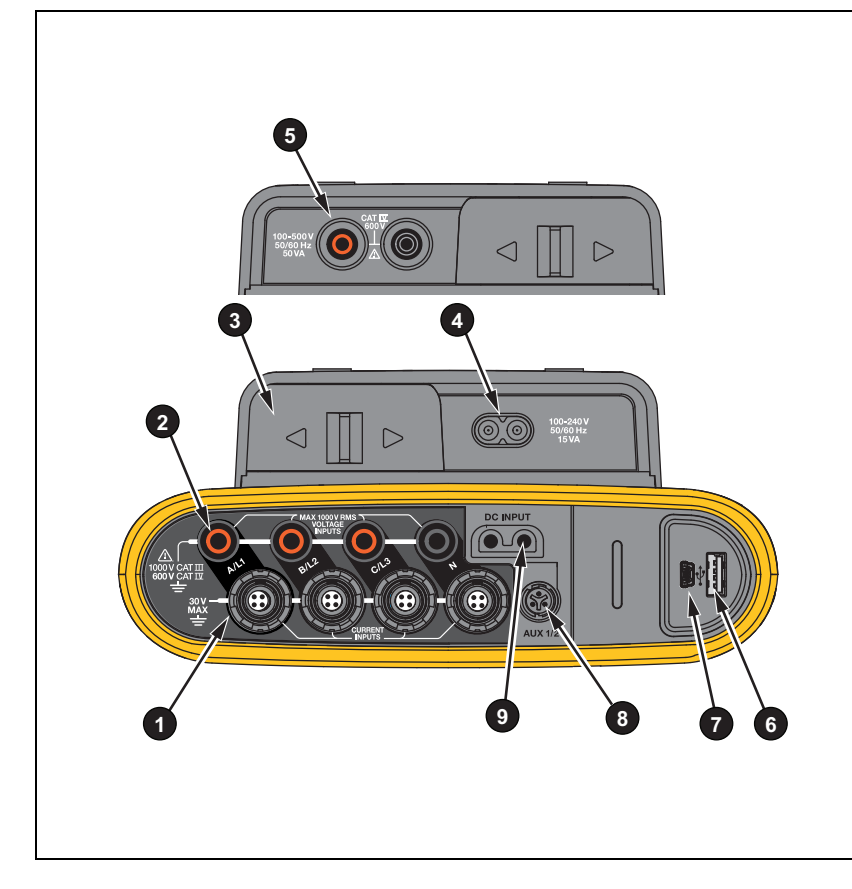

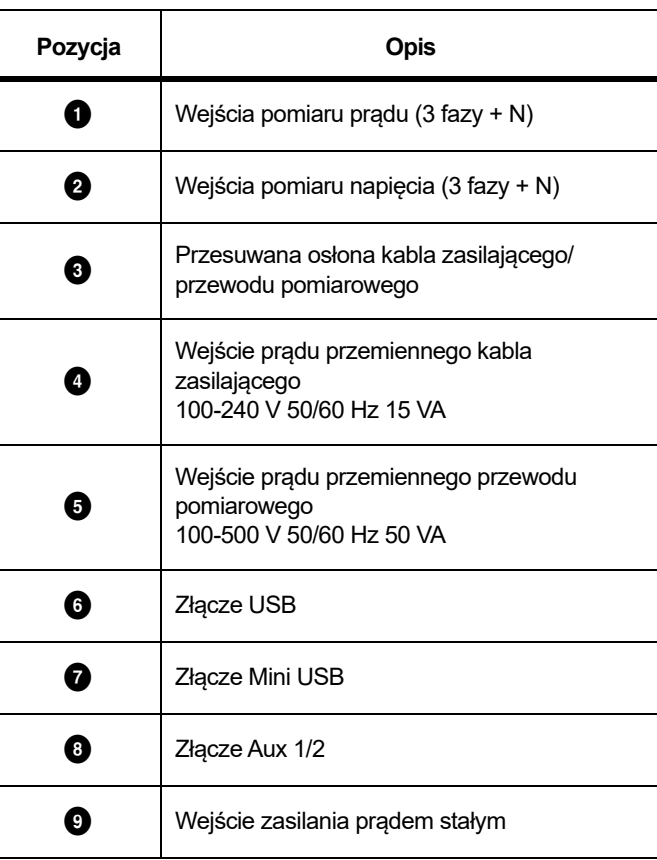

# <span id="page-18-0"></span>*Zasilanie*

Urządzenie Logger może wykorzystywać następujące źródł<sup>a</sup> zasilania:

- •napięcie sieciowe
- •przewód pomiarowy
- •akumulator

Przedni panel LED pokazuje stan. Więcej informacji zawiera tabela [5](#page-20-1).

# <span id="page-18-1"></span>*Źródło zasilania sieciowego*

- 1. Połącz zasilacz z rejestratorem lub użyj przewodu zasilającego prądu stałego, aby podłączyć zasilacz do rejestratora.
- 2. Przesuń przesuwaną osłonę zasilacza, aby uzyskać dostęp do gniazda sieciowego, a następnie podłącz przewód zasilający do rejestratora.

Urządzenie Logger automatycznie włączy się i będzie gotowe do użytku w czasie do 30 sekund.

3. Nacisnąć ①, aby włączyć lub wyłączyć urządzenie Logger.

# <span id="page-18-2"></span>*Źródło zasilania przewodu pomiarowego*

# W **Przestroga**

**Aby zapobiec uszkodzeniu produktu, należy upewnić się, że mierzone napięcie nie przekracza znamionowego napięcia wejściowego zasilacza.**

# XW **Ostrzeżenie**

**W celu uniknięcia obrażeń nie należy dotykać metalowych elementów jednego przewodu testowego, gdy drugi wciąż jest podłączony do niebezpiecznego napięcia.**

- 1. Podłączyć zasilacz do rejestratora.
- 2. Odsunąć przesuwaną osłonę zasilacza, aby uzyskać dostęp do gniazd bezpiecznych.
- 3. Podłączyć wtyki niestakowalne (patrz rysunek [6](#page-18-3) i rysunek [7](#page-19-0)) do wejść zasilacza, a wtyki stakowalne do rejestratora. Przewody pomiarowe są przystosowane do pomiarów/przepięcia CAT III 1000 V i CAT IV 600 V.

<span id="page-18-3"></span>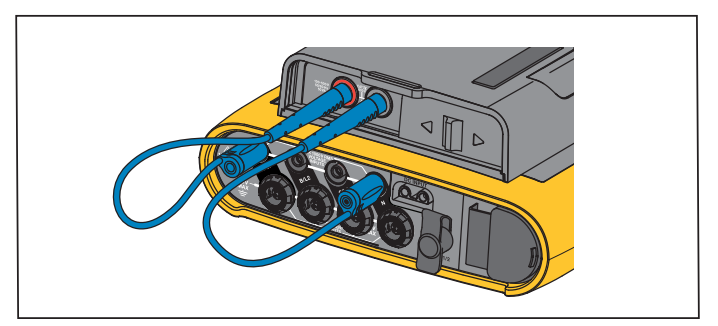

**Rysunek 6. Pomiar z przewodem neutralnym, przy podłączonym zasilaczu przyrządu**

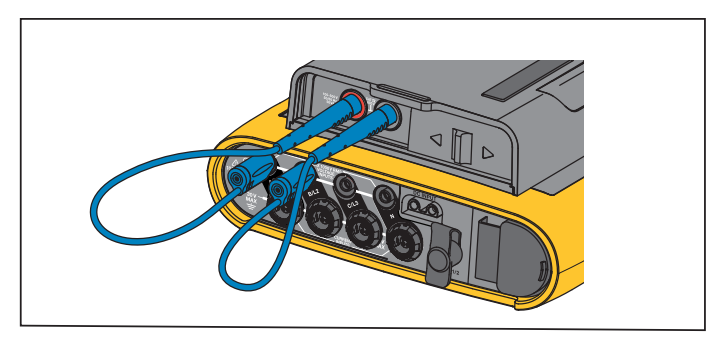

<span id="page-19-0"></span>**Rysunek 7. Pomiar bez przewodu neutralnego, przy niepodłączonym zasilaczu przyrządu**

- 4. Podłączyć przewody pomiarowe do wejść pomiaru napięcia:
	- •Połączyć gniazdo A/L1 z jednym z wejść zasilacza.
	- Połączyć gniazdo N z drugim wejściem zasilacza. Patrz rysunek [8](#page-19-1).

#### LUB

- Połączyć gniazdo A/L1 z jednym z wejść zasilacza.
- Połączyć gniazdo B/L2 z drugim wejściem zasilacza. Patrz rysunek [9](#page-19-2).
- 5. Użyć połączenia fan-out przewodu pomiarowego napięcia (3 fazy + N). Podłączyć wtyk A/L1 do gniazda A/L1 wejść pomiaru napięcia rejestratora. Powtórzyć tę czynność dla gniazd B/L2, C/  $13$  i N.

#### *Wskazówka*

*Jeśli mierzone napięcie wynosi <100 V lub >500 V, do urządzenia należy podłączyć alternatywne źródło zasilania, korzystając z zestawu przewodów pomiarowych o długości 2 m (pozycja 8 na rysunku [15\)](#page-59-0) lub dostarczonego kabla zasilającego.* 

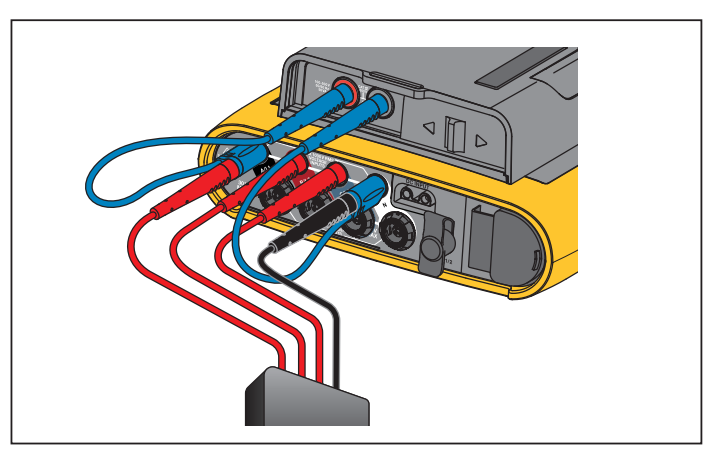

<span id="page-19-1"></span>**Rysunek 8. Pomiar z przewodem neutralnym, przy podłączonym zasilaczu przyrządu**

<span id="page-19-2"></span>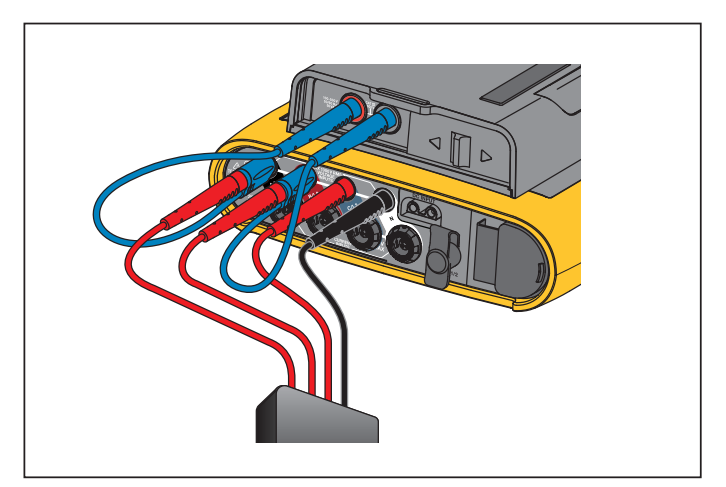

**Rysunek 9. Pomiar bez przewodu neutralnego, przy niepodłączonym zasilaczu przyrządu**

6.Połączyć wejścia napięcia z punktami pomiarowymi.

Rejestrator automatycznie włączy się i będzie gotowy do <sup>u</sup>żytku w czasie do 30 sekund.

#### *Wskazówka*

*Jeśli mierzone napięcie wynosi <100 V lub >500 V, do urządzenia należy podłączyć alternatywne źródło zasilania, korzystając z zestawu przewodów pomiarowych o długości 2 m (pozycja 8 na rysunku 11) lub dostarczonego kabla zasilającego.* 

7. Połączyć wejścia zasilania z punktami pomiarowymi.

Urządzenie Logger automatycznie włączy się i będzie gotowe do użytku w czasie <30 sekund.

#### <span id="page-20-0"></span>*Zasilanie akumulatorowe*

Rejestrator może pracować z akumulatorem bez podłączania zasilacza lub przewodu zasilającego prądu stałego.

Nacisnąć przycisk  $\mathbb O$ . Rejestrator włączy się i będzie gotowy do <sup>u</sup>żytku w czasie <30 sekund.

Symbol akumulatora na pasku stanu i dioda LED zasilania pokazują stan akumulatora. Patrz tabela [5](#page-20-1).

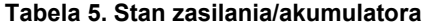

<span id="page-20-1"></span>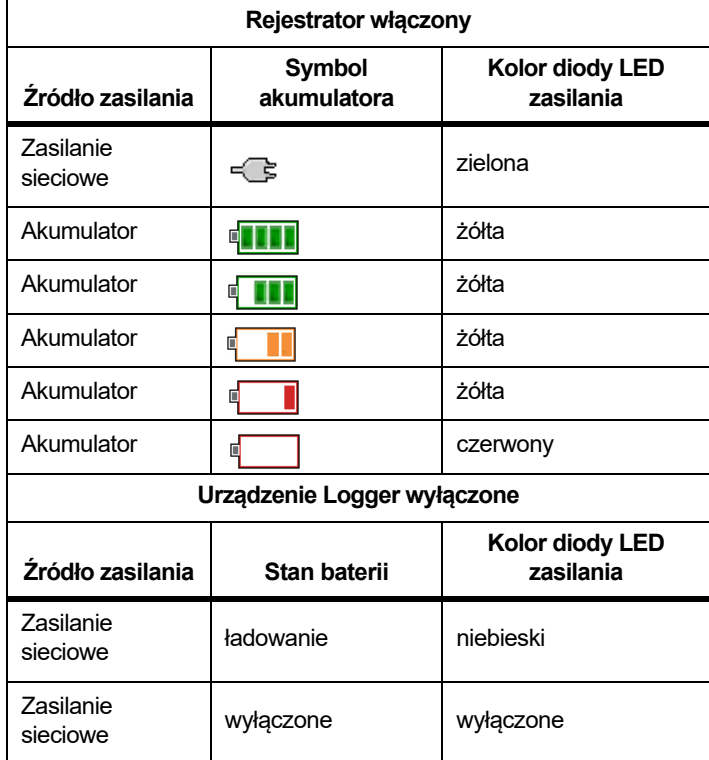

#### **Tabela 5. Stan zasilania/akumulatora**

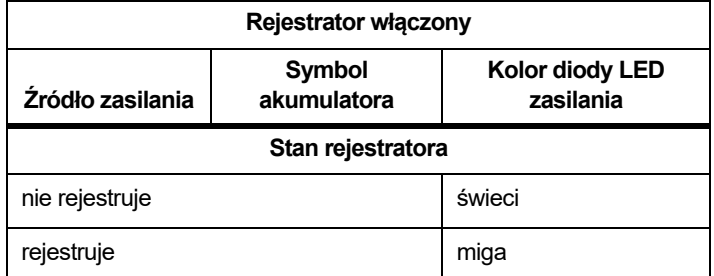

# <span id="page-21-0"></span>*Ekran dotykowy*

Ekran dotykowy umożliwia bezpośrednie korzystanie z wyświetlanej zawartości. Aby zmienić parametry, należy dotknąć wybranego elementu na wyświetlaczu. Obiekty, których można dotknąć, takie jak duże przyciski, elementy w menu lub przyciski klawiatury wirtualnej, są łatwe do rozpoznania. Urządzenie można obsługiwać w <sup>r</sup>ękawicach izolacyjnych (Resistive Touch).

# <span id="page-21-1"></span>*Przycisk jasności*

Ekran dotykowy ma podświetlenie, które umożliwia pracę przy słabym <sup>o</sup>świetleniu. Tabela [3](#page-16-1) pokazuje położenie przycisku regulacji jasności (). Naciskając przycisk  $\odot$  można przełączać się między dwoma poziomami jasności lub włączyć i wyłączyć wyświetlacz.

Jasność jest ustawiona na 100 %, gdy rejestrator jest zasilany z sieci. W przypadku zasilania z akumulatora jasność jest domyślnie ustawiona na poziom oszczędzania energii 30 %. Naciskając przycisk  $\bullet$  można przełączać się między dwoma poziomami jasności.

Naciśnięcie i przytrzymanie przycisku  $\otimes$  przez 3 sekundy spowoduje wyłączenie wyświetlacza. Naciśnięcie przycisku co powoduje <sup>w</sup>łączenie wyświetlacza.

#### <span id="page-21-2"></span>*Kalibracja*

Ekran dotykowy jest wstępnie skalibrowany. Po zauważeniu, ż<sup>e</sup> obiekty nie pokrywają się z dotykanymi miejscami, należy skalibrować wyświetlacz. Funkcja kalibracji ekranu dotykowego jest dostępna w menu . Więcej informacji, patrz *[Kalibracja ekranu dotykowego](#page-54-0)* na [stronie 49](#page-54-0).

#### <span id="page-21-3"></span>*Podstawowa nawigacja*

Po wyświetleniu menu opcji na ekranie można używać przycisków  $\sqrt{2}$ , aby poruszać się po menu.

Przycisk **ema** ma dwie funkcje:

- • Na ekranach Configuration (Konfiguracja) i Setup (Ustawienia) naciśnięcie przycisku **MANCH** potwierdza wybór.
- •Na wszystkich ekranach po naciśnięciu przycisku saver i przytrzymaniu go przez 2 sekundy wykonywany jest zrzut ekranu.

Potwierdzenie działania jest sygnalizowane sygnałem dźwiękowym i wyświetleniem symbolu kamery na ekranie. Więcej informacji na temat wyświetlania i kopiowania zrzutów ekranu oraz zarządzania nimi zawiera punkt *[Zrzuty ekranu](#page-50-2)* na [stronie 45](#page-50-2).

Wzdłuż dolnej krawędzi wyświetlacza znajduje się wiersz etykiet pokazuj ący dostępne funkcje. Naciśnięcie przycisku

**E1 E2 E3 lub <sup>E4</sup> pod etykietą spowoduje uruchomienie** funkcji. Etykiety pełnią także funkcję obiektów obsługi dotykowej.

# <span id="page-22-0"></span>*Kreator pierwszego u życia/ustawie ń*

Aby uruchomić rejestrator:

- 1. Zainstalować adaptery Wi-Fi/BLE lub tylko Wi-Fi (patrz *Sieć [WiFi i](#page-9-0)  [adapter WiFi/BLE do USB](#page-9-0)* na stronie 4)
- 2. Połączyć zasilacz z urządzeniem Logger lub użyć kabla zasilającego prądu stałego, aby podłączyć zasilacz do urządzenia Logger.
- 3. Podłączyć przewód zasilający do zasilacza.

W ciągu <30 sekund rejestrator włączy się i uruchomi się kreator ustawień.

- 4.Wybrać język (patrz *Język* [na stronie 46](#page-51-0)).
- 5.. Nacisnąć przycisk <sup>(z. 1</sup>191) (Dalej) lub **(zw.**, aby przejść do następnej strony.
- 6. Nacisnąć przycisk <sup>poli</sup>ta (Anuluj), aby zamknąć kreator ustawień. W przypadku anulowania kreator ustawień uruchomi się ponownie po następnym uruchomieniu rejestratora.
- 7. Wybierz standardy pracy dla swojego regionu. W ramach tej operacji wybierane są oznaczenia kolorystyczne oraz etykiety faz (A, B, C, N lub L1, L2, L3, N).
- 8. Podłącz znaczniki kablowe do kabli sondy prądowej.
- 9. Wybierz strefę czasową i format daty. Sprawdź poprawność daty i godziny wyświetlanej na ekranie.
- 10. Wybierz znak lub kod waluty.

Teraz rejestrator jest gotowy do pierwszych pomiarów i badań energii.

#### *Wskazówka*

*Należy pamiętać, że w przypadku pomiarów mocy w systemach 3-fazowych:*

- *• Całkowita moc czynna (W) to suma poszczególnych faz*
- *• Całkowita moc pozorna (VA) obejmuje także prąd przewodu zerowego, więc wynik może znacząco odbiegać od sumy trzech faz. Jest to szczególnie zauważalne w przypadku podłączenia sygnału do wszystkich trzech faz (na przykład kalibrator), kiedy wartość całkowita jest o około 41 % wyższa niż suma poszczególnych faz.*
- *• Moc całkowita składowej podstawowej (W i var) podaje sumę wszystkich faz tylko wtedy, gdy kolejność faz jest zgodna z ruchem wskazówek zegara. Jeśli wartość jest zerowa, kolejność faz jest przeciwna do ruchu wskazówek zegara.*

Więcej informacji, w tym listę wzorów, można znaleźć w opracowaniu ..Measurement Theory Formulas" w witrynie www.fluke.com.

# <span id="page-23-0"></span>*Pierwsze pomiary*

W miejscu badania energii elektrycznej należy zapoznać się z informacjami na panelu i na tabliczkach znamionowych maszyn. Na podstawie wiedzy o zasilaniu elektrycznym w zakładzie należy określić konfigurację.

#### Aby rozpocząć pomiary:

1.Podłącz rejestrator do zasilania sieciowego.

*WskazówkaInformacje dotyczące zasilania urządzenia Logger za pomocą przewodu pomiarowego znajdują się na stronie Źródł[o zasilania przewodu pomiarowego na stronie 13](#page-18-2).*

Rejestrator uruchomi się i wyświetli ekran Meter (Miernik) z odczytami parametrów V, A i Hz.

- 2. Nacisnąć **Change Configuration** (Zmień konfigurację). Sprawdź, czy typ badania i konfiguracja okablowania są prawidłowe. W przypadku większości zastosowań należy ustawić zakres natężeń Auto i proporcje napięcia i natężenia 1:1. Skonfigurować wzmocnienie, przesunięcie i jednostki inżynierskie pomiaru dla czujników dołączonych do wejść dodatkowych.
- 3. Naciśnij przycisk **Configuration Diagram** (Schemat konfiguracji), aby uzyskać pomoc dotyczącą podłączeń przewodu testowego napięcia i sondy prądowej.
- 4. Podłącz przewody testowe napięcia do rejestratora.
- 5. Użyj sond prądowych Thin-Flexi i podłącz sondę prądową fazy A do wejścia fazy A/L1 rejestratora, sondę prądową fazy B/L2 do wejścia fazy B/L2 rejestratora i sondę prądową C/L3 do wejścia C/L3 rejestratora.
- 6. Umieść sondy iFlex na przewodach na panelu elektrycznym. Upewnić się, że strzałka na sondzie wskazuje w kierunku obciążenia.
- 7. Podłącz przewody testowe napięcia do przewodu zerowego, fazy A/L1, fazy B/L2 i fazy C/L3.
- 8. Po dokonaniu wszystkich podłączeń sprawdź, czy napięcia dla faz A/L1, B/L2 i C/L3 są zgodne z oczekiwaniami.
- 9. Odczytać wartości natężenia dla faz A/L1, B/L2, C/L3 i N.
- 10. Nacisnąć przycisk **Verify Connection** (Sprawdź połączenie), aby sprawdzić i skorygować kolejność faz, mapę faz i biegunowość sond prądowych.

W większości instalacji obowiązuje zachowanie kolejności faz.

11. Nacisnąć przycisk **Live-Trend** (Trendy w czasie rzeczywistym), aby wyświetlić wykres z ostatnich 7 minut.

- 12. Nacisnąć przycisk  $[$ <sup>power</sup>), aby określić wartości mocy, zwłaszcza moc czynną i współczynnik mocy.
- 13. Nacisnąć przycisk **Live-Trend** (Trendy w czasie rzeczywistym), aby wyświetlić wykres z ostatnich 7 minut.
- 14. Nacisnąć przycisk **skra** przez 2 sekundy, aby wykonać zrzut ekranu z pomiarami.
- 15. Nacisnąć przycisk i zmienić konfigurację domyślną za pomocą opcji **Edit Setup** (Edytuj ustawienia).

Typowe ustawienia:

- Czas trwania: 1 tydzień
- Częstotliwość liczenia średniej: 1 minuta
- Częstotliwość zapotrzebowania: 5 minut
- 16. Nacisnąć przycisk **Start Logging** (Rozpocznij rejestrowanie).

Dane rejestrowane w czasie rzeczywistym można przeglądać za pomocą przycisku lub . Do aktywnej sesji rejestrowania można powrócić za pomocą przycisku . Po zakończeniu sesji rejestrowania można uzyskać do niej dostęp w menu Memory/Settings (Pamięć/ustawienia) – Logging Sessions (Sesje rejestrowania).

- 17. Zarejestrowane dane można sprawdzać, naciskając przyciski **V**, **A**, **Hz**, **<sup>+</sup>**, **Power** (Moc) i **Energy** (Energia).
- 18. Aby uniemożliwić przypadkowe uruchomienie, dotknąć pozycji Lock Screen (Blokada ekranu). Domyślny kod PIN do blokowania/odblokowywania ekranu to 1234. Więcej informacji, patrz *Zrzut ekranu* [na stronie 48](#page-53-3).

19. Aby przesłać dane i przeanalizować je za pomocą oprogramowania komputerowego, podłączyć pamięć USB flash z systemem plików FAT32 do rejestratora i skopiować sesję rejestrowania i zrzut ekranu.

#### *Wskazówka*

*Do przesyłania danych pomiarowych można używać przewodu USB lub klucza sprzętowego Wi-Fi USB.*

Aby przeanalizować dane za pomocą oprogramowania komputerowego:

- 1. Podłączyć pamięć USB flash do komputera z zainstalowanym oprogramowaniem Energy Analyze.
- 2. W oprogramowaniu kliknąć **Download Data** (Pobierz dane) i skopiować z pamięci flash USB sesję rejestrowania oraz zrzuty ekranu.
- 3. Otworzyć pobraną sesję i wyświetlić dane pomiarów.
- 4. Przejść do karty Project Manager (Menedżer projektów) i kliknąć **Add Image** (Dodaj obraz), aby dodać zrzut ekranu.

Więcej informacji na temat korzystania z oprogramowania Energy Analyze można znaleźć w jego pomocy internetowej.

# <span id="page-25-0"></span>*Przyciski wyboru funkcji*

Rejestrator ma trzy przyciski, które umożliwiają przełączanie między trybami Meter (Miernik), Power (Moc) i Logger (Rejestrator). Aktualny tryb jest widoczny w lewym górnym rogu wyświetlacza.

### <span id="page-25-1"></span>*Miernik*

 — w trybie Meter (Miernik) wyświetlane są odczyty pomiarowe następujących parametrów:

- •Napięcie (VRMS)
- •Natężenie (A RMS)
- •Częstotliwość (Hz)
- •Kształt fali napięcia i natężenia
- •THD (%) i harmoniczne napięcia (%, V RMS)
- •THD (%) i harmoniczne natężenia (%, V RMS)
- Wejście AUX

Nacisnąć <sup>24</sup>, aby wyświetlić dodatkowe wartości.

### <span id="page-25-2"></span>*Trendy w czasie rzeczywistym*

Można określić wartości lub wyświetlić wykres trendu z ostatnich 7 minut. Na wykresie:

- 1. Używając przycisku **14 lub przycisków kursora można** wyświetlić listę dostępnych parametrów.
- 2. Naciśnięcie przycisku <sup>14</sup> (Reset) powoduje skasowanie wykresu i ponowne uruchomienie.

Możliwe jest również zapisywanie tych wartości w funkcji rejestratora.

# <span id="page-25-3"></span>*Oscyloskop*

Ekran oscyloskopu wyświetla około 1,5 okresu napięcia i natężenia. Dokładna liczba wyświetlanych okresów zależy od częstotliwości na wejściu.

Ekran oscyloskopu jest przydatny do:

- • identyfikacji maksymalnej wartości szczytowej w bieżących kanałach,
- •dobierania czujnika i zakresu prądowego,
- •identyfikacji sekwencji faz natężenia i napięcia,
- • inspekcji wzrokowej przesunięcia fazowego między napięciem i natężeniem,
- • zrozumienia wpływu wysokich składowych harmonicznych na sygnał.

Używając przycisku  $\mathbb{R}^n$  lub przycisków kursora można wyświetlić listę dostępnych parametrów.

### <span id="page-25-4"></span>*Harmoniczne*

Użyć przycisku  $\mathbb{R}$  (Harmoniczne), aby uzyskać dostęp do ekranu analizy składowych harmonicznych napięcia i natężenia prądu.

#### **Spektrum harmoniczne**

Spektrum harmoniczne to wykres słupkowy harmonicznych h02 ... h50. Jeśli zaznaczono % składowej podstawowej, THD jest wyświetlane na wykresie. Wykres słupkowy w jednostkach bezwzględnych (V RMS, A RMS) zawiera składową podstawową. Dokładną wartość można zobaczyć na wykresie trendu.

#### **Wykres trendu**

Wykres trendu to wykres składowej podstawowej, wybranej harmonicznej lub THD. Podzielony ekran wyświetla spektrum harmoniczne na górnym wykresie, a wykres trendu na dolnym. Aby wybrać odpowiednie parametry, dotknąć wykresu słupkowego lub przycisków <sup>2</sup> i <sup>8</sup> . Aby wyświetlić wykres trendu w trybie pełnoekranowym, nacisnąć przycisk **Elisty (Tylko trend)**.

#### **Spektrum harmonicznych względem limitów harmonicznych**

Funkcja ta jest dostępna w urządzeniach 1738 albo 1736 z licencją 1736/Upgrade lub IEEE 519/Report. Na ekranie wyświetlane są harmoniczne względem poszczególnych limitów, według normy wybranej przez użytkownika. Normę wybiera się w menu Measurement Configuration (Konfiguracja pomiaru). Słupek ma kolor zielony, jeśli odpowiadający mu pomiar jest poniżej limitu dla danej harmonicznej lub THD, w przeciwnym razie słupek wyświetlany jest na czerwono. Liczba wyświetlanych harmonicznych zależy od wybranej normy.

#### *Wskazówka*

*Ekran ten błyskawicznie wyświetla informacje zwrotne na temat poziomów harmonicznych w odniesieniu do norm jakości energii. Wynik pomiaru nie stanowi dowodu zgodności z tymi normami. Średnia jest wyliczana co 1 s, a więc znacznie częściej niż wymagana przez normy częstotliwość co 10 min. Naruszenie limitu na niniejszym ekranie nie musi stanowić naruszenia norm. Na przykład mierzona wartość może przekraczać maksymalny dopuszczalny zakres tolerancji jedynie przez krótki czas. Tej funkcji można używać do zapisywania danych w sesji rejestrowania i wykonywania pomiarów zgodności z normami. Więcej informacji zawiera sekcja [Sesje](#page-50-1)  [rejestrowania na stronie 45](#page-50-1).*

Menu boczne w ekranach harmonicznych ma podwójne zastosowanie. Najpierw wybrać parametr, który ma być wyświetlany, po czym zatwierdzić przyciskiem  $\frac{2\pi}{\epsilon}$ . Pasek wyboru przesunie się do niższej sekcji w celu umożliwienia wyboru fazy. Liczba dostępnych faz i prąd przewodu zerowego zależą od wybranej topologii. Aby uzyskać więcej informacji, patrz *Konfiguracja pomiaru* poniżej. Wybrać pozycję i potwierdzić ponownie, naciskając przycisk **save** 

Na niektórych ekranach opcja <sup>[4</sup>] (Pokaż menu) jest niedostępna na pasku bocznym. Należy użyć przycisków  $\color{red}\mathbf{2}/\color{red}\mathbf{6}$ .

# <span id="page-26-0"></span>*Konfiguracja pomiaru*

Przycisk dotykowy **Change Configuration** (Zmień konfigurację) wyświetla ekran konfiguracji pomiaru. Ekran konfiguracji umożliwia zmianę następujących parametrów:

- •Typ badania
- •Topologia
- •Napięcie znamionowe
- •Zakres prądowy
- •Współczynniki skali dla zewnętrznych urządzeń PT lub CT
- •Częstotliwość znamionowa
- •Konfiguracja dodatkowego wejścia
- •Sprawdzanie limitów zdarzeń napięciowych
- •Konfiguracja limitu prądu rozruchowego
- • Wybór normy do pomiaru zgodności harmonicznych (dostępny w rejestratorze 1738 albo 1736 z licencją 1736/Upgrade lub IEEE 519/Report)

Do nawigacji między ekranami podrzędnymi służy przycisk (2000).

### <span id="page-27-0"></span>*Typ badania*

W zależności od zastosowania można wybrać badanie obciążenia lub badanie energii.

- • **Badanie energii:** Ten typ badania służy do pomiarów napięcia w ramach oceny jakości zasilania oraz pomiarów wartości mocy i energii uwzględniających moc czynną (W) i PF.
- • **Badanie obciążeń:** Dla ułatwienia, niektóre aplikacje wymagają jedynie pomiaru prądu dochodzącego do punktu pomiaru.

Typowe zastosowania:

- Sprawdzenie przepustowości obwodu przed zwiększeniem obciążenia.
- • Rozpoznanie sytuacji, w których może dojść do przekroczenia dopuszczalnego obciążenia.

Można także skonfigurować napięcie nominalne w celu uzyskania odczytów mocy pozornej.

# <span id="page-27-1"></span>*Jakość energii elektrycznej*

Umożliwia wybór normy pomiaru jakości energii elektrycznej do oceny zgodności (opcja dostępna w rejestratorach 1738 i 1736 z licencją 1736/Upgrade lub IEEE 519/Report).

#### **EN 50160: parametry napięcia zasilającego w publicznych sieciach energetycznych.**

Rejestrator obsługuje następujące parametry:

- Częstotliwość
- •Wahania napięcia
- •Harmoniczne napięcia i THD napięcia
- •Asymetria
- •Zdarzenia

#### **IEEE 519: wymagania i zalecane środki kontroli harmonicznych w systemach elektrycznych.**

Norma ta określa limity dla harmonicznych napięcia, THD (całkowite zniekształcenie harmoniczne) napięcia, harmonicznych prądu i TDD (całkowite zniekształcenie zapotrzebowania). Limity dla harmonicznych prądu i TDD zależą od stosunku maksymalnego zapotrzebowania na prąd obciążenia  $I<sub>I</sub>$  do prądu zwarcia  $I<sub>SC</sub>$ . Wartości ustawia się za pomocą przycisków  $\mathbb{F}^2$  i  $\mathbb{F}^3$ .

#### *Wskazówka*

*Jeśli wartości I<sub>SC</sub></sub> i I<sub>L</sub>* są obecnie niedostępne, można je *zaktualizować w późniejszym czasie, korzystając z oprogramowania Energy Analyze Plus.*

Opcję Norma harmonicznych należy wyłączyć, jeśli ocena zgodności harmonicznych z normami nie jest wymagana.

# <span id="page-28-0"></span>*Topologia (system rozdzielczy)*

Należy wybrać odpowiedni system. Rejestrator pokazuje schemat połączeń przewodów testowych napięcia i czujników natężenia.

Aby uzyskać dostęp do schematu, można wybrać także opcję **Elling** (Schemat połączeń) w menu **Change Configuration** (Zmień konfigurację). Przykłady schematów zostały przedstawione na kolejnych stronach.

#### Jedna faza

Przykład: Obwód odgałęziony gniazda.

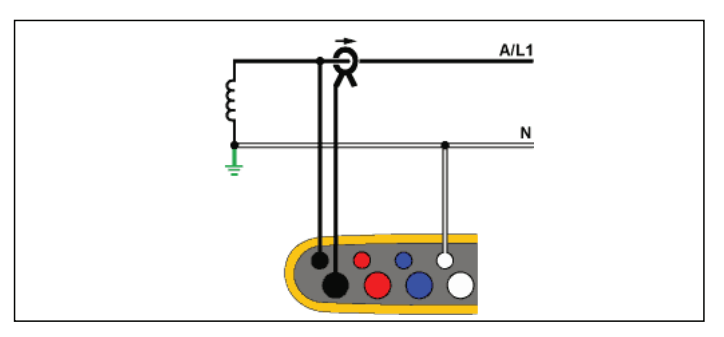

**Badanie energii**

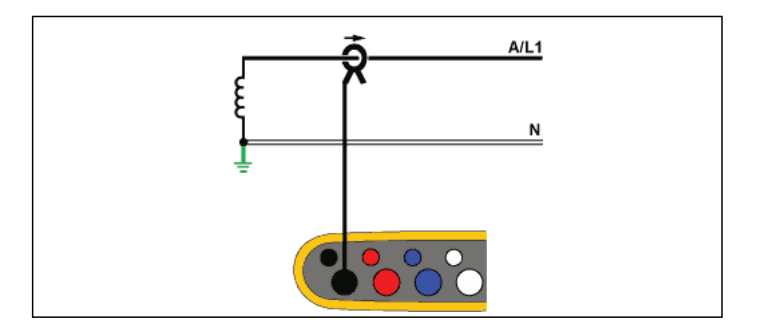

**Badanie obciążenia (bez pomiaru napięcia)**

### Jedna faza, IT

Rejestrator ma izolację galwaniczną pomiędzy wejściami napięcia a uziemionymi sygnałami, takimi jak USB i wejście zasilania sieciowego.

Przykład: Używany w Norwegii i w niektórych szpitalach. Tak wyglądałoby połączenie przy rozgałęzieniu obwodu.

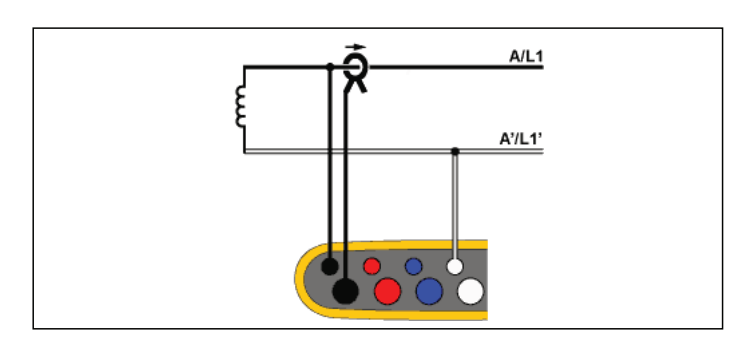

**Badanie energii**

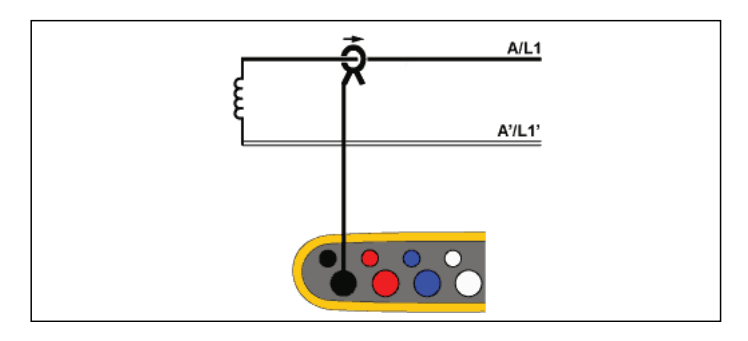

**Badanie obciążenia (bez pomiaru napięcia)**

# **Symetryczne**

Przykład: Instalacja mieszkaniowa z przyłączem elektrycznym w Ameryce Północnej.

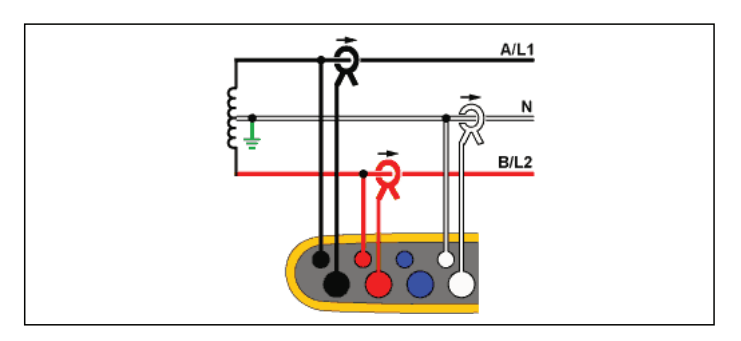

**Badanie energii**

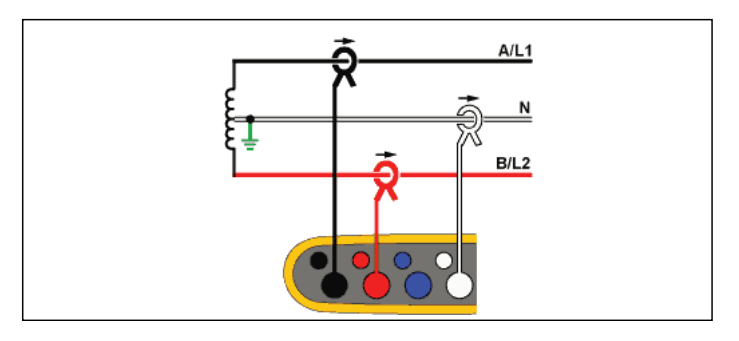

**Badanie obciążenia (bez pomiaru napięcia)**

# Y 3-Ф

Przykład: Nazywane również "Gwiazda" lub połączeniem czterożyłowe. Zasilanie typowego budynku handlowego.

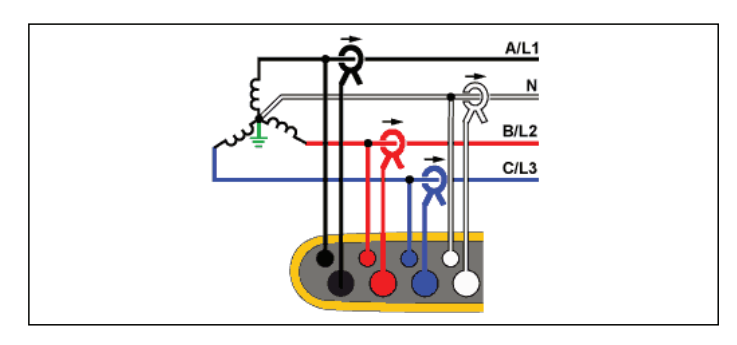

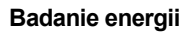

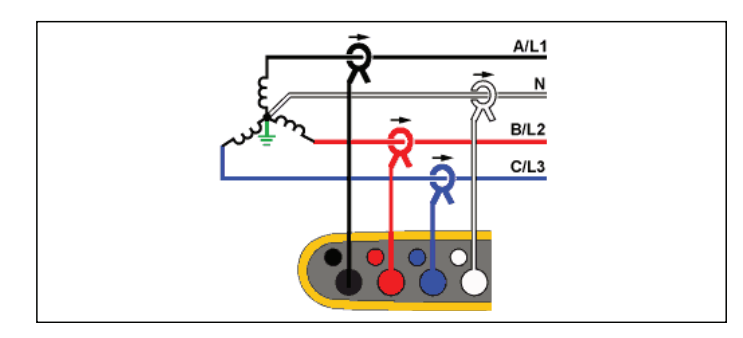

**Badanie obciążenia (bez pomiaru napięcia)**

# Y 3-Ф, IT

Rejestrator ma izolację galwaniczną pomiędzy wejściami napięcia a uziemionymi sygnałami, takimi jak USB i wejście zasilania sieciowego.

Przykład: Moc przemysłowa w krajach, które korzystają z systemu IT (Isolated Terra), np. w Norwegii.

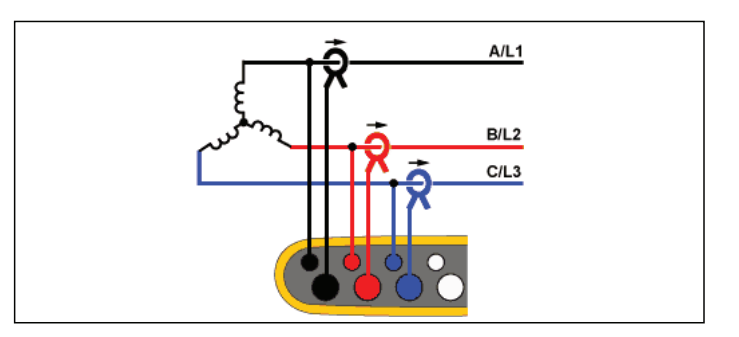

**Badanie energii**

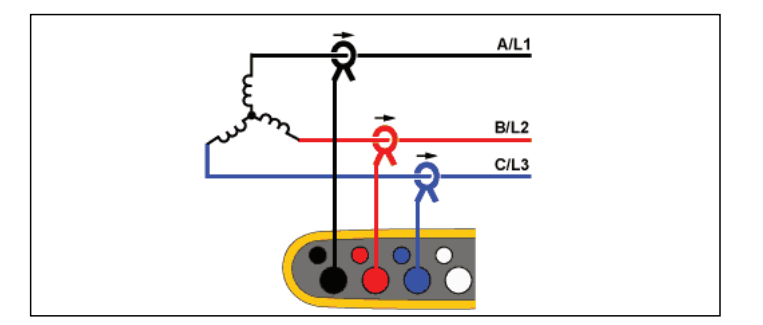

**Badanie obciążenia (bez pomiaru napięcia)**

# Y 3-Φ symetryczne

Przykład: W przypadku symetrycznego obciążenia, np. silników, połączenie jest uproszczone poprzez pomiar tylko jednej fazy, przy założeniu, że napięcie/prąd są takie same w pozostałych fazach. Opcjonalnie można mierzyć harmoniczne za pomocą sondy prądowej na przewodzie neutralnym.

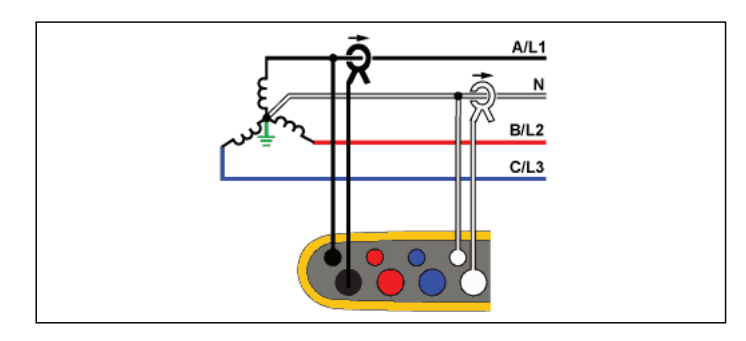

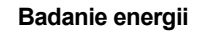

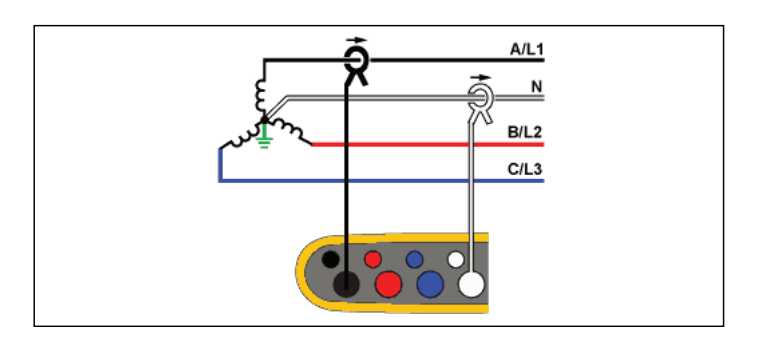

**Badanie obciążenia (bez pomiaru napięcia)**

# Delta 3-Ф

Przykład: Często w warunkach przemysłowych, gdzie stosowane są silniki elektryczne.

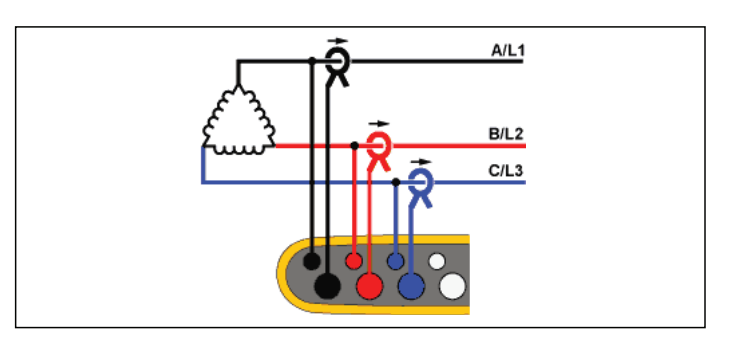

**Badanie energii**

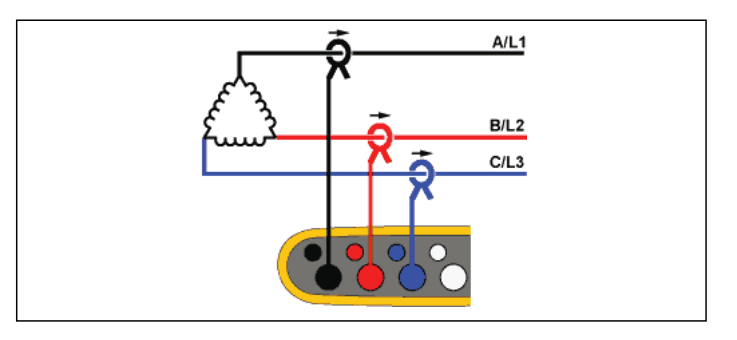

**Badanie obciążenia (bez pomiaru napięcia)**

# Delta 2-elementowe (Aron/Blondel)

Przykład: Blondel lub Aron jest połączeniem uproszczonym poprzez zastosowanie tylko dwóch czujników prądu.

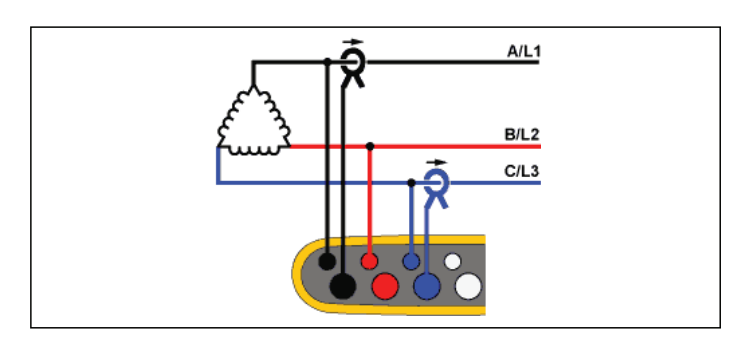

**Badanie energii**

# Delta 3-Ф, otwarte odgałęzienie

Przykład: Odmiana typu uzwojenia transformatora.

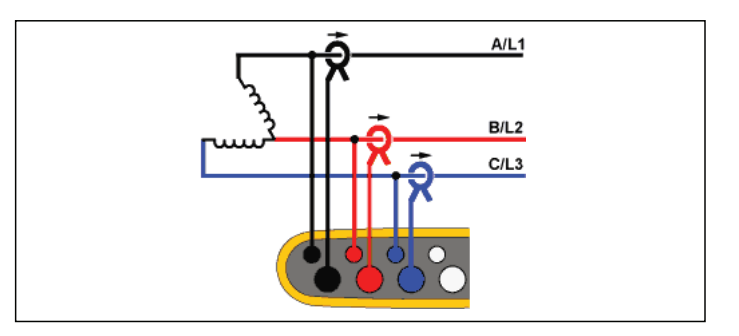

**Badanie energii**

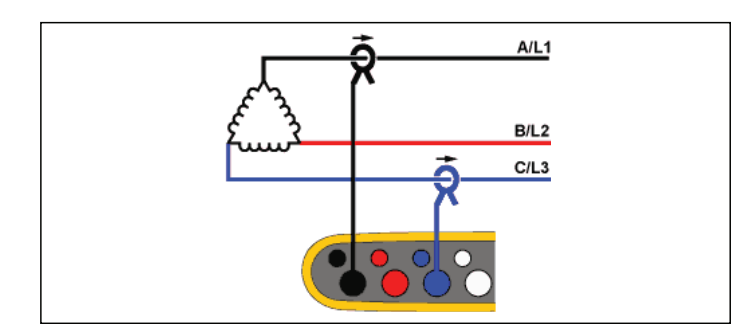

#### **Badanie obciążenia (bez pomiaru napięcia)**

*WskazówkaNależy upewnić się, że strzałka prądu czujnika jest skierowana w stronę obciążenia, aby wartości mocy były dodatnie. Kierunek czujnika natężenia można poprawić cyfrowo na ekranie Connection Verification (Sprawdzenie połączenia).*

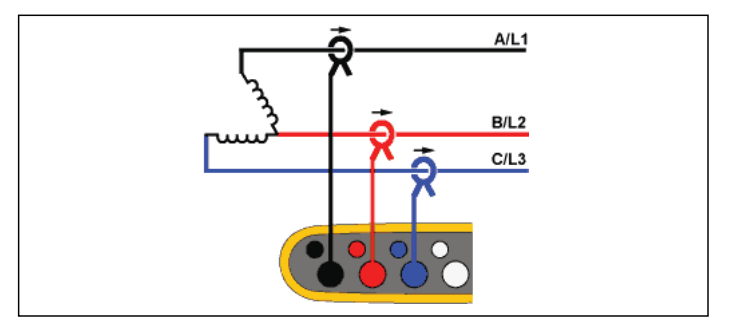

**Badanie obciążenia (bez pomiaru napięcia)**

### Delta 3-Ф, wysoka wartość odgałęzienia

Przykład: Topologia ta jest stosowana do dostarczenia dodatkowego napięcia o wartości połowy fazy w stosunku do napięcia fazowego.

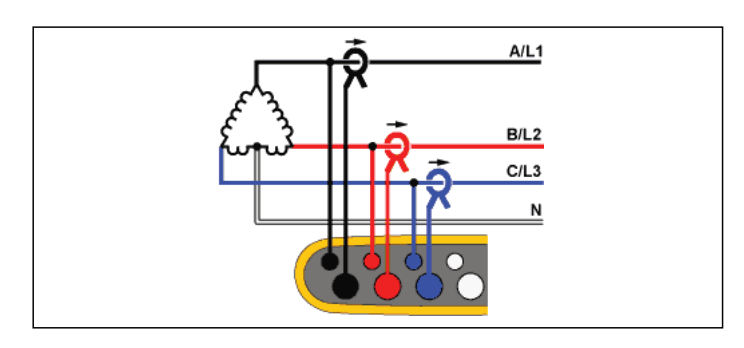

**Badanie energii**

### 3-Ф Delta, symetryczne

Przykład: W przypadku symetrycznego obciążenia, np. silników połączenie jest uproszczone poprzez pomiar tylko jednej fazy, przy założeniu, że napięcie/prąd są takie same w pozostałych fazach.

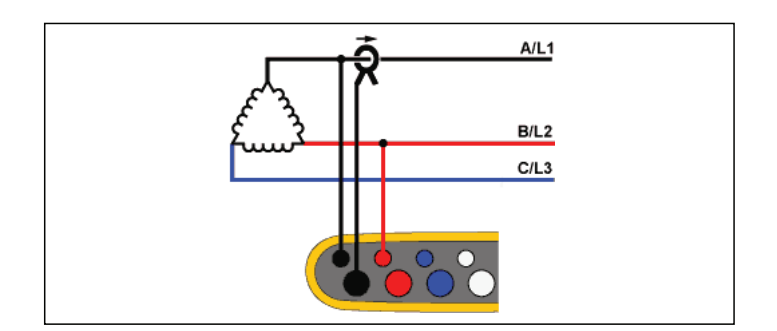

**Badanie energii**

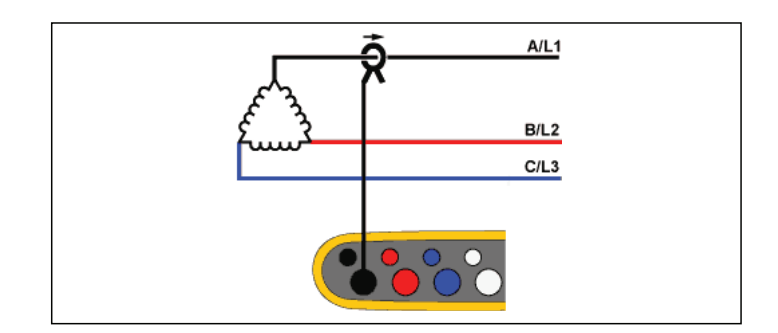

**Badanie obciążenia (bez pomiaru napięcia)**

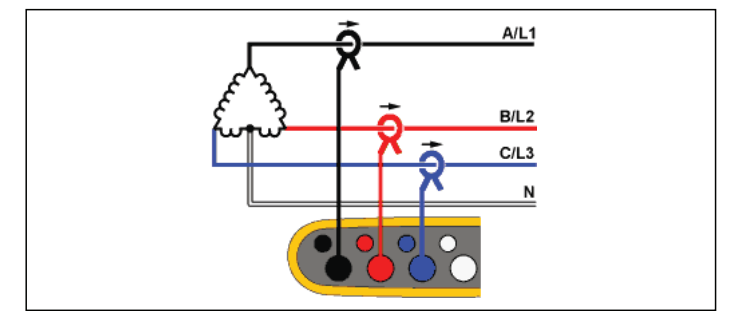

**Badanie obciążenia (bez pomiaru napięcia)**

#### Napi ęcie znamionowe

Należy wybrać napięcie znamionowe z listy. Jeśli napięcie nie jest wyświetlone na liście, należy wprowadzić własną wartość napięcia. W badaniach energii napięcie znamionowe jest wymagane do określania limitu dla zapadów, wzrostów i zakłóceń napięcia.

W badaniach obciążenia napięcie znamionowe jest używane do obliczania mocy pozornej:

*napięcie znamionowe x zmierzone natężenie prądu*

Napięcie nominalne należy wyłączyć, jeżeli nie są potrzebne odczyty mocy pozornej.

# Proporcje napi ęcia (tylko do badań energii)

Współczynnik proporcji wejść napięcia należy ustawić, gdy transformator (PT) znajduje się z szeregu z podłączeniami napięcia, na przykład w przypadku monitorowania sieci średniego napięcia. Domyślna wartość wynosi 1:1.

#### Cz ęstotliwość znamionowa

Należy ustawić taką samą wartość częstotliwości znamionowej jak wartość częstotliwości sieci: 50 lub 60 Hz.

### Zakres pr ądowy

Należy skonfigurować zakres natężeń podłączonego czujnika. Dostępne są trzy zakresy:

- Auto
- •Zakres niski
- •Zakres wysoki

W przypadku ustawienia Auto zakres natężeń jest ustalany automatycznie w zależności od mierzonego natężenia.

Zakres niski wynosi 1/10 nominalnego zakresu podłączonego czujnika natężenia. Na przykład zakres niski w urządzeniu iFlex1500- 12 wynosi 150 A.

Zakres wysoki to nominalny zakres podłączonego czujnika natężenia. Na przykład, 1500 A jest zakresem nominalnym w urządzeniu iFlex 1500-12.

#### *Wskazówka*

*Zakres natężeń Auto należy ustawić w przypadku <sup>w</sup>ątpliwości dotyczących maksymalnego natężenia podczas sesji rejestrowania. Konkretne zastosowanie może wymagać ustawienia stałego zakresu natężeń innego niż Auto. Taka sytuacja może wystąpić, ponieważ zakres Auto nie jest wolny od przerw i można stracić zbyt dużo informacji w przypadku silnej fluktuacji natężenia.*

#### Proporcje natężenia

Współczynnik proporcji czujników natężenia należy ustawić, gdy przetwornik prądu (CT) jest używany do mierzenia znacznie wyższego poziomu po stronie pierwotnej przy podstacji lub przy transformatorze obniżającym napięcie, który posiada wbudowany transformator prądu pomiarowego.

Proporcje natężenia można stosować w celu zwiększenia czułości czujnika iFlex. Owinąć czujnik iFlex wokół głównego przewodu, np. 2 razy, i wprowadzić współczynnik proporcji o wartości 1:2 korygujący wyniki. Domyślna wartość wynosi 1:1.

#### <span id="page-35-0"></span>*Wejście dodatkowe*

Urządzenie Logger obsługuje maksymalnie dwa dodatkowe kanały pomiarowe za pośrednictwem wejść AUX z podłączonymi przewodami lub sygnałów radiowych przesyłanych przez czujniki Fluke Connect.

### Połączenie bezprzewodowe z modułami Fluke Connect

Rejestrator może komunikować się bezprzewodowo przy użyciu modułów serii Fluke 3000, co pozwala na zdalne monitorowanie sprzętu.Patrz rysunek [10](#page-36-0).Komunikacja bezprzewodowa wymaga zainstalowania adaptera USB-1 FC WiFi-BLE lub adaptera Bluetooth.Aby uzyskać więcej informacji, patrz *Sieć [WiFi i adapter](#page-9-0)  [WiFi/BLE do USB](#page-9-0)* na stronie 4.

Aby skonfigurować moduł:

- 1.Włączyć moduł.
- 2.Nacisnąć przycisk  $\lceil \widehat{\widehat{\mathbf{s}}} \rceil$  na module, aby włączyć komunikację drogą radiową. Na wyświetlaczu pojawi się wskazanie  $\widehat{\widehat{a}}$ .
- 3. W urządzeniu Logger wybrać AUX 1 lub AUX 2. Aktywne czujniki FC, znajdujące się w odległości do 10 m, zostają pokazane na liście wyboru urządzenia Logger. Podświetlić moduł FC i nacisnąć przycisk **. Rejestrator przypisze modułowi numer ID.**

4.Sprawdzić w module, czy:

• numer ID wyświetla się w module;

 $\bullet$  wskazanie $\widehat{\mathsf{\widehat{\Xi}}}$  miga, aby potwierdzić połączenie.

#### *Wskazówka*

*Moduły FC połączone z innym urządzeniem są traktowane jako niedostępne i nie są pokazywane na liście wyboru.*

5. Sprawdzić, czy na ekranie Measurement Configuration (Konfiguracja pomiaru) jest widoczny numer ID i typ modułu w polu AUX.

Jeśli moduł znajdzie się poza zasięgiem, numer ID nie będzie pokazywany na ekranie Measurement Configuration (Konfiguracja pomiaru) — w ten sposób jest sygnalizowane przerwanie połączenia. Połączenie zostanie przywrócone, kiedy moduł na powrót znajdzie się w zasięgu.

6. W rejestratorze przejść do ekranu Meter (Miernik), aby wyświetlić pomiary z podłączonego modułu.

#### *Wskazówka*

*W module nie można zmienić parametrów ani jednostek pomiaru podczas sesji rejestrowania.*

Wię[cej informacji o wspó](http://www.fluke.com)łpracy modułu FC z urządzeniem Logger można znaleźć [na stronie w](http://www.fluke.com)ww.fluke.com.
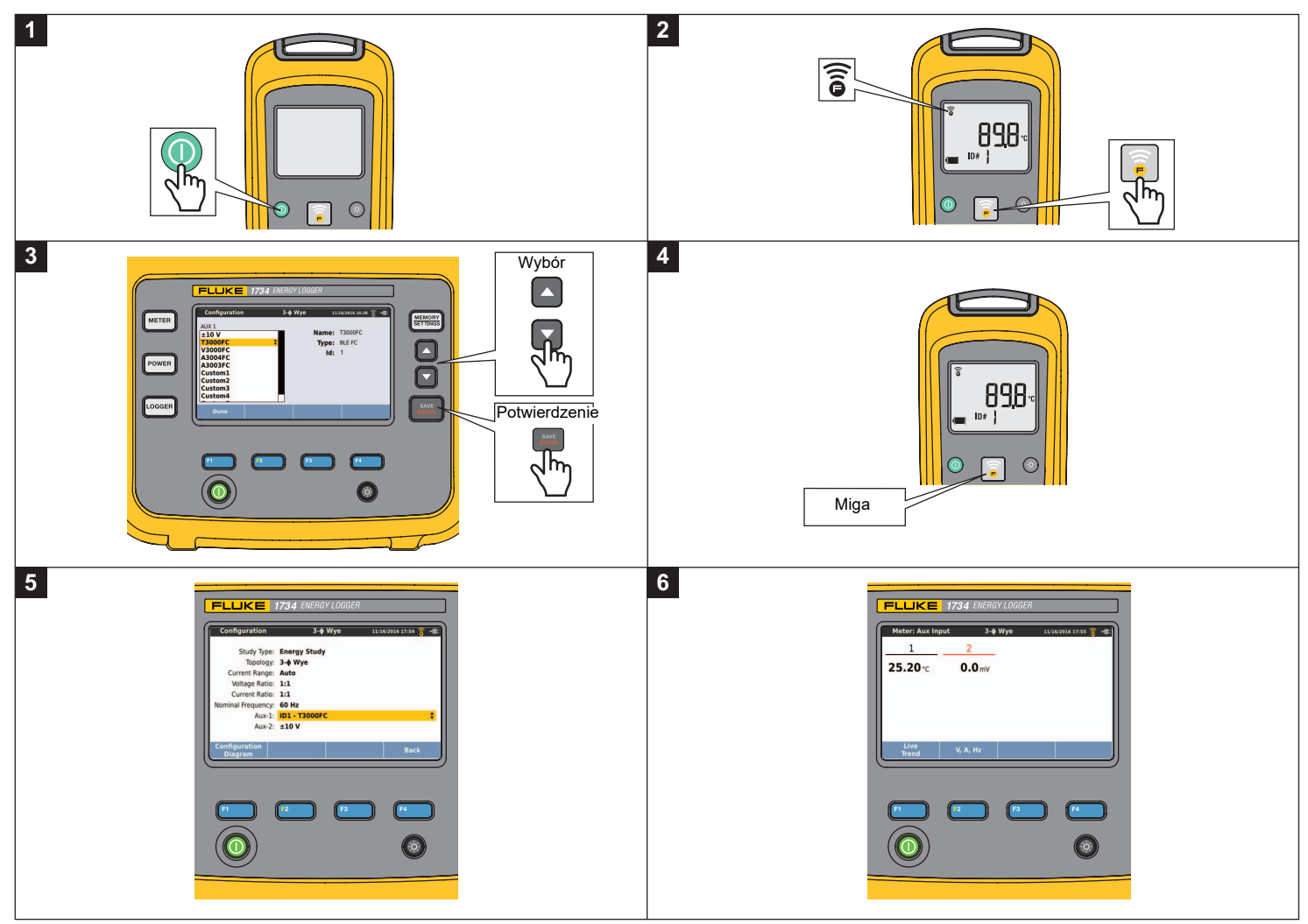

**Rysunek 10. Połączenie bezprzewodowe z modułami Fluke Connect**

## Połączenie przewodowe

Aby wyświetlić odczyty z zamontowanego czujnika, należy skonfigurować wejście dodatkowe. Dodatkowo, można skonfigurować ustawienie domyślne o wartości ±10 V dla maks. pięciu czujników niestandardowych i wybrać dla dodatkowych kanałów wejścia.

Aby skonfigurować czujniki niestandardowe:

- 1.Wybrać jeden z pięciu czujników.
- 2.. Jeśli czujnik nie jest skonfigurowany, nacisnąć przycisk **(\*** 1938) (Edytuj), aby uzyskać dostęp do ekranu konfiguracji.
- 3. Skonfigurować nazwę, typ czujnika, jednostkę, wzmocnienie i przesuni ęcie. Skonfigurować ustawienia za pomocą przycisku  $\begin{bmatrix} 24 \\ 4 \end{bmatrix}$  (Wstecz).
- 4. Wybrać czujnik dla dodatkowego wejścia za pomocą przycisku SAVE<br>ENTER

Konfiguracja obejmuje nazwę, typ czujnika, jednostkę, wzmocnienie i przesunięcie:

- • Zmienić **Name** (Nazwa) z Custom1...5 na dowolną jednoznaczną, identyfikującą czujnik o długości do 16 znaków.
- • Wybrać **Sensor Type** (Typ czujnika) z listy obejmującej zakresy 0- 1 V, 0-10 V, 4-20 mA i inne.

Użyć ustawienia 0-1 V i 0-10 V dla czujników z wyjściem napięciowym bezpośrednio podłączonym do jednostki Aux. Można użyć powszechnie stosowanych czujników dostarczających prąd wyjściowy w zakresie 4-20 mA. W tym przypadku wymagany jest zewnętrzny rezystor równolegle podłączony do wejścia Aux (+) i Aux (-). Zalecany jest rezystor 50 .Ω Wartości opornika >500 νιε σ? οβσ?υγιωανε.Ω Wartość opornika jest wprowadzana w oknie dialogowym konfiguracji czujnika i jest wygodną metodą konfigurowania zakresu pomiarowego.

- • Do konfiguracji jednostki pomiarowej (**Unit**) parametru należy użyć do 8 znaków.
- • Skonfigurować wzmocnienie i przesunięcie. Dla czujników typu 0– 1 V, 0–10 V i 4–20 mA parametry **Gain** (Wzmocnienie) i **Offset** (Przesunięcie) są obliczane automatycznie na podstawie zakresu pomiarowego czujnika. W polu **Minimum** wprowadzić wartość pomiarową dla sygnału czujnika na wyjściu, 0 V dla czujników 0- 1 V i 0-10 V lub 4 mA dla czujników 4-20 mA. W polu **Maximum** wprowadzić wartość pomiarową dla sygnału czujnika, 1 V dla czujników 1 V, 10 V dla czujników 10 V lub 20 mA dla czujników 20 mA.

Dla wszystkich innych czujników, użyć ustawienia **Other** (Inne). Użyć dla tego typu czujnika wzmocnienie i przesunięcie.

## **Przykład 1:**

Czujnik temperatury ABC123

Zakres pomiarowy: od -30 °C do 70 °C

Wyjście: 0-10 V

Konfiguracja dla tego czujnika wygląda następująco:

- Nazwa: Zmienić nazwę z Custom1 na ABC123 (°C)
- Typ czujnika: Wybrać 0-10 V
- Jednostka: Zmienić Unit1 na °C
- Minimum: Wprowadzić -30
- Maksimum: Wprowadzić 70

## **Przykład 2:**

Moduł termopary Fluke 80TK

Wyjście: 0,1 V/°C, 0,1 V/°F

Ustawienia w konfiguracji czujnika:

- Typ czujnika: Other (Inne)
- Jednostka: °C lub °F
- Wzmocnienie: 1000 °C/V lub 1000 °F/V
- Przesunięcie: 0 °C lub 0 °F

## Zdarzenia

Na ekranie Events (Zdarzenia) widoczne są wartości następujących parametrów:

- •Zapad
- •Wzrost
- •Zakłócenie
- •Prad rozruchowy

Parametry zapadu, wzrostu i zakłócenia są jedynie wartościami informacyjnymi, edytować można natomiast wartość prądu rozruchowego:

- 1.Zaznaczyć element **Inrush Current** (Prąd rozruchowy).
- 2.Nacisnąć przycisk  $\mathbb{R}$ , aby otworzyć klawiaturę numeryczną.
- 3.Używając przycisku **A/ wprowadzić nową wartość graniczną**.

## *Sprawdzanie i korygowanie połączenia*

Po skonfigurowaniu pomiaru i podłączeniu wejść napięcia i natężenia do testowanego układu należy powrócić do trybu Meter (Miernik) i wybrać opcję **Verify Connection** (Sprawdź połączenie), aby sprawdzić połączenie.

Sprawdzenie wykrywa następujące problemy:

- •Zbyt słaby sygnał
- •Niezgodny poziom napięcia i ustawienie napięcia znamionowego
- •Kolejność faz napięcia i natężenia
- •Odwrócone sondy prądowe
- •Błędna mapa faz

Nacisnąć przycisk <sup>24</sup> (Pokaż menu), aby przechodzić między ekranami Verify (Sprawdź), Correct Digitally (Korekta cyfrowa) i Phasor (Wykres wektorowy).

## Verify (Sprawdź)

1. Nacisnąć przycisk (Pokaż menu) i wybra<sup>ć</sup> **Verify** (Sprawdź).

Nacisnąć przycisk <sup>2</sup> , aby przełączać się między trybami Generator Mode (Tryb generatora) i Motor Mode (Tryb silnika).

Zwykle przepływ prądu odbywa się w kierunku obciążenia. W przypadku tych zastosowań użyć trybu Silnik.

Trybu Generator Mode (Tryb generatora) należy używać, kiedy czujniki są celowo podłączone do generatora. Na przykład podczas przepływu energii do sieci z układu hamulcowego windy odzyskującego energię lub z pracujących turbin wiatrowych.

Strzałka przepływu prądu pokazuje prawidłowy przepływ:

- Normalny stan jest wskazywany w trybie Motor Mode (Tryb silnika) przez czarną strzałkę skierowaną w górę.
- W trybie Generator Mode (Tryb generatora) czarna strzałka jest skierowana w dół.
- Jeśli strzałka jest czerwona, kierunek przepływu prądu jest odwrócony.

Jeżeli rejestrator jest w stanie lepiej określić mapowanie fazy lub polaryzację, nacisnąć (Automatyczna korekcja), aby zastosować nowe ustawienia.

## *1736/1738Instrukcja użytkownika*

Opcja automatycznego korygowania nie jest dostępna, jeśli algorytm nie może wykryć lepszej mapy faz lub jeśli nie wykryto błędów.

#### *Wskazówka*

*Nie jest możliwe automatyczne wykrycie wszystkich błędnych podłączeń. Przed zastosowaniem cyfrowej korekty należy bardzo dokładnie sprawdzić sugerowane modyfikacje. Aplikacje z jednofazowym wytwarzaniem energii mogą dostarczać złe wyniki po zastosowaniu funkcji Auto Correct (Auto korekcja).*

W układach trójfazowych algorytm tworzy sekwencję z rotacją fazy w prawo.

## Correct Digitally (Korekta cyfrowa)

Nacisnąć przycisk (Pokaż menu) i wybrać opcj<sup>ę</sup> **Correct Digitally** (Korekta cyfrowa), aby przejść do ekranu korekty połączenia. Ten ekran pozwala wirtualnie przełączać fazy i odwracać wejścia, zamiast korygować je ręcznie.

## Phasor (Wykres wektorowy)

Ekran Phasor (Wykres wektorowy) przedstawia relacje fazowe między napięciami i natężeniami na wykresie wektorowym. Dodatkowe wartości numeryczne to wartość skuteczna oraz podstawowe napięcia fazowe, prądy fazowe i kąty fazowe.

1. Nacisnąć przycisk (Pokaż menu) i wybrać opcj<sup>ę</sup> **Phasor** (Wykres wektorowy), aby przejść do tego ekranu.

Kanał referencyjny 0° to faza napięcia A/L1 w sekcji Energy Studies (Badania energii) i kanał prądowy A/L1 w sekcji Load studies (Badania obciażenia).

- 2. Nacisnąć przycisk <sup>12</sup> (Kąty bezwzględne), aby wyświetlić kąty przesunięcia fazowego prądu wraz z ich wartościami w układzie trójfazowym.
- 3. Nacisnąć ponownie przycisk <sup>22</sup> (Kąty względne), aby przełączyć wyświetlacz i wyświetlić kąty przesunięcia fazowego prądu względem odpowiedniego napięcia.

## *Power (Moc)*

 — w trybie Power (Moc) można uzyskać wartości i wykres trendów w czasie rzeczywistym dla każdej fazy (A, B, C lub L1, L2, L3) oraz następujące sumy:

- Moc czynna (P) w W
- •Moc pozorna (S) w VA
- •Moc nieczynna (D) w var
- •Współczynnik mocy (PF)

Używając przycisku <sup>12</sup> (Składowa podstawowa/RMS), można przełączać się między wartościami mocy dla pełnego pasma oraz wartościami składowej podstawowej.

Ekran mocy składowej podstawowej pokazuje następujące wartości:

- Podstawowa moc czynna (P<sub>fund</sub>+) w W
- •Podstawowa moc pozorna (S<sub>fund</sub>) w VA
- •Podstawowa moc bierna  $(Q_{fund})$  w var
- •Współczynnik przesunięcia fazowego (DPF) / coso

Nacisnąć przycisk **24 m** (Pokaż menu), aby otworzyć listę uproszczonych ekranów Power (Moc), na których wyświetlane są wszystkie fazy i łącznie jeden parametr, wszystkie parametry jednej fazy lub wartości łącznie.

Menu zapewnia również dostęp do wartości energii rejestrowanych w czasie rzeczywistym, takich jak:

- •Energia czynna (Ep) w Wh
- •Energia bierna ( $E_{\Omega}$ r) w varh
- •Energia pozorna  $(E_s)$  w V Ah

Aby wyświetlić wykres trendu wartości mocy z ostatnich 7 minut:

- 1.Nacisnąć przycisk **1 (Trend w czasie rzeczywistym**).
- 2.Używając przycisku **złodo** lub przycisków kursora można wyświetlić listę dostępnych parametrów.
- 3. Naciśnięcie przycisku <sup>22</sup> (Reset) powoduje skasowanie wykresu i ponowne uruchomienie.

## *Wskazówka*

*W interfejsie użytkownika termin Fundamental (Podstawowy) często używany jest w formie skróconej "Fund." lub "h01".*

## *Logger (Rejestrator)*

 — w trybie Logger (Rejestrator) możliwe są następujące operacje:

- •Konfiguracja nowej sesji rejestrowania
- •Sprawdzenie danych o trwającej sesji rejestrowania w pamięci
- • Sprawdzenie danych o zakończonej sesji rejestrowania (jeżeli jeszcze nie rozpoczęto żadnej nowej sesji)

Nacisnąć przycisk <sup>(MEMORY</sup>), a następnie **[5] (Sesje rejestrowania**), aby sprawdzić sesję rejestrowania.

## **Konfiguracja sesji rejestrowania**

Jeżeli nie ma aktywnej sesji rejestrowania, naciśnięcie przycisku powoduje wyświetlenie ekranu Setup Summary (Podsumowanie konfiguracji) dla rejestrowania. Na ekranie znajdują się wszystkie parametry rejestrowania, takie jak:

- Nazwa sesji
- • Czas trwania oraz opcjonalnie rejestrowane data i godzina rozpoczęcia/ zakończenia
- Częstotliwość liczenia średniej
- Częstotliwość zapotrzebowania (niedostępne w przypadku badań obciążenia)
- Koszty energii (niedostępne w przypadku badań obciążenia)
- Opis

Aby wybrać ustawienie Load Study (Analiza obciążeń) lub Energy Study (Analiza energii):

- 1. Wybrać kolejno opcje **Meter** <sup>&</sup>gt;**Change Configuration** (Miernik > Zmień konfigurację). Ten ekran konfiguracji zawiera pomiarowe parametry konfiguracyjne, takie jak topologia, zakres prądowy, napięcie i proporcje natężenia.
- 2. Więcej informacji, patrz *[Konfiguracja pomiaru](#page-26-0)* na stronie 21.
- 3. Po sprawdzeniu tych parametrów należy nacisnąć obiekt **Start Logging** (Rozpocznij rejestrowanie), aby rozpocząć rejestrowanie.
- 4. Aby zmodyfikować parametry, należy nacisnąć obiekt **Edit Setup** (Edytuj ustawienia). Ustawienia zostaną zachowane w przypadku wyłączenia i włączenia zasilania. Umożliwia to konfigurację sesji rejestrowania podczas pobytu w biurze, w bardziej komfortowych warunkach, dzięki czemu nie trzeba już wykonywać tego czasochłonnego zadania w terenie.

#### **Nazwa**

Urządzenie Logger automatycznie generuje nazwę pliku w formacie ES.xxx lub LS.xxx.

- ES ... Badanie energii
- LS ... Badanie obciążeń
- xxx ... incremental file number (kolejny numer pliku)

Licznik zostanie wyzerowany w przypadku przywrócenia fabrycznych ustawień rejestratora. Patrz *[Przywracanie fabrycznych ustawie](#page-54-0)ń domyślnych* [na stronie 49](#page-54-0), aby uzyskać więcej informacji. Można także wybrać własną nazwę pliku złożoną z maksymalnie 31 znaków.

## **Czas trwania oraz data i godzina rozpoczęcia/ zakończenia rejestrowania**

Czas trwania pomiaru można ustawić z listy. **No end** (Bez końca) konfiguruje maksymalną możliwą długość na podstawie dostępnej pamięci.

W przypadku, gdy czas trwania nie jest pokazywany na liście, wybrać **Custom** (Niestandardowe), aby wprowadzić czas trwania według liczby godzin lub dni.

Sesja rejestrowania zostanie automatycznie zakończona po upływie czasu trwania. Rejestrowanie sesji można zatrzymać w dowolnej chwili ręcznie.

Rejestrowanie sesji zaczyna się natychmiast po naciśnięciu obiektu **Start Logging** (Rozpocznij rejestrowanie). Można również skonfigurować zaplanowane rejestrowanie. Konfigurację można przeprowadzić według czasu trwania oraz daty i godziny rozpoczęcia lub według daty i godziny rozpoczęcia oraz daty i godziny zakończenia.

Jest to wygodny sposób, aby ustawić pomiar rejestratora w profilu pełnego tygodnia od poniedziałku 00:00 do niedzieli 24:00.

#### *Wskazówka*

*Nawet wtedy, gdy została skonfigurowana data i godzina rozpoczęcia, należy nacisnąć przycisk Start Logging (Rozpocznij rejestrowanie).*

Opcje konfiguracji sesji rejestrowania:

- Czas trwania i ręczny start
- •Czas trwania i ustawienie daty/godziny rozpoczęcia
- • Ustawienie daty/godziny rozpoczęcia i ustawienie daty/godziny zakończenia

Wskaźnik pamięci w kolorze czarnym sygnalizuje pamięć używaną podczas rejestrowania sesji i przechowywane zrzuty ekranu. Wymagana pamięć na nową sesję jest pokazana na zielono. Jeżeli nowa sesja rejestrowania nie zmieści się w dostępnej pamięci, wskaźnik zmieni kolor z zielonego na czerwony. Po potwierdzeniu wybór, rejestrator dostosuje odpowiednio interwał uśredniania.

## **Częstotliwość liczenia średniej**

Wybór częstotliwości dodawania nowej wartości średniej do sesji rejestrowania. Dostępne interwały: 1 s, 5 s, 10 s, 30 s, 1 min, 5 min, 10 min, 15 min, 30 min.

Krótszy interwał oznacza więcej szczegółowych informacji kosztem zajęcia większej ilości pamięci.

Przykłady sytuacji, w których krótki interwał jest przydatny:

- •Identyfikacja cyklu pracy często przełączanych obciążeń
- •Obliczanie kosztów energii dla etapów produkcji

Zalecane jest dostosowanie interwału do czasu trwania w celu uzyskania najlepszej równowagi pomiędzy szczegółowością<sup>a</sup> rozmiarem danych.

Wskaźnik pamięci w kolorze czarnym sygnalizuje pamięć używaną podczas rejestrowania sesji i przechowywane zrzuty ekranu. Wymagana pamięć na nową sesję jest pokazana na zielono. Jeżeli nowa sesja rejestrowania nie zmieści się w dostępnej pamięci, wskaźnik zmieni kolor z zielonego na czerwony. Nadal jest możliwość, aby potwierdzić wybór, ale rejestrator odpowiednio dostosuje czas trwania.

#### **Częstotliwość zapotrzebowania**

Dostawcy energii elektrycznej wykorzystują ten interwał do mierzenia zapotrzebowania klientów. Należy wybrać częstotliwość, aby uzyskać koszty energii i maksymalną wartość zapotrzebowania (średnia moc mierzona według częstotliwości zapotrzebowania).

Standardowa wartość to 15 minut. Jeśli średnia częstotliwość nie jest znana, należy wybrać 5 minut. Korzystając z oprogramowania Energy Analyze Plus można wykonać obliczenia z inną częstotliwością w trybie offline.

### *Wskazówka*

*Ta wartość nie jest dostępna w przypadku badań obciążenia.*

### **Koszty energii**

Należy wprowadzić koszt/kWh poboru energii. Koszty energii naliczane dla przesłanej energii (energii dodatniej) z zastosowaniem częstotliwości i można je sprawdzić na ekranie szczegółów rejestratora Energy - Demand (Energia - zapotrzebowanie).

Koszty energii można wprowadzać z rozdzielczością 0,001. Jednostkę waluty można zmieniać w menu Instrument Settings (Ustawienia przyrządu. Więcej informacji, patrz *[Ustawienia przyrz](#page-50-0)ądu* [na stronie 45](#page-50-0).

#### *Wskazówka*

*Ta wartość nie jest dostępna w przypadku badań obciążenia.*

### **Opis**

Można wprowadzić więcej informacji na temat pomiaru, takich jak nazwa klienta, miejsce i dane o obciążeniu znamionowym z tabliczki za pomocą klawiatury wirtualnej. W tym polu opisu można wprowadzić maksymalnie 127 znaków.

Po pobraniu sesji rejestrowania za pomocą oprogramowania Energy Analyze można korzystać z bardziej zaawansowanych wpisów z obsługą podziału wiersza i maksymalnie 1000 znaków.

### Podsumowanie sesji rejestrowania

W przypadku rozpoczęcia sesji rejestrowania lub wyświetlenia zakończonej sesji zostanie wyświetlony ekran główny Logging (Rejestrowanie). Podczas aktywnego rejestrowania można uzyskać dostęp do tego ekranu naciskając przycisk  $\lceil \text{cosen} \rceil$ .

Ekran główny rejestratora pokazuje postęp bieżącego rejestrowania. Nacisnąć przycisk <sup>z</sup> (Pokaż menu), aby zobaczyć ustawienia rejestrowania. W badaniach energii można wybrać jeden z dostępnych ekranów informacji ogólnych:

• Power (Moc)

Na ekranie dostępne są wartości V, A, Hz, + (A, Hz, + dla badań energii), mocy i energii

• PQ Health (dostępny w rejestratorze 1738 i 1736 z licencją 1736/ Upgrade lub IEEE 519/Report)

Na ekranie dostępne są wykresy jakości energii, harmoniczne i zdarzenia

• Quality (Jakość)

Na ekranie dostępne są wykresy jakości energii, harmoniczne i zdarzenia

## Informacje dotyczące mocy / analizy obciążeń

Na ekranie znajduje się wykres podsumowujący z czynną mocą i PF w przypadku badań energii i natężeniami w przypadku badań obciążenia. Całkowita energia jest dostępna także w przypadku badań energii.

Ekran jest aktualizowany po upływie każdego interwału obliczania, a maksymalna częstotliwość aktualizacji wynosi 5 sekund.

Na ekranie głównym rejestratora dostępne są następujące parametry:

- V, A, Hz, + (A, Hz, + w przypadku badań obciążenia)
- •Moc
- Energia
- •Szczegóły

Na ekranach "V, A, Hz, +", "Power" (Moc) i "Energy" (Energia) można użyć przycisku <sup>pok</sup> (Pokaż menu) lub przycisków kursora, aby wyświetlić listę dostępnych parametrów. Można użyć przycisków  $\Box/\Box$ , aby wybrać parametr, a następnie potwierdzić wybór, naciskając przycisk .

Tabele są aktualizowane po upływie każdego interwału obliczania, a maksymalna częstotliwość aktualizacji wynosi 5 sekund. Nacisnąć przycisk <sup>22</sup> (Odśwież), aby zaktualizować wykresy na żądanie.

## V, A, Hz, + (badanie obciążenia: A, Hz, +)

Można określić średnią wartość mierzoną w długim okresie czasu, a także wartości minimalne i maksymalne z wysoką dokładnością.

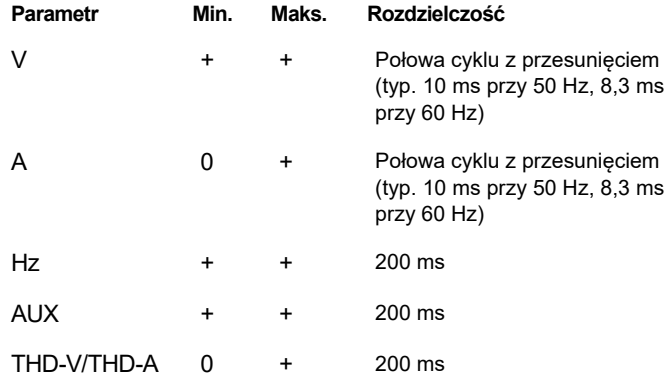

#### *Wskazówka*

*+ dostępne razem z rejestratorem i oprogramowaniem na komputer*

*0 dostępne razem z oprogramowaniem na komputer*

Algorytm do obliczania minimalnych i maksymalnych wartości napięcia jest zgodny z ustalonymi normami jakości energii służącymi do wykrywania spadków, skoków i zakłóceń.

Należy uważać na wartości przekraczające ±15 % napięcia znamionowego. Wskazują na problemy z jakością energii.

Wysokie maksymalne wartości natężeń mogą wskazywać na działanie bezpieczników.

Nacisnąć przycisk  $\blacksquare$  (Wykres), aby wyświetlić wartości pomiarów w tabeli. Tabela po prawej stronie ekranu pokazuje najwyższą i najniższą wartość pomiaru na wykresie oraz średnią częstotliwość liczenia. Trójkątne wskaźniki wskazują wartość pomiaru.

#### Moc

#### *Wskazówka*

*Niedostępne w przypadku badań obciążenia bez napięcia znamionowego.*

Można wyświetlić wartości mocy w formacie tabeli lub wykresu czasowego. W zależności od parametru mocy lub średniej wartości pomiaru w okresie rejestrowania dostępne są dodatkowe wartości:

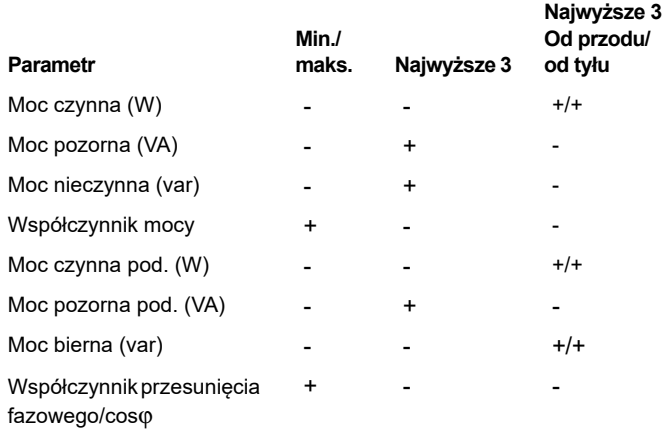

Dla wszystkich wartości mocy oprócz PF i DPF dostępne są trzy najwyższe wartości z sesji rejestrowania. Naciskając przycisk F2 (Moc od ty łu/moc od przodu), mo żna przełączać si ę między 3 najwyższymi wartościami w kolejności od przodu lub od tyłu.

Nacisnąć przycisk **Elisty** (Wykres), aby wyświetlić wartości pomiarów w tabeli. Tabela po prawej stronie ekranu pokazuje najwyższą i najniższą wartość pomiaru na wykresie oraz średnią częstotliwość liczenia. Trójkątne wskaźniki wskazują wartość pomiaru.

## **Energia**

#### *Wskazówka*

*Niedostępne w przypadku badań obciążenia bez napięcia znamionowego.*

Ustalenie energii zużytej/dostarczonej od rozpoczęcia sesji rejestrowania.

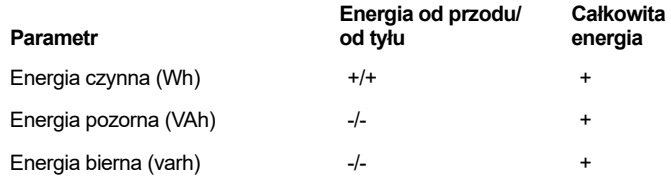

Na ekranie Demand (Zapotrzebowanie) widoczne są wartości następujących parametrów:

- •Zużyta energia (= energia dostarczona) w Wh
- • Maksymalne zapotrzebowanie w W. Maksymalne zapotrzebowanie to najwyższa wartość mocy czynnej w interwale zapotrzebowania i często jest ujęta w umowie z dostawcą energii elektrycznej.
- • Koszt energii. Można skonfigurować walutę w ustawieniach przyrządu. Więcej informacji, patrz *[Ustawienia przyrz](#page-50-0)ądu* na [stronie 45](#page-50-0).

## Informacje na temat ekranu PQ Health

Ekran PQ Health jest dostępny w urządzeniach 1738 i 1736 z licencją 1736/Upgrade lub IEEE 519/Report. Na tym ekranie wyświetlana jest analiza zgodności/niezgodności z limitami określonymi przez normę jakości zasilania EN 50160.

Na ekranie wyświetlane są następujące parametry:

- •Częstotliwość
- •Wahania napięcia
- •Harmoniczne napięcia
- •Asymetria
- •Zdarzenia

Częstotliwość, asymetria i zdarzenia są przedstawiane w jednym <sup>s</sup>łupku. Wahania napięcia i harmoniczne napięcia są pokazywane w trzech słupkach, zależnie od skonfigurowanej topologii.

Słupek jest tym dłuższy, im bardziej dany parametr różni się od wartości znamionowej. Słupek zmienia kolor z zielonego na czerwony, gdy przekroczone zostają granice maksymalnej, dopuszczalnej tolerancji. Jeśli dla parametru norma określa dwa limity (np. wahanie napięcia ma limity dla 95 % i 100 % czasu), słupek zmienia kolor z zielonego na pomarańczowy po przekroczeniu limitu 95 % ale nie przekroczy limitu 100 %. Więcej informacji można znaleźć na stronie www.fluke.com, w opracowaniu *Measurement Methods.*

Ekran jest aktualizowany po upływie każdego interwału obliczania średniej (co 10 minut).

Na ekranie głównym PQ Health dostępne są następujące pozycje:

- •Wykresy jakości energii
- •**Harmoniczne**
- •Zdarzenia

## Informacje na temat jakości

Ekran z informacjami na temat jakości wyświetla średnią wartość THD napięcia i pierwsze 25 harmonicznych maksymalnie 3 faz i liczbę zdarzeń napięciowych. Ekran jest aktualizowany po upływie każdego interwału obliczania średniej (co 10 minut).

## **Wykresy jakości energii**

Wybrać opcję **Elisty** (Wykresy jakości energii), aby przeglądać wykresy parametrów jakości zasilania: napięcia, częstotliwości i asymetrii napięcia zasilania. Wartości napięcia i asymetrii są mierzone w odstępach co 10 minut. Rozpoczęcie każdego interwału jest sygnalizowane dźwiękiem. Znacznik czasu interwału informuje o jego zakończeniu. Częstotliwość jest mierzona w odstępach co 10 sekund. Nowe wartości są dostępne co 10 minut.

Wartość asymetrii u2 (współczynnik składowej przeciwnej) to stosunek wartość składowej przeciwnej do wartości składowej zgodnej, wyświetlany w procentach.

W przypadku układów z rotacją faz w lewo wartość asymetrii moż<sup>e</sup> przekraczać 100 %. W takim przypadku składowa zgodna jest dzielona przez składową przeciwną, co daje wynik mniejszy lub równy 100%.

### *Wskazówka*

*Asymetria występuje tylko w systemach trójfazowych w konfiguracji trójkąta i gwiazdy, z wyłączeniem systemów symetrycznych.*

### **Harmoniczne**

Użyć przycisku <sup>[22</sup>] (Harmoniczne), aby uzyskać dostęp do ekranu analizy składowych harmonicznych napięcia i natężenia prądu.

### *Spektrum harmoniczne*

Spektrum harmoniczne to wykres słupkowy harmonicznych h02 ... h50. Jeśli zaznaczono % składowej podstawowej, THD jest wyświetlane na wykresie. Wykres słupkowy w jednostkach bezwzględnych (V RMS, A RMS) zawiera składową podstawową. Dokładną wartość można zobaczyć na wykresie trendu.

### *Wykres trendu*

Wykres trendu to wykres składowej podstawowej, wybranej harmonicznej lub THD. Podzielony ekran wyświetla spektrum harmoniczne na górnym wykresie, a wykres trendu na dolnym. Aby wybrać odpowiednie parametry, dotknąć wykresu słupkowego lub przycisków <sup>2</sup> i <sup>3</sup> . Nacisnąć przycisk **1 .** (Tylko dla trendu), aby wyświetlić wykres trendu w trybie pełnoekranowym.

#### *Spektrum harmonicznych względem limitów harmonicznych*

Ekran ten jest dostępny w modelach 1738 oraz 1736 z licencją 1736/ Upgrade lub IEEE519/Report i zawiera harmoniczne w odniesieniu do poszczególnych limitów określonych przez normę wybraną w konfiguracji pomiaru. Słupek ma kolor zielony, jeśli odpowiadający mu pomiar jest poniżej limitu dla danej harmonicznej lub wartości THD. Jeśli norma określa dwa limity, np. 95 % wszystkich wartości i 99 % wszystkich limitów, słupki zmieniają kolor na pomarańczowy, jeśli pomiar mieści się w granicach limitu 99 %, ale nie 95 %. Jeśli oba limity zostały przekroczone, słupek jest wyświetlany na czerwono. Jeśli norma określa tylko jeden limit dla każdej harmonicznej lub wartości THD, słupek zmienia kolor z zielonego na czerwony w przypadku przekroczenia tego limitu. Liczba wyświetlanych harmonicznych zależy od wybranej normy.

Menu boczne w ekranach harmonicznych ma podwójne zastosowanie. Najpierw wybrać parametr, który ma być wyświetlany, po czym zatwierdzić przyciskiem **.......** Pasek wyboru przesunie się do niższej sekcji w celu umożliwienia wyboru fazy. Liczba dostępnych faz i prąd przewodu zerowego zależą od wybranej topologii. Patrz *[Konfiguracja pomiaru](#page-26-0)* na stronie 21, aby uzyskać więcej informacji. Wybrać pozycję i potwierdzić ponownie, naciskając przycisk ...

Na niektórych ekranach opcja **(2)** (Pokaż menu) jest niedostępna na pasku bocznym. Należy użyć przycisków  $\Box/\Box$ .

#### **Zdarzenia**

Urządzenie rejestruje zdarzenia dotyczące napięcia i natężenia. Zdarzenia są wyświetlane w tabeli z kolumnami identyfikatora, czasu rozpoczęcia, czasu zakończenia, czasu trwania, rodzaju zdarzenia, wartości granicznej, nasilenia i fazy. Dotknąć strzałki po lewej lub prawej stronie tabeli, aby wyświetlić wszystkie dostępne kolumny. Użyć przycisków  $\blacksquare/\blacksquare$ , aby zaznaczyć wymagane zdarzenie. W modelu 1738 lub 1736 z licencj ą 1736/Upgrade można użyć przycisku **E2** (Kształt fali) i **E3** (Profil wartości skutecznej), aby zobaczyć sesje rejestrowania uruchomione w momencie rozpoczęcia zdarzenia.

Zdarzenia napięciowe są sklasyfikowane jako zapady, skoki i zakłócenia oraz mierzone są zgodnie ze normą IEC 61000–4–30 "Kompatybilność elektromagnetyczna (EMC) – Część 4-30: Metody badań i pomiarów – Metody pomiaru jakości energii elektrycznej". Zgodnie z tą normą rejestrator stosuje wykrywanie zdarzenia wielofazowego w odniesieniu w systemach symetrycznych i trójfazowych za wyjątkiem topologii 3-fazowej zrównoważonej typu trójkąt i 3-fazowej zrównoważonej typu gwiazda. Zdarzenia są rejestrowane i zgłaszane tylko dla fazy A/L1.

#### *Wskazówka*

*Wykrywanie zdarzenia wielofazowego przedstawione na tabeli jest uproszczone, ponieważ zdarzenia na wielu fazach <sup>s</sup>ą łączone, jeśli zachodzą jednocześnie lub nakładają się na siebie. W programie Energy Analyze Plus można wybrać, czy ma być wyświetlana tabela ze zdarzeniami połączonymi z <sup>u</sup>życiem metody wykrywania zdarzenia wielofazowego lub tabela ze zdarzeniami dla poszczególnych faz, aby zobaczyć szczegóły, takie jak czas rozpoczęcia, czas zakończenia czy wartość graniczna dla danej fazy.* 

### Skoki napięcia zasilania

W systemach jednofazowych skok zaczyna się, kiedy napięcie przekracza próg skoku i kończy się, gdy wartość napięcia jest równa lub mniejsza od różnicy progu skoku i wybranej przez użytkownika wartości histerezy. Zobacz rysunek [11](#page-48-0).

W systemach wielofazowych skok zaczyna się, kiedy napięcie na co najmniej jednym kanale przekracza próg skoku i kończy się, gdy wartość napięcia na wszystkich mierzonych kanałach jest równa lub mniejsza od różnicy progu skoku i wybranej przez użytkownika wartości histerezy.

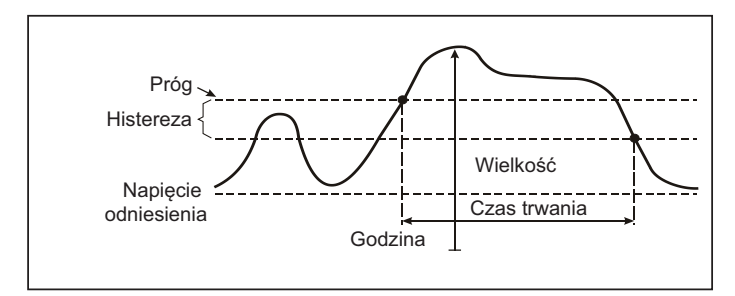

<span id="page-48-0"></span>**Rysunek 11. Charakterystyka skoku napięcia**

W systemach jednofazowych zapad napięcia zaczyna się, kiedy napięcie spada poniżej progu zapadu i kończy się, gdy wartość napięcia jest równa lub większa od sumy progu zapadu i wybranej przez użytkownika wartości histerezy. Zobacz rysunek [12](#page-48-1).

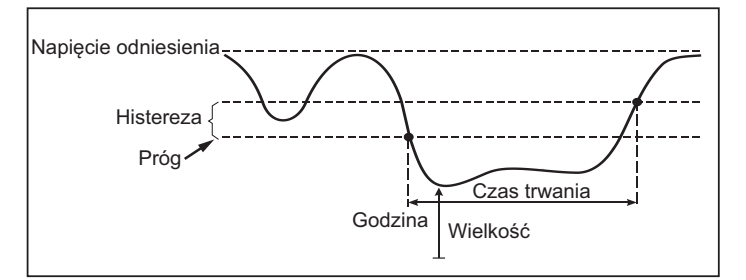

**Rysunek 12. Charakterystyka zapadu napięcia**

<span id="page-48-1"></span>W systemach wielofazowych zapad zaczyna się, kiedy napięcie na co najmniej jednym kanale spadnie poniżej progu zapadu i kończy się, gdy wartość napięcia na wszystkich mierzonych kanałach jest równa lub większa od sumy progu zapadu i wybranej przez użytkownika wartości histerezy.

Zakłócenia napięcia zasilania

W systemach jednofazowych zakłócenie napięcia zaczyna się, kiedy napięcie spada poniżej progu zakłócenia i kończy się, gdy wartość napięcia jest równa lub większa od sumy progu zakłócenia i wybranej przez użytkownika wartości histerezy. Patrz rysunek [13](#page-49-0).

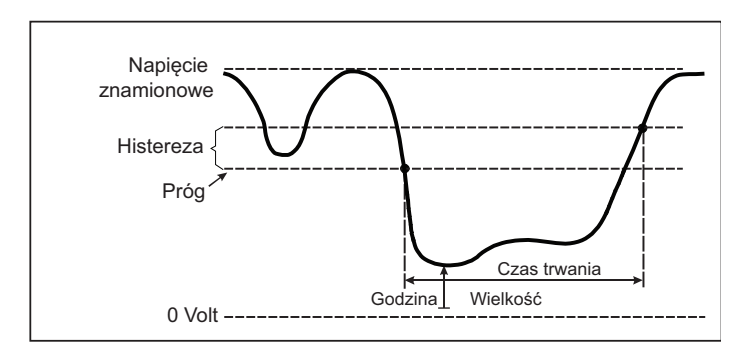

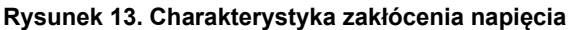

<span id="page-49-0"></span>W systemach wielofazowych zakłócenie napięcia zaczyna się, kiedy napięcia na wszystkich kanałach spadają poniżej progu zakłócenia i kończy się, gdy wartość napięcia na dowolnym kanale jest równa lub większa od sumy progu zakłócenia i wybranej przez użytkownika wartości histerezy.

### *Wskazówka*

*W systemach wielofazowych zdarzenie jest wciąż klasyfikowane jako zapad, kiedy napięcie tylko jednej lub dwóch faz spada poniżej limitu zakłócenia.*

## **Prąd rozruchowy**

Prądy rozruchowe to prądy udarowe, które występują, gdy włączane <sup>s</sup>ą obciążenia o dużej lub niskiej impedancji. Zwykle prąd ten stabilizuje się po pewnym czasie, gdy obciążenie osiąga normalny stan pracy. Przykładowo prąd rozruchowy w silnikach indukcyjnych może być 10 razy większy od normalnego prądu roboczego. Patrz rysunek [14](#page-49-1).

Prąd rozruchowy występuje, kiedy wartość skuteczna natężenia w połowie cyklu wzrasta powyżej progu rozruchu, a kończy się, kiedy wartość skuteczna natężenia w połowie cyklu jest równa lub mniejsza od progu rozruchu pomniejszonego o wartość histerezy. Wartość graniczna w tabeli zdarzeń to najwyższa wartość skuteczna w połowie cyklu, jaka wystąpiła w zdarzeniu.

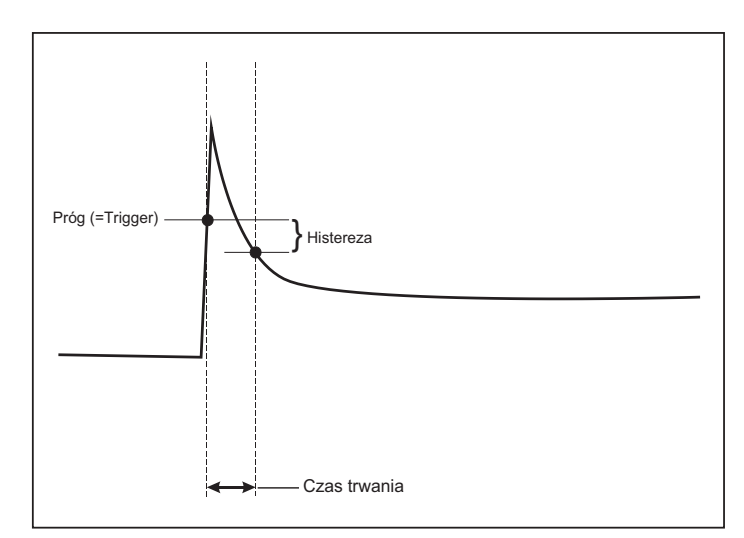

## <span id="page-49-1"></span>**Rysunek 14. Charakterystyka prądu rozruchowego i relacja z menu Start**

## **Szczegóły**

Ekran szczegółów zawiera podsumowanie konfiguracji rejestrowania. Podczas aktywnej sesji lub podczas przeglądania już zakończonej sesji, można zmieniać opis i stawkę koszt/kWh za pomocą elementu **Edit Setup** (Edytuj konfigurację).

Naciskając przycisk **View Configuration (Wyświetl konfigurację)**, można wyświetlić konfigurację pomiaru dla sesji rejestrowania.

## *Przycisk Memory/Settings (Pamięć/ustawienia)*

W tym menu można wykonywać następujące czynności:

- •Przegląd i usuwanie danych z zakończonych sesji rejestrowania
- •Przegląd i usuwanie zarejestrowanych ekranów
- • Kopiowanie danych pomiarowych i zarejestrowanych ekranów do pamięci flash USB
- •Dokonywanie zmian w ustawieniach przyrządu

## *Sesje rejestrowania*

Lista zapisanych sesji rejestrowana jest dostępna po naciśnięciu przycisku **3 literal** (Sesje rejestrowania). Naciskając przyciski **3/0** można przenieść zaznaczenie na wybraną sesję rejestrowania. Wyświetlane są dodatkowe informacje, takie jak godzina rozpoczęcia i zakończenia, czas trwania, opis rejestrowania i rozmiar pliku.

1. Naciskając przycisk **kie** można przeglądać sesje rejestrowania. Więcej informacji zawiera punkt *Wyświetl sesje logowania*.

#### *Wskazówka*

*Wyświetlanie zakończonych sesji rejestrowania nie jest możliwe w trakcie innej aktywnej sesji.*

2. Naciśnięcie przycisku **19 (Usuń) powoduje usunięcie** wybranej sesji rejestrowania. Naciśnięcie przycisku <sup>po</sup> powoduje usunięcie wszystkich sesji rejestrowania.

### *Wskazówka*

*Nie można usuwać aktywnych sesji rejestrowania. Przed usunięciem sesji rejestrowania należy ją zatrzymać.*

3. Nacisnąć przycisk <sup>3</sup> (Zapisz w pamięci USB), aby skopiować wybraną sesję rejestrowania do podłączonej pamięci flash USB. Sesja zostanie zapisana w pamięci USB w następującym folderze: \Fluke173x\<serialnumber>\sessions

## *Zrzuty ekranu*

Na tym ekranie można wyświetlać, usuwać i kopiować zapisane zrzuty ekranu do pamięci USB.

- 1. Nacisnąć przycisk (MEMORY).
- 2. Nacisnąć przycisk <sup>poli</sup>ty (Screen Capture) (Rejestracja ekranów), aby wyświetlić listę wszystkich ekranów. Więcej informacji na temat wykonywania zrzutów ekranu, patrz *[Podstawowa nawigacja](#page-21-0)* na stronie 16.
- 3. Za pomocą przycisków **zycz** przenieść zaznaczenie na wybrany zrzut ekranu. W celu ułatwienia identyfikacji wyświetlana jest miniatura obrazu zrzutu ekranu.
- 4. Nacisnąć przycisk **Elecnom** (Usuń), aby usunąć wybrany ekran. Nacisnąć przycisk <sup>[22</sup>80], aby usunąć wszystkie zrzuty ekranu.
- 5. Nacisnąć przycisk <sup>3</sup> lub (Zapisz wszystkie w pamięci USB), aby skopiować wszystkie ekrany do podłączonej pamięci USB flash.

## <span id="page-50-0"></span>*Ustawienia przyrz ądu*

Dostępne są następujące ustawienia urządzenia Logger:

- •Nazwa
- •Język
- •Data i godzina
- •Informacje o fazie
- •**Waluta**
- •Kod PIN blokady ekranu
- •Wersja i aktualizacja oprogramowania sprzętowego
- •Konfiguracja Wi-Fi
- •Informacje o licencji
- •Kalibracja ekranu dotykowego

Aby zmienić ustawienia:

- 1.. Nacisnąć przycisk (MEMORY).
- 2.. Nacisnąć przycisk <sup>14</sup> (Ustawienia przyrządu).

## Nazwa przyrządu

Urządzenie Logger może mieć przypisaną nazwę. Ta nazwa jest dołączana do plików pomiarowych podczas przeglądania plików w programie Energy Analyze Plus. Nazwa domyślna to FLUKE173x<numer seryjny>, na przykład: FLUKE1736<12345678>.

Aby zmienić nazwę przyrządu:

- 1.Nacisnąć przycisk **<b>MEMORY**
- 2.Nacisnąć przycisk <sup>24</sup> (Ustawienia przyrządu).
- 3.Nacisnąć przycisk  $\blacksquare/\blacksquare$ , aby zaznaczyć pole Instrument Name (Nazwa przyrządu) i nacisnąć przycisk lub dotknąć obiektu **Instrument Name** (Nazwa przyrządu).

W celu przywrócenia nazwy domyślnej należy wykonać reset do fabrycznych ustawień domyślnych.Aby uzyskać więcej informacji, patrz *[Przywracanie fabrycznych ustawie](#page-54-0)ń domyślnych* na stronie 49.

### Język

Interfejs użytkownika urządzenia Logger jest dostępny w wielu językach.

Aby zmienić język wyświetlania:

- 1.Nacisnąć przycisk <sup>MEMORY</sup>.
- 2.Nacisnąć przycisk <sup>24</sup> (Ustawienia przyrządu).
- 3.Za pomocą przycisków  $\blacksquare/\blacksquare$  przesunąć podświetlenie ekranu do pola języka i nacisnąć przycisk **Mik** lub dotknąć obiektu **Language** (Język).
- 4. Za pomocą przycisków **O/O** przewinąć listę języków.
- 5.Nacisnąć przycisk **exa**, aby aktywować nowy język.

Język zostanie natychmiast zaktualizowany na ekranie.

## Kolory faz/etykiety faz

Następujące schematy kolorów faz można konfigurować:

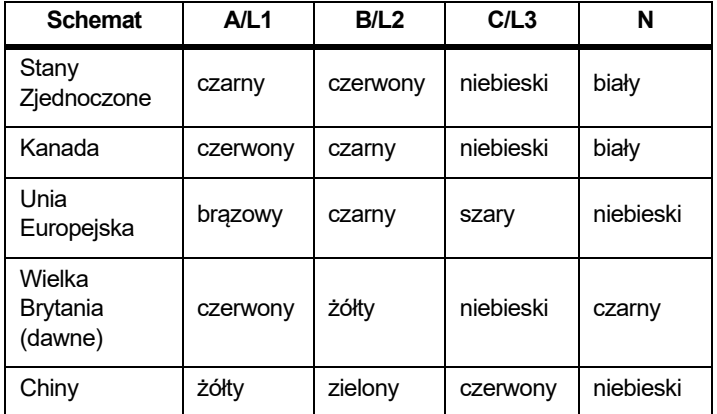

Aby zmienić kolory faz/etykiety faz:

- 1.Nacisnąć przycisk <sup>[MEMORY</sup>].
- 2.Nacisnąć przycisk <sup>(24</sup> ) (Ustawienia przyrządu).
- 3. Za pomocą przycisków / zaznaczyć pozycj<sup>ę</sup> **Phases** (Fazy) i nacisnąć przycisk lub dotknąć obiektu **Phases** (Fazy).
- 4.Wybrać jeden z dostępnych schematów.
- 5.Nacisnąć przycisk <sup>32</sup>, aby przełączać się między etykietami faz **A-B-C** i **L1-L2-L3**.
- 6. Nacisnąć przycisk <u>swe,</u> aby potwierdzić wybór.

## Data/strefa czasowa

Rejestrator zapisuje dane pomiaru w uniwersalnym czasie koordynowanym (UTC), aby zapewnić ciągłość czasu, oraz uwzględnia zmiany godziny związane z czasem letnim (DST).

Aby oznaczenia czasowe danych pomiaru były wyświetlane prawidłowo, należy ustawić strefę czasową. Rejestrator automatycznie uwzględnia czas letni. Na przykład, pomiar 1 tygodniowy rozpoczyna się 2 listopada 2013 r. o 8:00 rano i kończy się 9 listopada 2013 r. o 8:00 rano, mimo że wskazówki zegara zostały cofnięte 3 listopada 2013 r. z godziny 2:00 na 1:00.

## **Aby ustawić strefę czasową:**

- 1.. Nacisnąć przycisk (MEMORY).
- 2.. Nacisnąć przycisk <sup>14</sup> (Ustawienia przyrządu).
- 3. Za pomocą przycisków / zaznaczyć pozycj<sup>ę</sup> **Time Zone** (Strefa czasowa) i nacisnąć przycisk lub dotknąć obiektu **Time Zone** (Strefa czasowa).
- 4. Wybrać regiony/kontynenty.
- 5.. Nacisnąć przycisk **SAVER**
- 6. Następnie wybierz kraj/miasto/strefę czasową, aby dokończyć konfigurację strefy czasowej. Zostanie wyświetlone menu Instrument Settings (Ustawienia przyrządu).

## **Aby ustawić format daty:**

- 1.. Nacisnąć przycisk (MEMORY).
- 2.. Nacisnąć przycisk <sup>14</sup> (Ustawienia przyrządu).
- 3. Za pomocą przycisków / zaznaczyć obiekt **Date Format** (Format daty) i nacisnąć przycisk lub dotknąć obiektu **Date Format** (Format daty).
- 4.Wybrać jeden z dostępnych formatów daty.
- 5.Naciskając przycisk <sup>2</sup> można przełączać się między formatem 12- i 24-godzinnym. Zostanie wyświetlony podgląd ustawionego formatu daty.
- 6.. Nacisnąć przycisk **Mik**, aby potwierdzić wybór.

## **Aby zmienić godzinę:**

- 1.. Nacisnąć przycisk (MEMORY).
- 2.. Nacisnąć przycisk <sup>14</sup> (Ustawienia przyrządu).
- 3. Za pomocą przycisków / zaznaczyć obiekt **Time** (Godzina) i nacisnąć przycisk lub dotknąć obiektu **Time** (Godzina).
- 4. Dotykać symboli + i obok każdego pola.
- 5.. Nacisnąć przycisk **się**, aby zatwierdzić zmianę i zamknąć ekran.

## **Waluta**

Można skonfigurować symbol waluty widoczny przy wartościach kosztu energii.

Aby ustawić walutę:

- 1.Nacisnąć przycisk (MEMORY).
- 2.Nacisnąć przycisk <sup>14</sup> (Ustawienia przyrządu).
- 3. Za pomocą przycisków / zaznaczyć obiekt **Currency** (Waluta) i nacisnąć przycisk lub dotknąć obiektu **Currency**  (Waluta).
- 4.Wybrać jeden z symboli walut i nacisnąć przycisk ...
- 5. Jeśli waluty nie ma na liście, wybrać opcję **Custom** (Własny) i nacisnąć przycisk <sup>21</sup> lub dotknąć obiektu Edit Custom (Edytuj własny).
- 6. Wprowadzić trzyliterowy kod waluty za pomocą klawiatury i zatwierdzić go, naciskając przycisk <sup>24</sup>
- 7.Nacisnąć przycisk **Manus**, aby potwierdzić wybór.

### Zrzut ekranu

Na czas aktywnych sesji rejestrowania interfejs użytkownika moż<sup>e</sup> zostać zablokowany, aby zapobiec nieprzewidzianym operacjom urządzenia Logger. Do zablokowania/odblokowania urządzenia Logger niezbędny jest kod PIN. Domyślny kod PIN to 1234.

Aby ustawić nowy kod PIN:

- 1.Nacisnąć przycisk **<b>MEMORY**
- 2.Nacisnąć przycisk <sup>24</sup> (Ustawienia przyrządu).
- 3.Za pomocą przycisków  $\blacksquare/\blacksquare$  zaznaczyć obiekt Lock PIN (Kod PIN blokady) i nacisnąć lub dotknąć obiektu **Lock PIN** (Kod PIN blokady).
- 4. Wprowadzić stary kod PIN. Jeśli kod PIN nie był dotychczas zmieniany, wprowadzić domyślny kod PIN 1234.
- 5. Wprowadzić nowy kod PIN. Kod PIN może zawierać do 8 cyfr. Pusty kod PIN jest także obsługiwany.

## <span id="page-53-0"></span>*Informacje o statusie*

Na ekranie wyświetlane są informacje o status rejestratora, takie jak numer seryjny, podłączone sondy prądowe, stan akumulatora i zainstalowane licencje.

Aby przejść do informacji o statusie:

1.Nacisnąć przycisk **EXENGRY**.

3.

3.

- 2.Nacisnąć przycisk **(2)** (Ustawienia przyrządu).
	- Nacisnąć przycisk <sup>2</sup> (Informacje).
- 4.Nacisnąć przycisk **3. projekty**, aby zamknąć ekran.

## *Wersja oprogramowania sprzętowego*

Aby sprawdzić wersję oprogramowania sprzętowego zainstalowanego w rejestratorze:

- 1.Nacisnąć przycisk **<b>MEMORY**
- 2.Nacisnąć przycisk <sup>(24</sup> ) (Ustawienia przyrządu).
- 3.Nacisnąć przycisk <sup>2</sup> (Informacje).
- 4.Nacisnąć przycisk **Ellysty** (Wersja oprogramowania sprzętowego).
- 5.Nacisnąć przycisk **320 km**, aby zamknąć ekran.

## *Zainstalowane licencje*

Aby wyświetlić listę zainstalowanych licencji:

- 1.Nacisnąć przycisk **<b>MEMORY**.
- 2.Nacisnąć przycisk **(2)** (Ustawienia przyrządu).
	- Nacisnąć przycisk <sup>2</sup> (Informacje).
- 4.Nacisnąć przycisk <sup>2</sup> (Licencje).

Wszystkie zainstalowane licencje są widoczne na ekranie.

5.Nacisnąć przycisk **320 km**, aby zamknąć ekran.

## *Kalibracja ekranu dotykowego*

Ekran dotykowy został skalibrowany w fabryce przed dostarczeniem. W przypadku niedopasowania obiektów dotykowych, należy użyć funkcji kalibracji ekranu dotykowego.

Aby przeprowadzić kalibrację:

- 1.. Nacisnąć przycisk (MEMORY).
- 2.. Nacisnąć przycisk <sup>14</sup> (Ustawienia przyrządu).
- 3.. Nacisnąć przycisk **3 (Narzędzia)**.
- 4. Za pomocą przycisków / zaznaczyć opcj<sup>ę</sup> **Touch Screen Calibration** (Kalibracja ekranu dotykowego) i nacisnąć przycisk **RAYE lub dotknąć obiektu Touch Screen Calibration** (Kalibracia ekranu dotykowego).
- 5.Dotknąć pięciu obiektów celownika tak dokładnie, jak to możliwe.

## *Wskazówka*

*Do wykonania tej czynności należy użyć rysika. Pod żadnym pozorem nie używać ostro zakończonego przedmiotu.*

## <span id="page-54-1"></span>*Konfiguracja Wi-Fi*

Aby skonfigurować po raz pierwszy połączenie Wi-Fi komputera/ smartfonu/tabletu z rejestratorem, należy skonfigurować szczegółowe ustawienia Wi-Fi na ekranie Tools (Narzędzia).

Aby wyświetlić parametry konfiguracji połączenia Wi-Fi:

- 1.. Nacisnąć przycisk (MEMORY).
- 2.. Nacisnąć przycisk <sup>14</sup> (Ustawienia przyrządu).
- 3.. Nacisnąć przycisk **3 (Narzędzia)**.
- 4. Za pomocą przycisków / zaznaczyć obiekt **WiFi configuration** (Konfiguracja Wi-Fi) i nacisnąć przycisk **siła** lub dotknąć obiektu **WiFi configuration** (Konfiguracja Wi-Fi), aby wyświetlić szczegóły połączenia Wi-Fi.

## *Wskazówka*

*Ta funkcja jest dostępna tylko wtedy, gdy do urządzenia Logger dołączony jest obsługiwany Adapter Wi-Fi USB.*

## *Kopiowanie danych serwisowych do pami ęci USB*

Na żądanie działu obsługi klienta należy użyć tej funkcji w celu skopiowania do pamięci flash USB wszystkich plików pomiarowych w formacie RAW i informacji systemowych.

Aby skopiować dane serwisowe:

- 1.Włożyć pamięć USB z wystarczającą ilością wolnego miejsca (w zależności od rozmiaru plików zapisanych sesji rejestrowania, maks. 2 GB).
- 2.. Nacisnąć przycisk (MEMORY).
- 3.. Nacisnąć przycisk <sup>14</sup> (Ustawienia przyrządu).
- 4.. Nacisnąć przycisk **3 (Narzędzia)**.
- 5. Za pomocą przycisków / zaznaczyć obiekt **Copy service data to USB** (Kopiuj dane serwisowe do pamięci USB) i nacisnąć przycisk lub dotknąć obiektu **Copy service data to USB** (Kopiuj dane serwisowe do pamięci USB), aby uruchomić proces kopiowania.

## <span id="page-54-0"></span>*Przywracanie fabrycznych ustawie ń domyślnych*

Aktualizacja oprogramowania sprzętowego powoduje usunięcie wszystkich danych użytkownika, takich jak sesje rejestrowania i zrzuty ekranów. Powoduje także usunięcie danych logowania do sieci Wi-Fi i przywraca ustawienia przyrządu do wartości domyślnych. Uruchamia także kreator pierwszego użycia przy następnym uruchomieniu przyrządu.

Aby wykonać reset:

- 1.. Nacisnąć przycisk (**MEMORY**).
- 2.. Nacisnąć przycisk <sup>14</sup> (Ustawienia przyrządu).
- 3.. Nacisnąć przycisk **3 (Narzędzia)**.
- 4. Za pomocą przycisków / zaznaczyć obiekt **Reset to Factory Defaults** (Przywróć fabryczne ustawienia domyślne) i nacisnąć przycisk lub dotknąć obiektu **Reset to Factory Defaults** (Przywróć fabryczne ustawienia domyślne).

Wyświetlony zostanie ekran z opcjami kontynuowania lub anulowania resetu.

## *Wskazówka*

*Przywrócenie fabrycznych ustawień domyślnych z poziomu menu Instrument Settings (Ustawienia przyrządu) nie ma wpływu na licencje zainstalowane w rejestratorze.*

Fabryczne ustawienia domyślne są przywracane po jednoczesnym naciśnięciu i przytrzymaniu przycisków লফ, অস্কাৰ্জ i podczas uruchamiania urządzenia Logger.

#### *Wskazówka*

*Przywrócenie fabrycznych ustawień domyślnych za pomocą trzech przycisków powoduje usunięcie wszystkich licencji zainstalowanych w urządzeniu Logger.*

### *Aktualizacja oprogramowania sprz ętowego*

Aby przeprowadzić aktualizację:

1. Przygotować pamięć USB z co najmniej 80 MB dostępnego wolnego miejsca i utworzyć folder o nazwie "Fluke173x" (bez spacji w nazwie pliku).

#### *Wskazówka*

*Upewnić się, że pamięć USB została sformatowana w systemie plików FAT lub FAT32. W środowisku Windows pamięć* <sup>≥</sup>*USB 32 GB można sformatować w systemie FAT/ FAT32 wyłącznie przy użyciu narzędzi innych producentów.*

- 2. Skopiować do folderu plik oprogramowania sprzętowego sprzętowym (\*.bin).
- 3.Upewnić się, że rejestrator jest zasilany z sieci i uruchomiony.
- 4.Włóż pamięć flash do rejestratora. Zostanie wyświetlony ekran przesyłania USB z opcją aktualizacji oprogramowania sprzętowego.
- 5. Za pomocą przycisków **O/O** wybrać aktualizację oprogramowania sprzętowego i nacisnąć przycisk
- 6. Postępować zgodnie z instrukcjami. Po zakończeniu aktualizacji oprogramowania sprzętowego nastąpi automatyczne ponowne uruchomienie urządzenia Logger.

### *Wskazówka*

*Aktualizacja oprogramowania sprzętowego powoduje usunięcie wszystkich danych użytkownika, takich jak dane odczytów i zrzuty ekranów.*

Opisana aktualizacja oprogramowania sprzętowego działa tylko wtedy, gdy wersja oprogramowania sprzętowego w pamięci USB flash jest nowsza niż zainstalowana wersja.

Aby zainstalować tę samą lub starszą wersję:

1.. Nacisnąć przycisk (MEMORY).

3.

- 2.. Nacisnąć przycisk <sup>14</sup> (Ustawienia przyrządu).
- . Nacisnąć przycisk **3 (Narzędzia)**.
- 4.A Za pomocą przycisków **ZA wybrać pozycję Firmware Update** (Aktualizacja oprogramowania sprzętowego) i nacisnąć przycisk **Manuel dotknąć obiektu Firmware Update** (Aktualizacja oprogramowania sprzętowego).

#### *Wskazówka*

*Jeśli w folderze \Fluke173x znajduje się więcej plików oprogramowania sprzętowego (\*.bin), do aktualizacji zostanie wybrana najnowsza wersja.*

# *Funkcje obj ęte licencją*

Klucze licencyjne są dostępne jako akcesoria dodatkowe rozszerzające funkcje rejestratora o funkcje objęte licencją.

<span id="page-55-0"></span>Tabela [6](#page-55-0) zawiera wykaz funkcji objętych licencją:

## **Tabela 6. Dodatkowe funkcje objęte licencją**

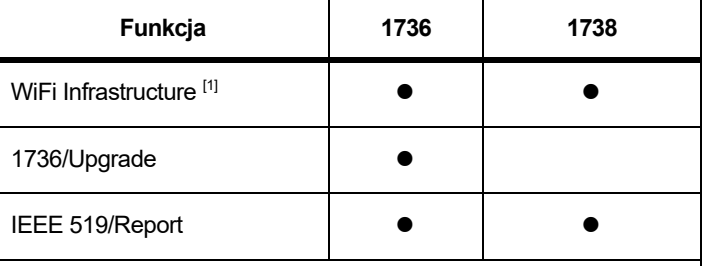

[1] Licencja WiFi Infrastructure jest dobrowolna i można ją aktywować, rejestrują<sup>c</sup> urządzenie na stronie www.fluke.com.

## *WiFi Infrastructure*

Ta licencja aktywuje połączenie z siecią Wi-Fi. Patrz *[Infrastruktura Wi-](#page-62-0)Fi* [na stronie 57](#page-62-0), aby uzyskać więcej informacji.

## *1736/Upgrade*

Licencja rozszerzająca, która aktywuje w modelu 1736 zaawansowane funkcje analizy dostępne w modelu 1738.

### Funkcje:

• Analiza jakości zasilania zgodnie z normą EN 50160: parametry napięcia zasilającego w publicznych sieciach rozdzielczych.

Funkcje te obejmują między innymi ekran zapisu logów PQ Health informujący o zgodności/niezgodności ze wszystkimi obsługiwanymi parametrami kontroli jakości energii oraz sprawdzanie limitów harmonicznych za pomocą oprogramowania sprzętowego i komputerowego.

• Zapisy profilu średniokwadratowego i kształtu fali w zdarzeniach napięciowych i prądowych

## *IEEE 519/Report*

Licencja IEEE 519/Report umożliwia sprawdzanie harmonicznych napięcia i prądu pod kątem zgodności ze standardem IEEE 519: "wymagania i zalecane środki kontroli harmonicznych w systemach elektrycznych".

## *Aktywacja licencji*

Aby aktywować licencję za pomocą komputera, należy:

- 1. Przejść na stronę <u>www.fluke.com</u>.
- 2.Przejść na stronę rejestracji produktu i wybrać region, kraj i język.
- 3. Wybrać kolejno pozycje **Brand** <sup>&</sup>gt;**Fluke Industrial** (Marka > Fluke Industrial).
- 4. Wybrać kolejno pozycje **Product Family** <sup>&</sup>gt;**Power Quality Tools** (Rodzina produktów > Przyrządy do pomiaru jakości energii).
- 5. Wybrać pozycję **Model Name** (Nazwa modelu) > **Fluke 1736** lub **Fluke 1738**.
- 6.Wprowadzić numer seryjny rejestratora.

#### *Wskazówka*

*Musi zostać wprowadzony prawidłowy numer seryjny (numer seryjny nie może zawierać pustych znaków). Numer seryjny można sprawdzić na ekranie informacji o statusie lub na naklejce znajdujące się na tylnej części rejestratora. Więcej informacji, patrz [Informacje o statusie na stronie 48](#page-53-0). Nie <sup>u</sup>żywać numeru seryjnego modułu zasilania.*

7. Wprowadzić klucz licencyjny znajdujący się w wiadomości aktywacyjnej. Formularz internetowy obsługuje do 2 kluczy licencyjnych. Funkcje objęte licencją można aktywować później, przechodząc ponownie na stronę rejestracji.

#### *Wskazówka*

*Aktywacja licencji WiFi Infrastructure nie wymaga klucza licencyjnego.*

8. Wypełnić wszystkie pola i przesłać formularz.

Na podany adres e-mail zostanie przesłana wiadomość z plikiem licencyjnym.

- 9. W pamięci USB utworzyć folder o nazwie "Fluke173x". Nie <sup>u</sup>żywać spacji w nazwie pliku. Należy upewnić się, że pamięć USB została sformatowana w systemie plików FAT lub FAT32. (pamięć USB o pojemności ≥32 GB można sformatować w systemie plików Windows FAT/FAT32 wyłącznie przy użyciu narzędzi innych producentów).
- 10. Skopiować plik licencji (\*.txt) do tego folderu.
- 11. Upewnić się, że rejestrator jest zasilany z sieci i uruchomiony.
- 12. Włożyć pamięć flash do rejestratora. Zostanie wyświetlony ekran przesyłania USB z opcją aktywowania licencji.
- 13. Użyć przycisku **swa**. Po zakończeniu aktywacji zostanie wyświetlony komunikat informacyjny.

# *Konserwacja*

Jeśli urządzenie Logger jest używany prawidłowo, nie są wymagane żadne prace konserwacyjne ani naprawy. W okresie gwarancyjnym wszelkie prace konserwacyjne muszą być powierzane autoryzowanym centrom serwisowym i przeprowadzane przez odpowiednio przeszkolonych i wykwalifikowanych pracowników. Więcej informacji na temat centrów serwisowych Fluke znajduje się w witrynie www.fluke.com.

## XW **Ostrzeżenie**

**Aby uniknąć porażenia prądem, pożaru i obrażeń ciała:**

- **Nie wolno używać produktu ze zdjętymi osłonami lub otwartą obudową. Istnieje niebezpieczeństwo porażenia prądem o wysokim napięciu.**
- **Przed przystąpieniem do czyszczenia urządzenia należy odłączyć przewody pomiarowe od gniazd wejściowych.**
- •**Używać wyłącznie określonych części zamiennych.**
- • **Naprawę zlecać wyłącznie upoważnionym do tego zakładom.**

## *Czyszczenie*

## W **Przestroga**

**Aby uniknąć uszkodzenia, nie należy używać środków ściernych ani rozpuszczalników.**

Jeśli urządzenie Logger ulegnie zabrudzeniu, dokładnie wytrzeć je wilgotną ściereczką (nie stosować środków czyszczących). Można <sup>u</sup>żywać delikatnego roztworu mydła.

## *Wymiana akumulatora*

Rejestrator ma wewnętrzny akumulator litowo-jonowego.

Aby wymienić akumulator:

- 1.Odłączyć zasilacz.
- 2.Odkręcić cztery śruby i wyjąć osłonę komory akumulatora.
- 3.Wymienić akumulator.
- 4.Założyć osłonę komory akumulatora.

## W **Przestroga**

**Aby zapobiec uszkodzeniu produktu, należy korzystać wyłącznie z oryginalnych akumulatorów firmy Fluke.**

## *Kalibracja*

Firma Fluke oferuje dodatkową usługę okresowej kontroli i kalibracji urządzenia Logger. Zalecany cykl kalibracji wynosi 2 lata. Aby uzyskać więcej informacji, patrz *[Kontakt z firm](#page-7-0)ą Fluke* na stronie 2.

┑

## *Serwis i części zamienne*

<span id="page-58-0"></span>T

Części zamienne wymieniono w tabela [7](#page-58-0) i pokazano na rysunek [15](#page-59-0). Zamawianie części i akcesoriów, patrz *[Kontakt z firm](#page-7-0)ą Fluke* na [stronie 2](#page-7-0).

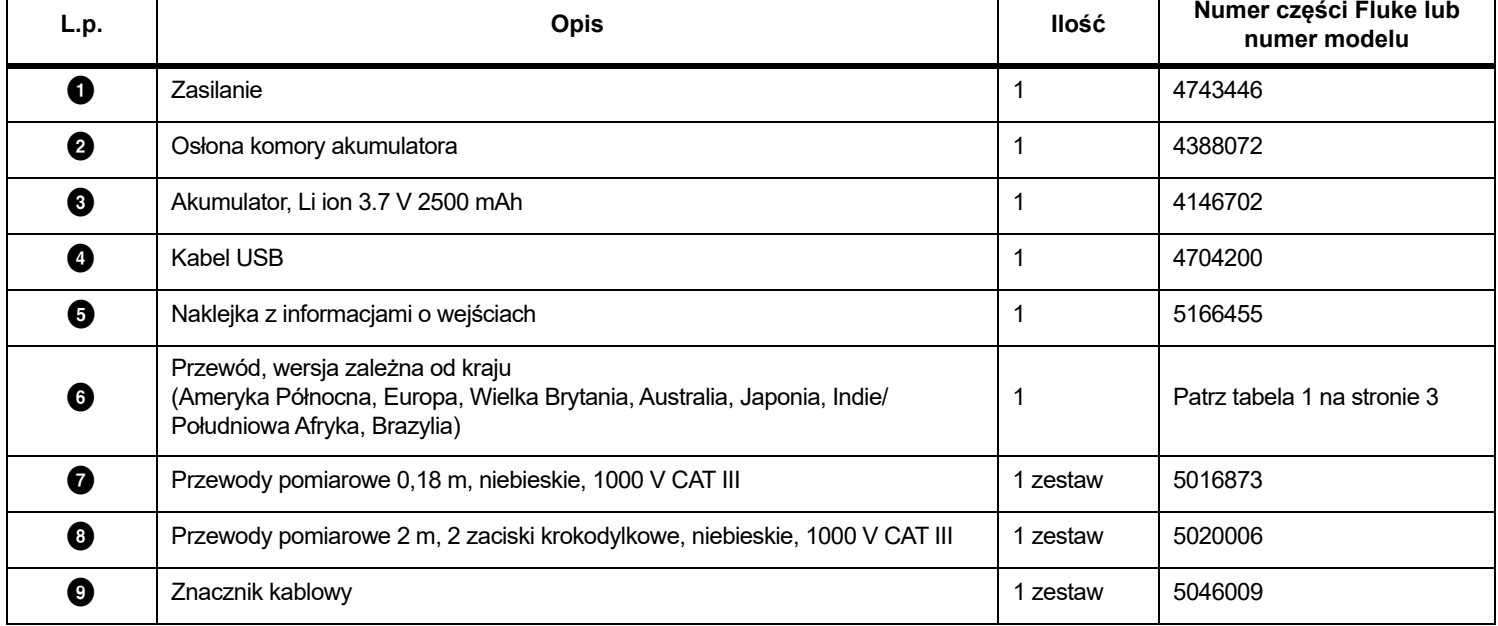

## **Tabela 7. Części zamienne**

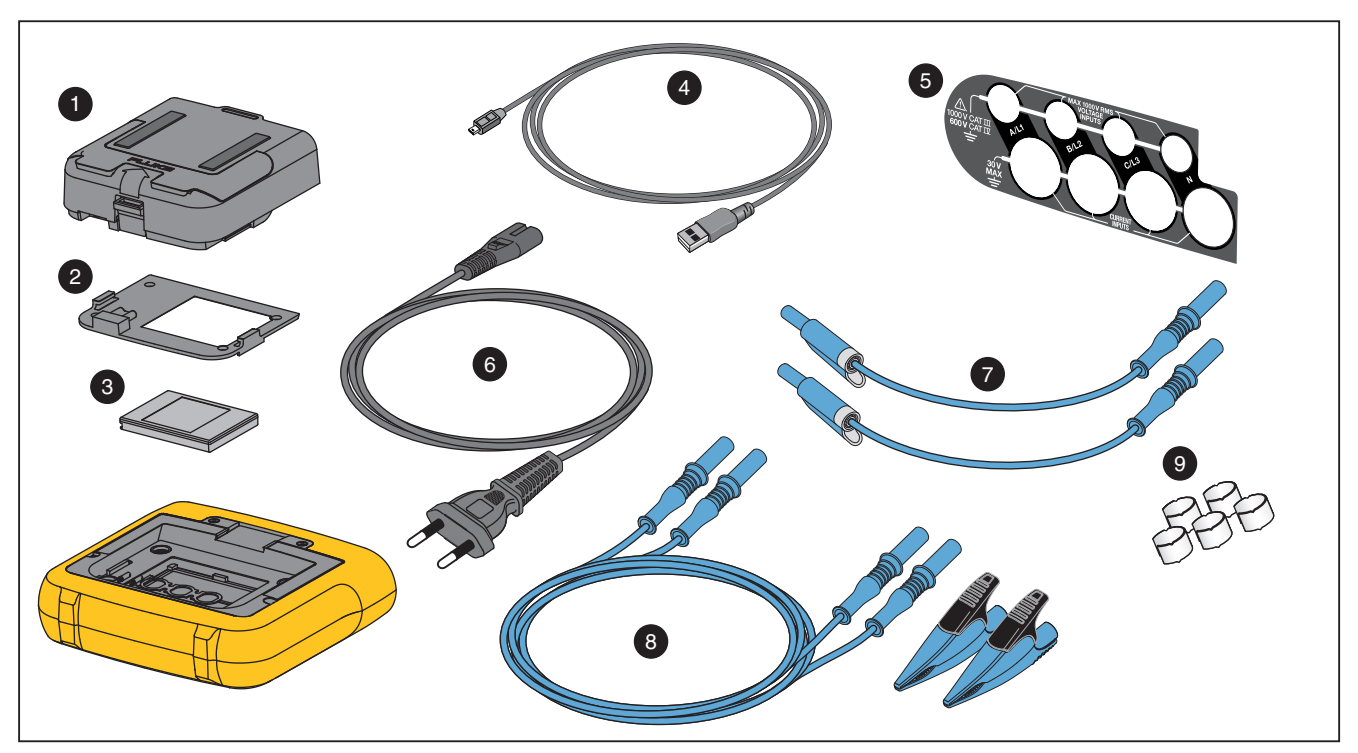

<span id="page-59-0"></span>**Rysunek 15. Części zamienne**

# *Oprogramowanie Energy Analyze Plus*

Na stronie internetowej [www.fluke.com](http://www.fluke.com) jest dostępne dodatkowe oprogramowanie komputerowe, *Fluke Energy Analyze Plus*. Dzięki niemu wiele zadań można wykonywać z poziomu komputera:

- •Pobieranie wyników kampanii w celu dalszej obróbki i archiwizacji.
- • Analiza profili energetycznych lub obciążeniowych z funkcją oddalania i przybliżania szczegółów.
- •Analiza harmonicznych napięcia i prądu.
- • Sprawdzanie zdarzeń napięciowych i prądowych powstałych podczas okresu pomiarowego.
- Analiza zapisów profilu średniokwadratowego i kształtu fali dla zdarzeń (1738 lub 1736 z licencją 1736/Upgrade).
- Sprawdzanie kluczowych parametrów jakości zasilania.
- • Tworzenie raportów zgodności z normą EN 50160 (model 1738 lub 1736 z licencją 1736/Upgrade).
- • Wykonywanie analizy zgodności z normą IEEE 519 i tworzenie raportu zgodności/niezgodności (wymaga licencji IEEE 519/ Report).
- • Dodawanie komentarzy, adnotacji, zdjęć i innych danych uzupełniających dotyczących kampanii.
- • Nakładanie danych z różnych kampanii w celu dokumentowania zmian.
- •Tworzenie raportów z wykonanych analiz.
- • Eksportowanie wyników do dalszego przetwarzania za pomocą narzędzi innych firm.

## *Wymagania systemowe*

Wymagania sprzętowe oprogramowania:

- 50 MB wolnego miejsca na dysku, zalecane > 10 GB dla danych pomiarów
- Pamięć systemowa:
	- Co najmniej 1 GB dla systemów 32-bitowych
	- •<sup>≥</sup>2 GB zalecane dla systemów 32-bitowych
	- <sup>≥</sup>4 GB zalecane dla systemów 64-bitowych
- Rozdzielczość monitora: 1280 x 1024 (4:3) lub 1440 x 900 (16:10), zalecana większa rozdzielczość panoramiczna (16:10)
- •Porty USB 2.0
- •Windows 7, Windows 8.x i Windows 10 (32/64-bity)

#### *Wskazówka*

*Systemy Windows 7 Starter Edition, Windows 8 RT i Windows S Mode nie są obsługiwane.* 

## *Połączenie z komputerem*

Aby podłączyć komputer do urządzenia Logger:

- 1.Włączyć komputer i urządzenie Logger.
- 2.Zainstalować oprogramowanie Energy Analyze Plus.
- 3. Podłączyć kabel USB do portów komputera i urządzenia Logger. Patrz rysunek [16](#page-61-0).

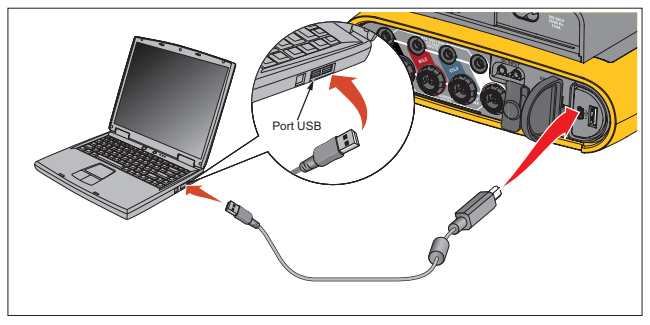

**Rysunek 16. Łączenie urządzenia Power Logger z komputerem**

<span id="page-61-0"></span>Informacje dotyczące korzystania z oprogramowania są dostępne w pomocy internetowej oprogramowania *Energy Analyze Plus*.

# *Obsługa sieci Wi-Fi*

Adapter USB Wi-Fi umożliwia używanie aplikacji Fluke Connect do zarządzania zasobami, wyświetlania trendów, udostępniania danych pomiarowych, bezprzewodowego sterowania urządzeniem Logger za pomocą komputera/smartfona/tabletu oraz pobierania danych pomiarowych i zrzutów ekranu do programu Energy Analyze Plus.

## *Ustawienia Wi-Fi*

Rejestrator obsługuje bezpośrednie połączenie z komputerem, smartfonem lub tabletem. Rejestrator obsługuje również połączenie z punktem dostępowym infrastruktury Wi-Fi.

*WskazówkaPołączenie z infrastrukturą Wi-Fi wymaga licencji Wi-Fi Infrastructure.*

Przed nawiązaniem połączenia należy zapoznać się z informacjami dotyczącymi instalacji adaptera: *Sieć [WiFi i adapter WiFi/BLE do USB](#page-9-0)* [na stronie 4](#page-9-0). Należy sprawdzić, czy rejestrator jest włączony i znajduje się w odległości od 5 do 10 metrów (w zależności od trybu połączenia) od punktu dostępowego lub klienta.

Aby skonfigurować połączenie i wyświetlić szczegóły połączenia Wi-Fi na rejestratorze:

- 1.Nacisnąć przycisk **MEMORY**
- 2.Nacisnąć przycisk <sup>(24</sup> ) (Ustawienia przyrządu).
- 3.Nacisnąć przycisk **Ellysta** (Narzędzia).
- 4. Za pomocą przycisków / zaznaczyć pozycj<sup>ę</sup> **WiFi Configuration** (Konfiguracja Wi-Fi) i naciśnij przycisk , aby potwierdzić. Można także dotknąć obiektu **WiFi Configuration** (Konfiguracja Wi-Fi).
- 5. Za pomocą przycisków / zaznaczyć pozycj<sup>ę</sup> **Mode** (Tryb) i nacisnąć przycisk **ENTER**
- 6. Wybrać opcję **Direct Connection** (Połączenie bezpośrednie) lub **WiFi-Infrastructure** (Infrastruktura Wi-Fi) i potwierdzić przyciskiem **ENTER**.

## *Bezpo średnie połączenie Wi-Fi*

Połączenie bezpośrednie Wi-Fi wykorzystuje klucz WPA2-PSK (klucz współdzielony) z szyfrowaniem AES. Hasło pokazane na ekranie jest wymagane do realizacji połączenia od klienta do urządzenia.

1. Na kliencie należy przejść do listy dostępnych sieci Wi-Fi i wyszukać sieć o nazwie:

"Fluke173x<nr seryjny>"

na przykład: "Fluke1736<123456789>".

2. Wprowadzić hasło podane na ekranie WiFi Configuration (Konfiguracja Wi-Fi), jeśli wyświetli się monit. W zależności od systemu operacyjnego klienta, hasło jest również nazywane kluczem zabezpieczeń lub podobnie.

Po kilku sekundach połączenie zostanie zrealizowane.

### *Wskazówka*

*W* systemie Windows ikona Wi-Fi w obszarze *powiadomień na pasku zadań jest wyświetlana z wykrzyknikiem. Wykrzyknik oznacza, że interfejs Wi-Fi nie zapewnia dostępu do Internetu. Jest to zjawisko normalne, ponieważ rejestrator nie jest bramą dostępu do Internetu.*

## <span id="page-62-0"></span>*Infrastruktura Wi-Fi*

Połączenie Wi-Fi wymaga licencji WiFi Infrastructure i obsługuje klucz WPA2-PSK. Połączenie wymaga włączenia usługi DHCP na punkcie dostępowym do automatycznego przypisania adresu IP.

Aby nawiązać połączenie z punktem dostępowym WiFi:

1. Na ekranie WiFi Configuration (Konfiguracja Wi-Fi) za pomocą przycisków / zaznaczyć opcj<sup>ę</sup> **Name (SSID)** (Nazwa (SSID)) i nacisnąć przycisk **kim**.

Wyświetlona zostanie lista znajdujących się w zasięgu punktów dostępowych. Ikony pokazują moc sygnału. Należy unikać punktów bez lub tylko z jednym zielonym słupkiem, ponieważ znajdują się zbyt daleko, aby zapewnić dobrą jakość połączenia.

- 2. Za pomocą przycisków **■/■** zaznaczyć punkt dostępu i nacisnąć przycisk <mark>eve</mark>, aby potwierdzić.
- 3. Na ekranie WiFi Configuration (Konfiguracja Wi-Fi) za pomocą przycisków / zaznaczyć pozycj<sup>ę</sup> **Passphrase** (Hasło) i nacisnąć przycisk <u>eve</u> .
- 4. Wprowadzić hasło (czasami nazywane kluczem zabezpieczeń lub podobnie) i nacisnąć przycisk **sve**. Hasło ma od 8 do 63 znaków i jest skonfigurowane w punkcie dostępowym.

Przypisanie adresu IP oznacza, że połączenie został<sup>o</sup> nawiązane.

## *Zdalne sterowanie*

Możliwe jest zdalne sterowanie urządzeniem za pomocą darmowego klienta VNC innego producenta przeznaczonego dla systemów Windows, Android, Apple iOS oraz Windows Phone po uprzednim ustawieniu połączenia Wi-Fi. System VNC (Virtual Network Computing) umożliwia oglądanie zawartości na ekranie, naciskanie przycisków i dotykanie obiektów.

Sprawdzone klienty VNC współpracujące z rejestratorem zostały wymienione w tabela [8](#page-63-0).

<span id="page-63-0"></span>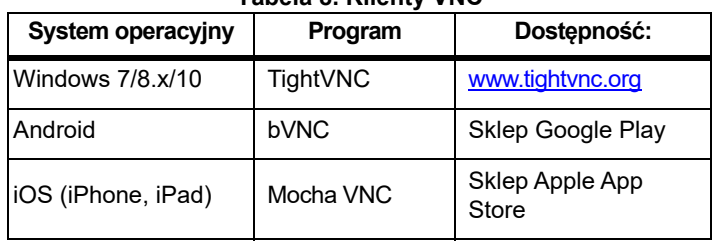

#### **Tabela 8. Klienty VNC**

## **Konfiguracja**

#### Adres IP

Połączenie bezpośrednie.............. 10.10.10.1 WiFi Infrastructure......................... <sup>u</sup>żyć adresu IP wyświetlonego na ekranie konfiguracyjnym Port ................................................... 5900 (domyślny)

Pola VPN Nazwa użytkownika i Hasło nie są skonfigurowane i mogą być puste.

# *Bezprzewodowy dostęp do oprogramowania komputerowego*

Po skonfigurowaniu połączenia Wi-Fi oprogramowanie Fluke Energy Analyze Plus prowadzi komunikację przez sieć Wi-Fi bez konieczności wprowadzania dalszych ustawień. Połączenie Wi-Fi umożliwia pobieranie plików pomiarów i zrzutów ekranu oraz synchronizację czasu. Wybrane środki komunikacji pokazane są w nawiasie. Szczegółowe informacje na temat sposobu korzystania z oprogramowania komputerowego można znaleźć w pomocy online.

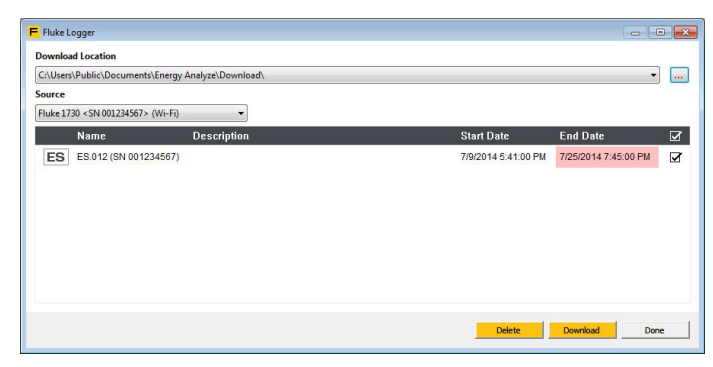

## *Fluke Connect™Wireless System*

Urządzenie Logger obsługuje system Fluke Connect™ Wireless System (może nie być dostępny we wszystkich regionach). Fluke Connect to system, który nawiązuje komunikację bezprzewodową między przyrządami diagnostycznymi Fluke i aplikacją zainstalowaną w smartfonie lub tablecie. Umożliwia on wyświetlanie pomiarów z urządzenia Logger na ekranie smartfonu lub tabletu, zapisywanie pomiarów w historii Equipment Log™ w chmurze Fluke Cloud™ oraz udostępnianie pomiarów innym osobom w zespole.

Więcej informacji na temat uruchamiania komunikacji drogą radiową, patrz *[Konfiguracja Wi-Fi](#page-54-1)* na stronie 49.

## *Aplikacja Fluke Connect™*

Aplikacja Fluke Connect™ współpracuje z produktami Apple i Android. Aplikację można pobrać z serwisu Apple App Store i Google Play.

Jak uzyskać dostęp do aplikacji Fluke Connect:

- 1.Wyłączyć rejestrator.
- 2. W smartfonie przejść do pozycji **Settings** <sup>&</sup>gt;**WiFi** (Ustawienia > Wi-Fi).
- 3.Wybrać sieć Wi-Fi zaczynającą się od "Fluke173x<nr-seryjny>".
- 4.Przejść do aplikacji Fluke Connect i wybrać rejestrator z listy.
- 5. Na stronie www.flukeconnect.com można znaleźć więcej informacji na temat korzystania z aplikacji.

# *Konfiguracje okablowania*

## *V, A, Hz, +*

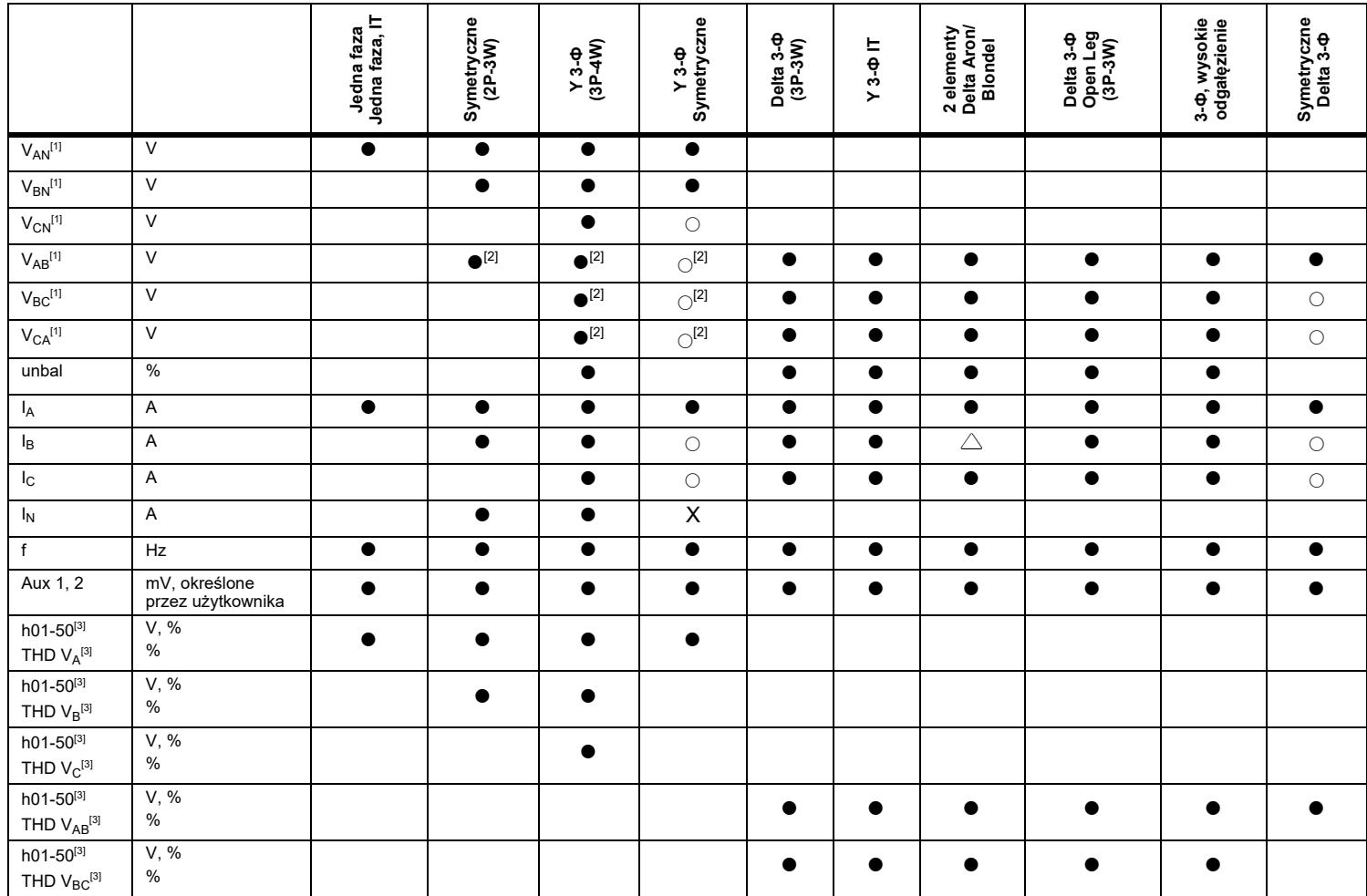

## *V, A, Hz, + (c.d.)*

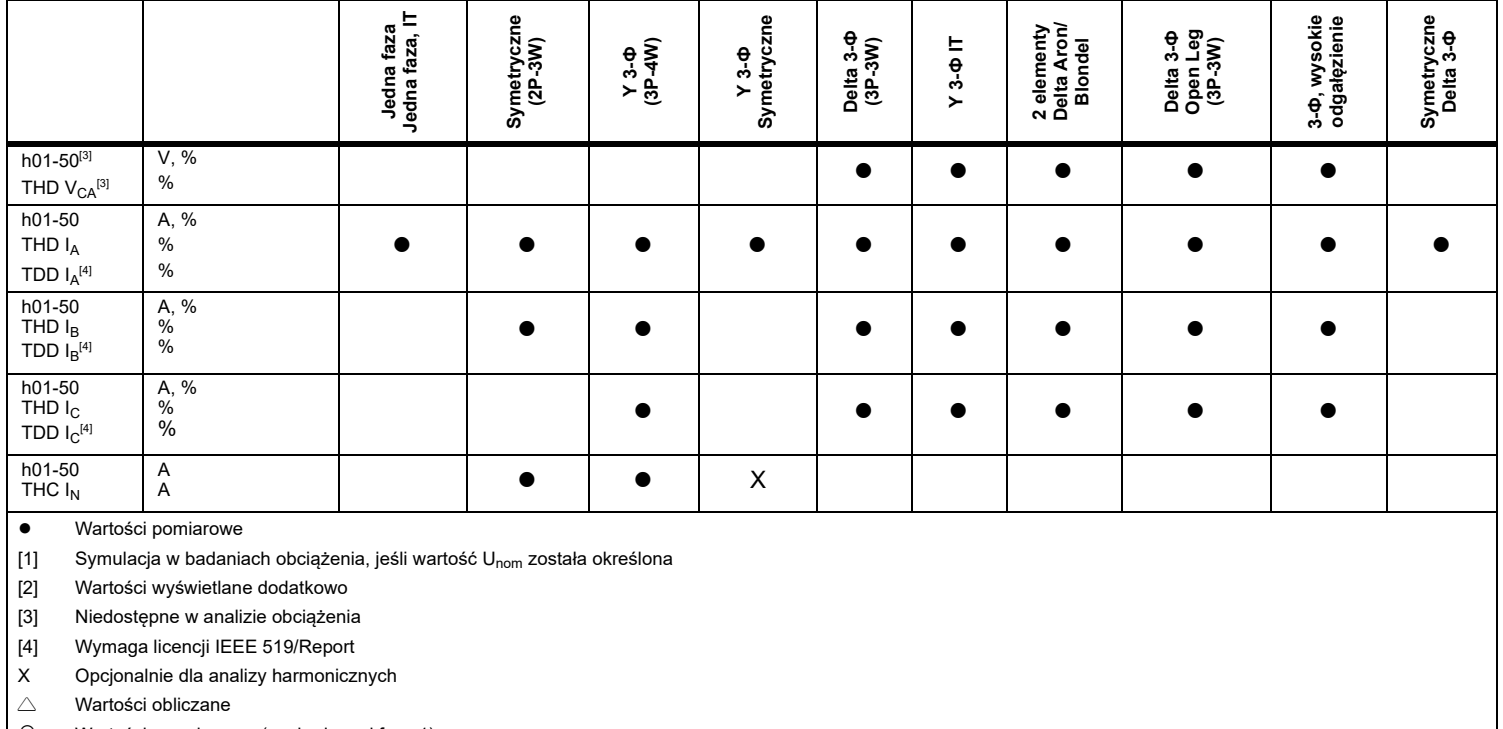

○Wartości symulowane (pochodzą od fazy 1)

### *1736/1738Instrukcja użytkownika*

#### *Zasilanie*

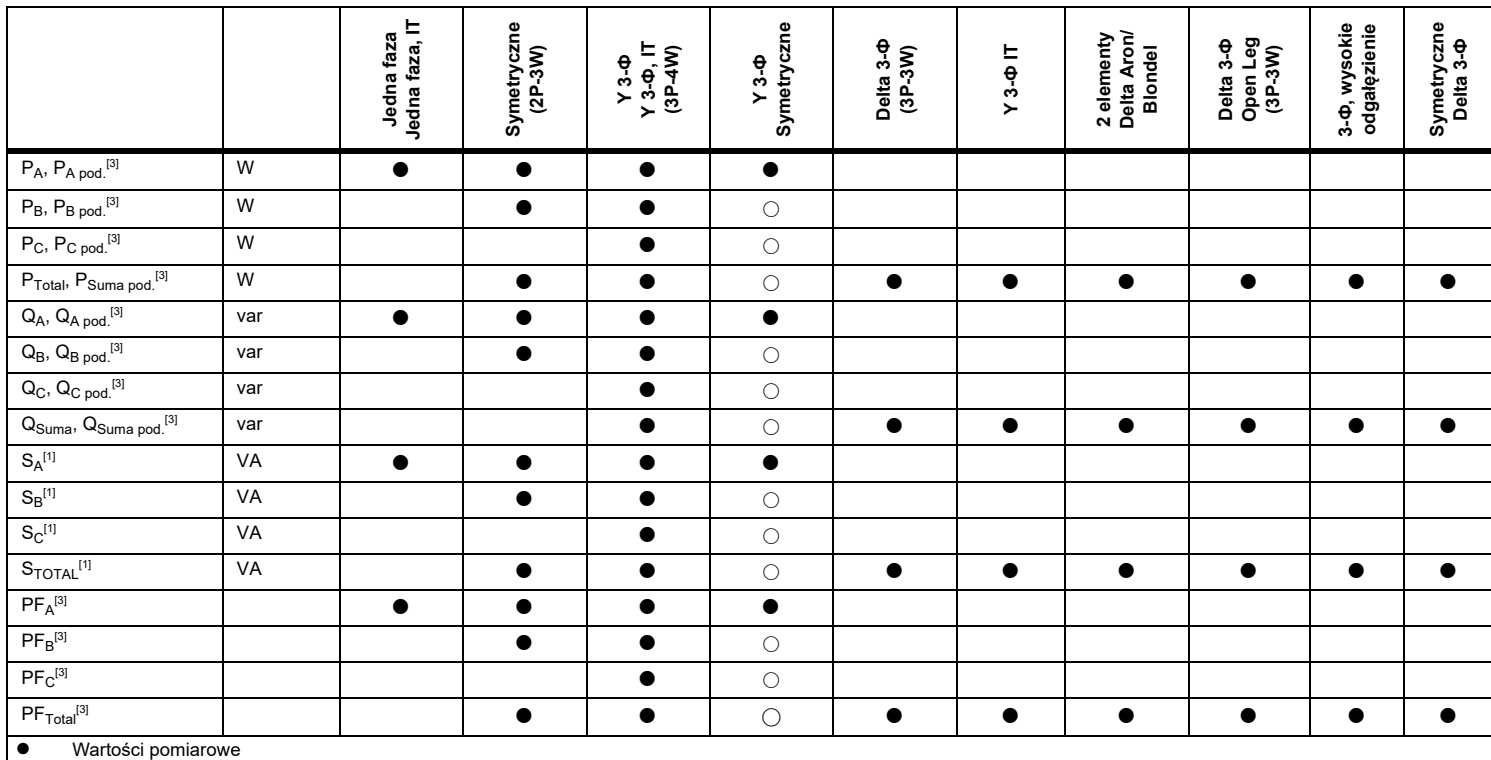

[1] Symulacja w analizach obciążenia, jeśli wartość Unom została określona

[2] Wartości wyświetlane dodatkowo

[3] Niedostępne w analizie obciążenia

 $\circ$ Wartości symulowane (pochodzą od fazy 1)

## *Słownik*

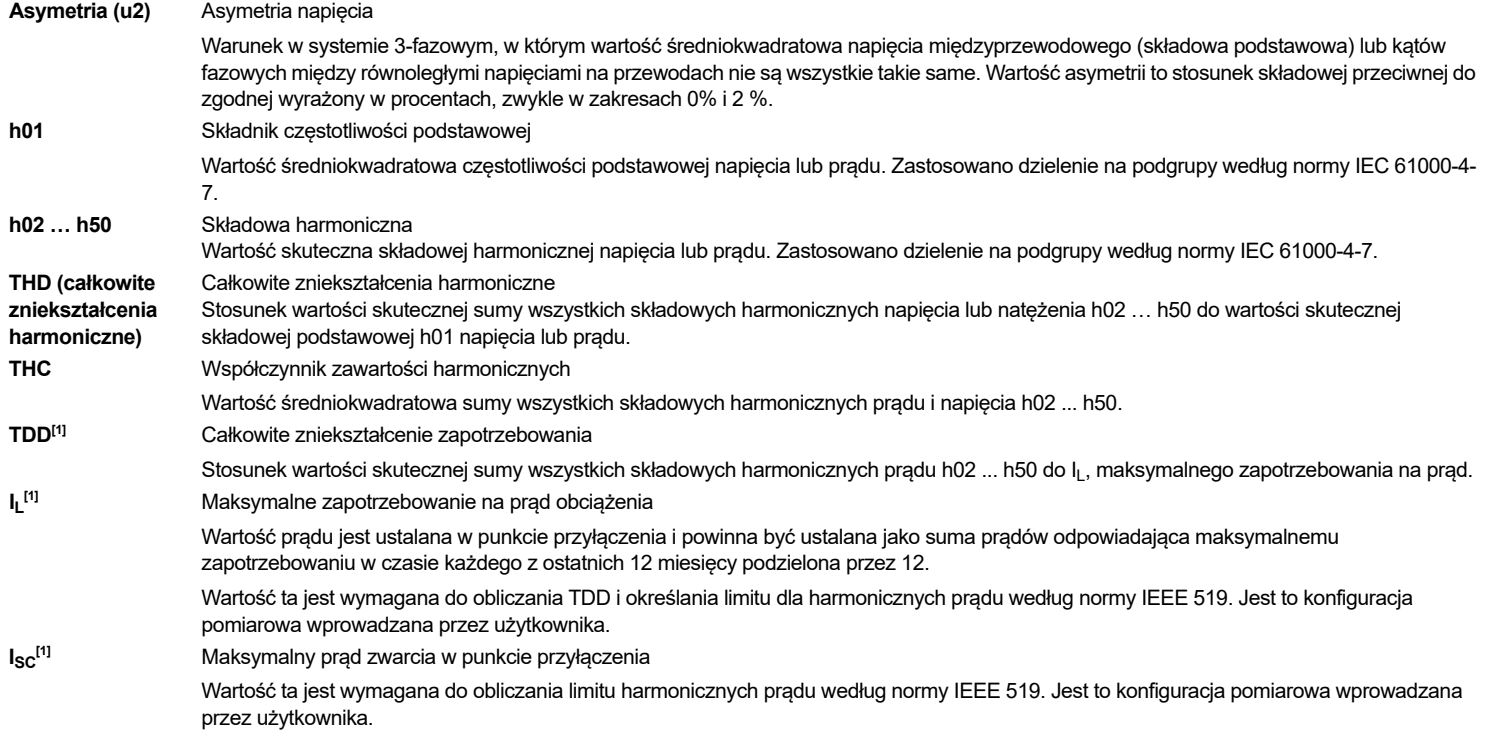

[1] Wymaga licencji IEEE 519/Report

# *Specyfikacja ogólna*

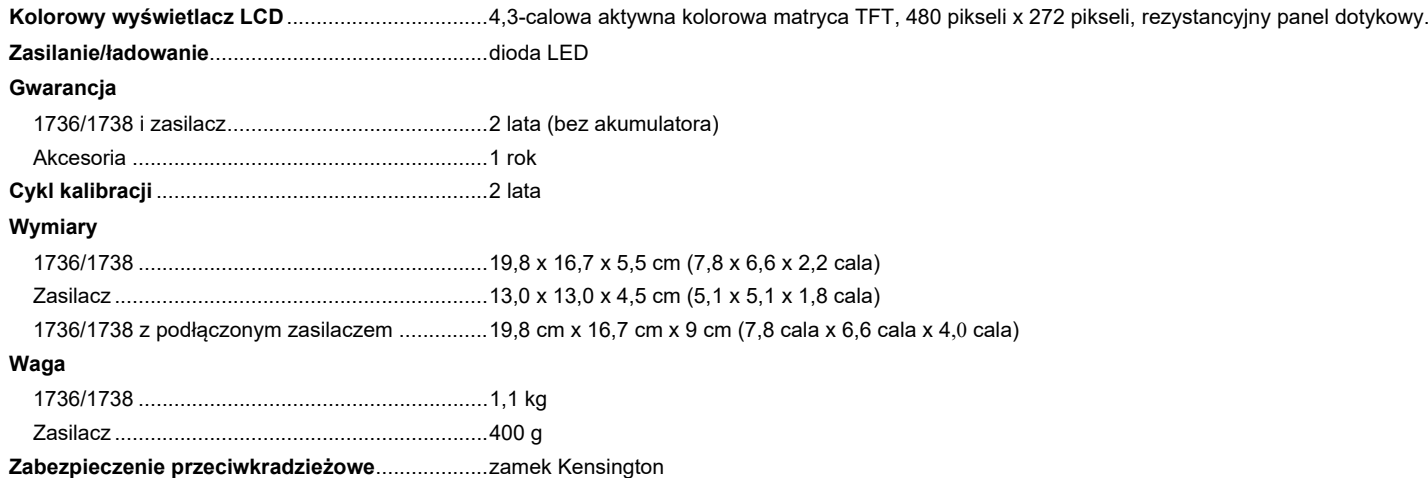

# *Środowisko pracy*

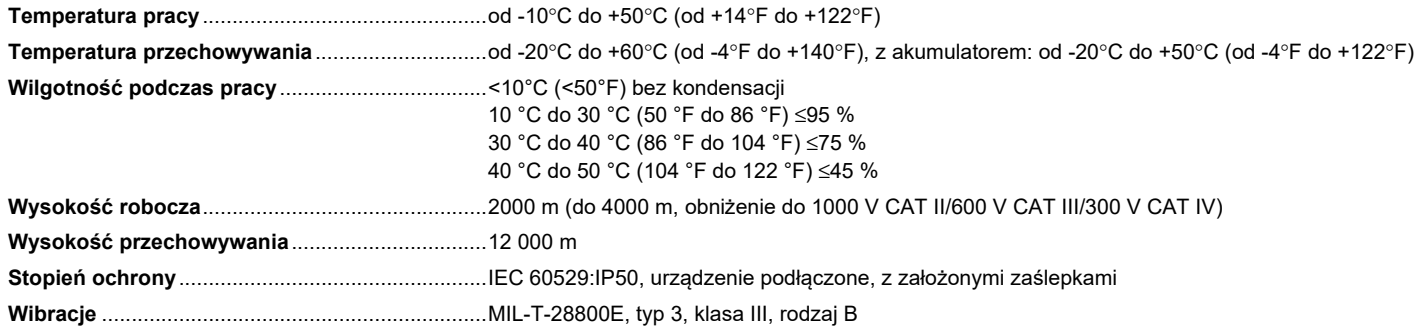

#### **Bezpieczeństwo**

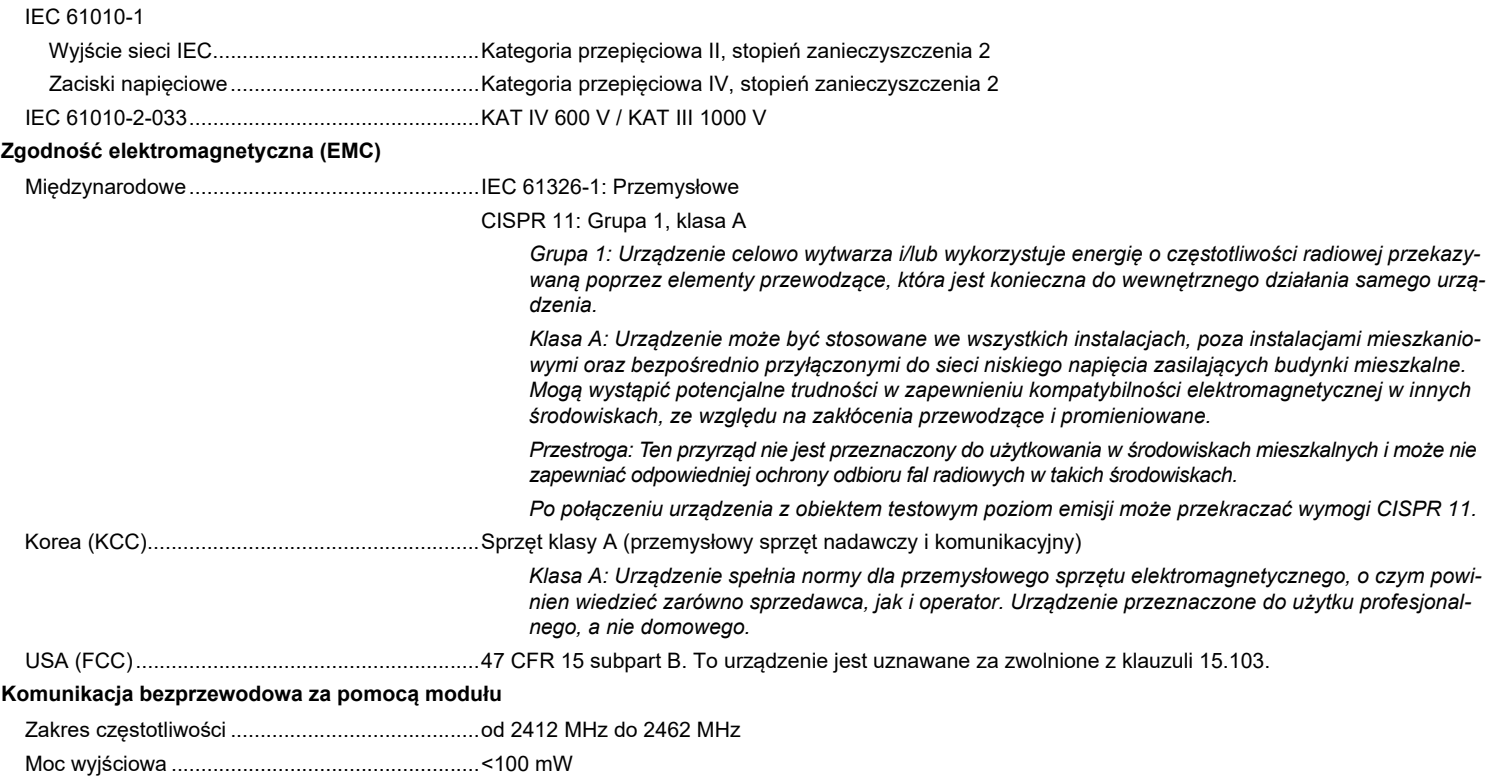

# *Specyfikacja elektryczna*

## **Zasilanie**

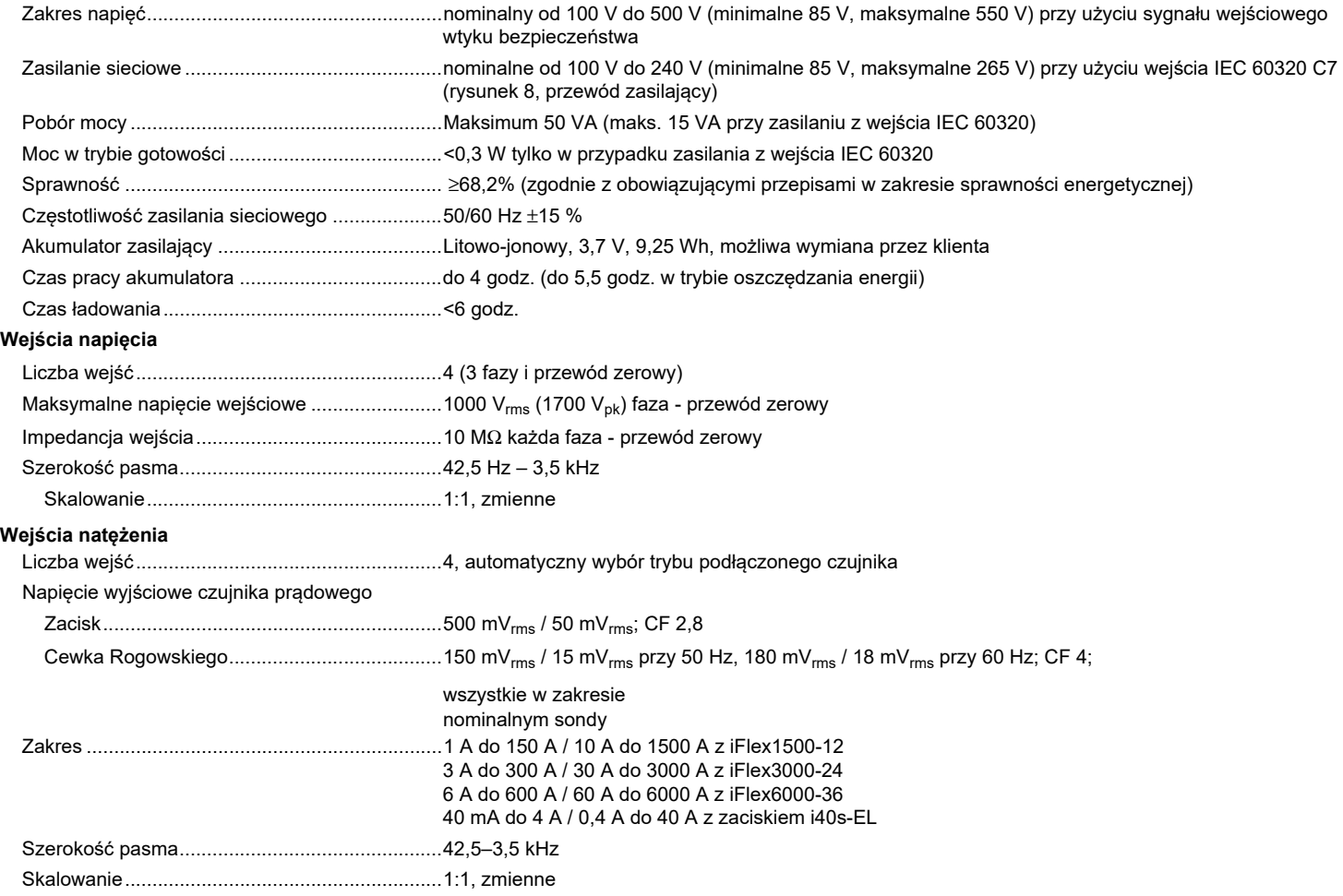
### **Wejścia dodatkowe**

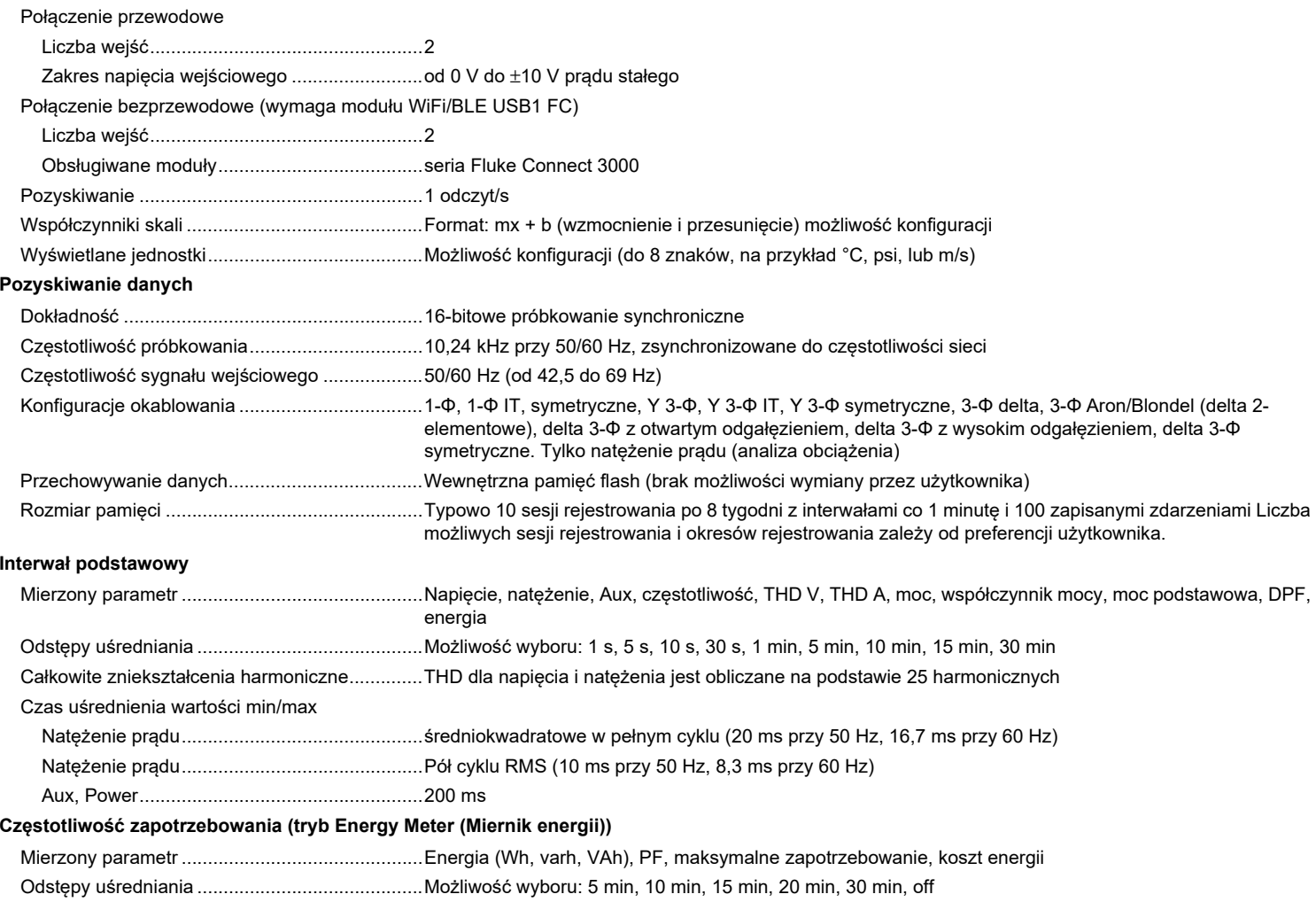

#### **Pomiary jakości energii**

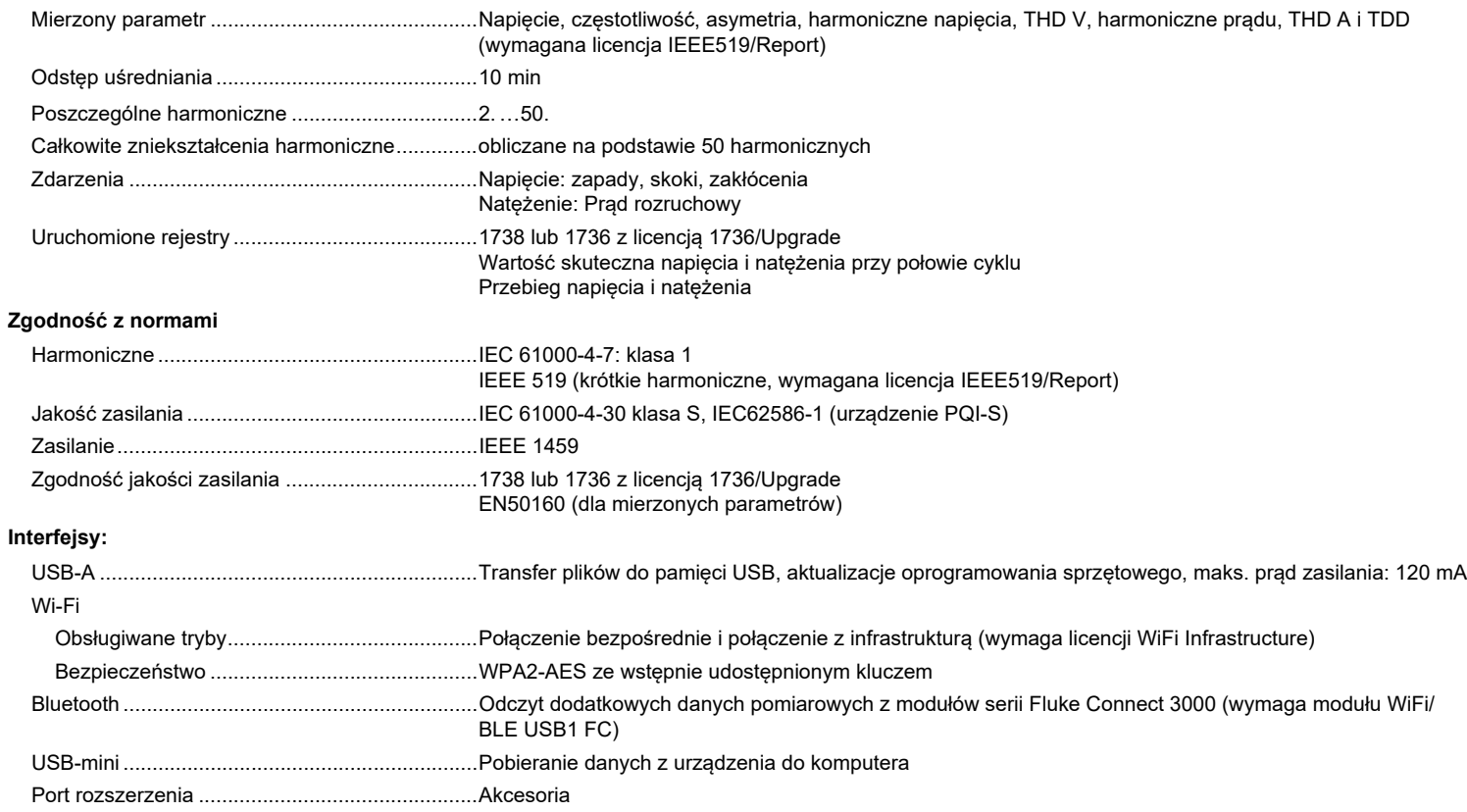

## *Dokładność w warunkach referencyjnych*

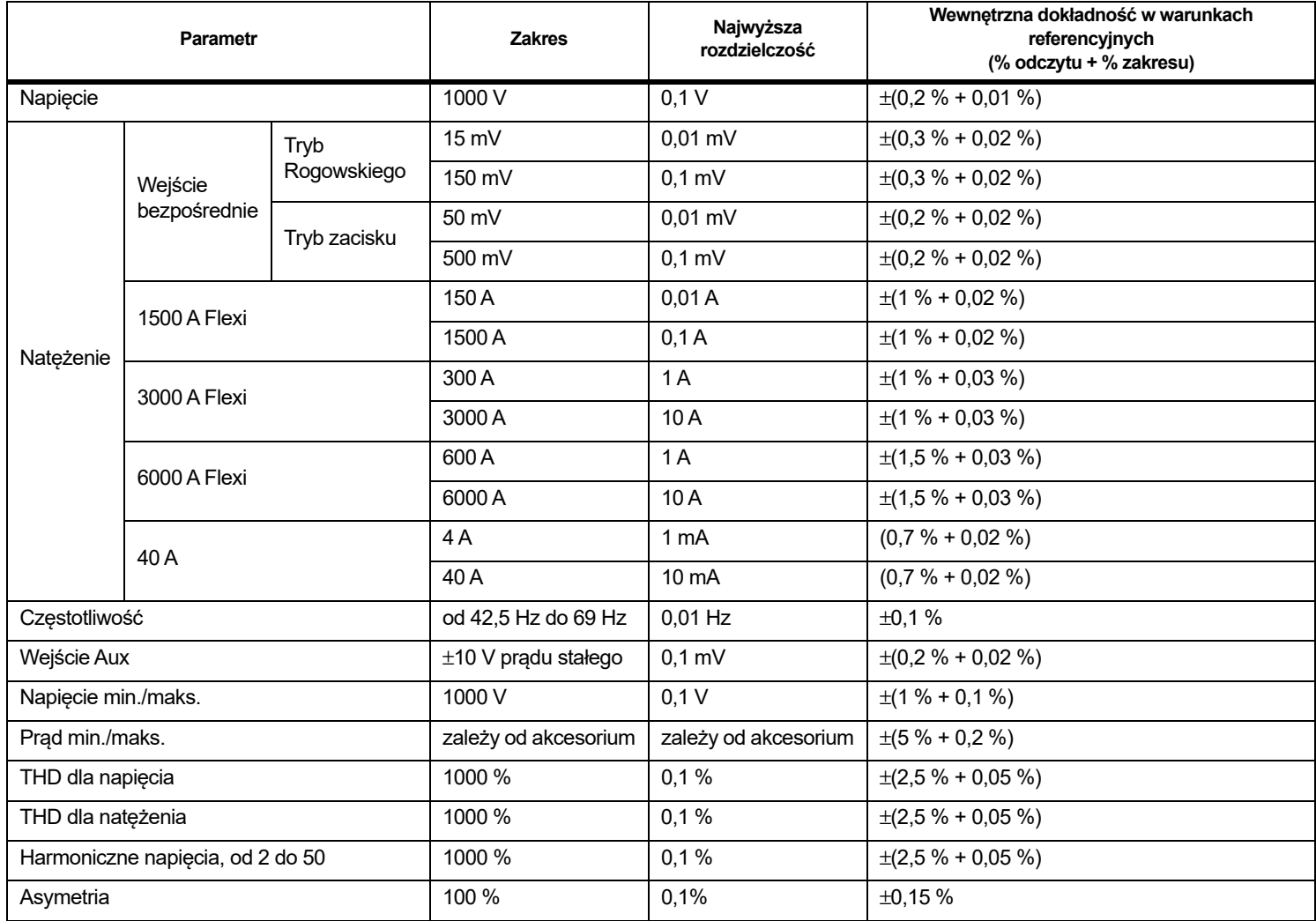

# *Moc/energia*

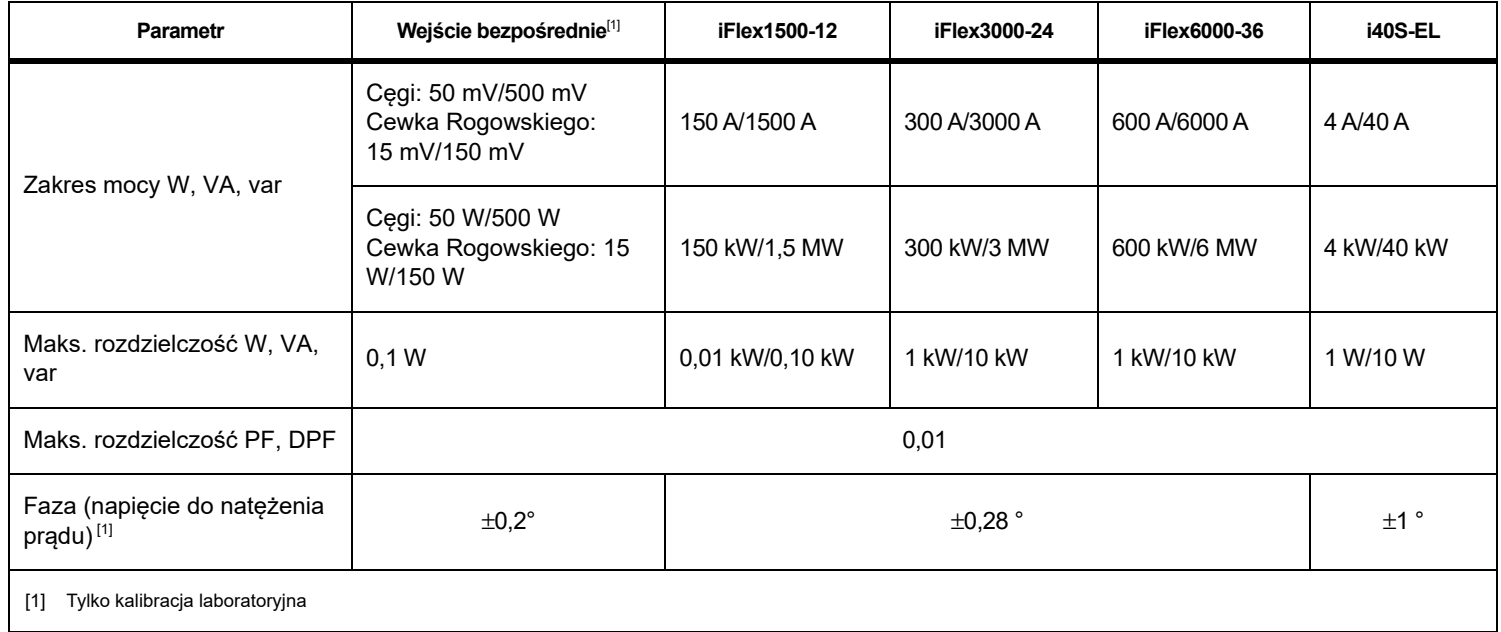

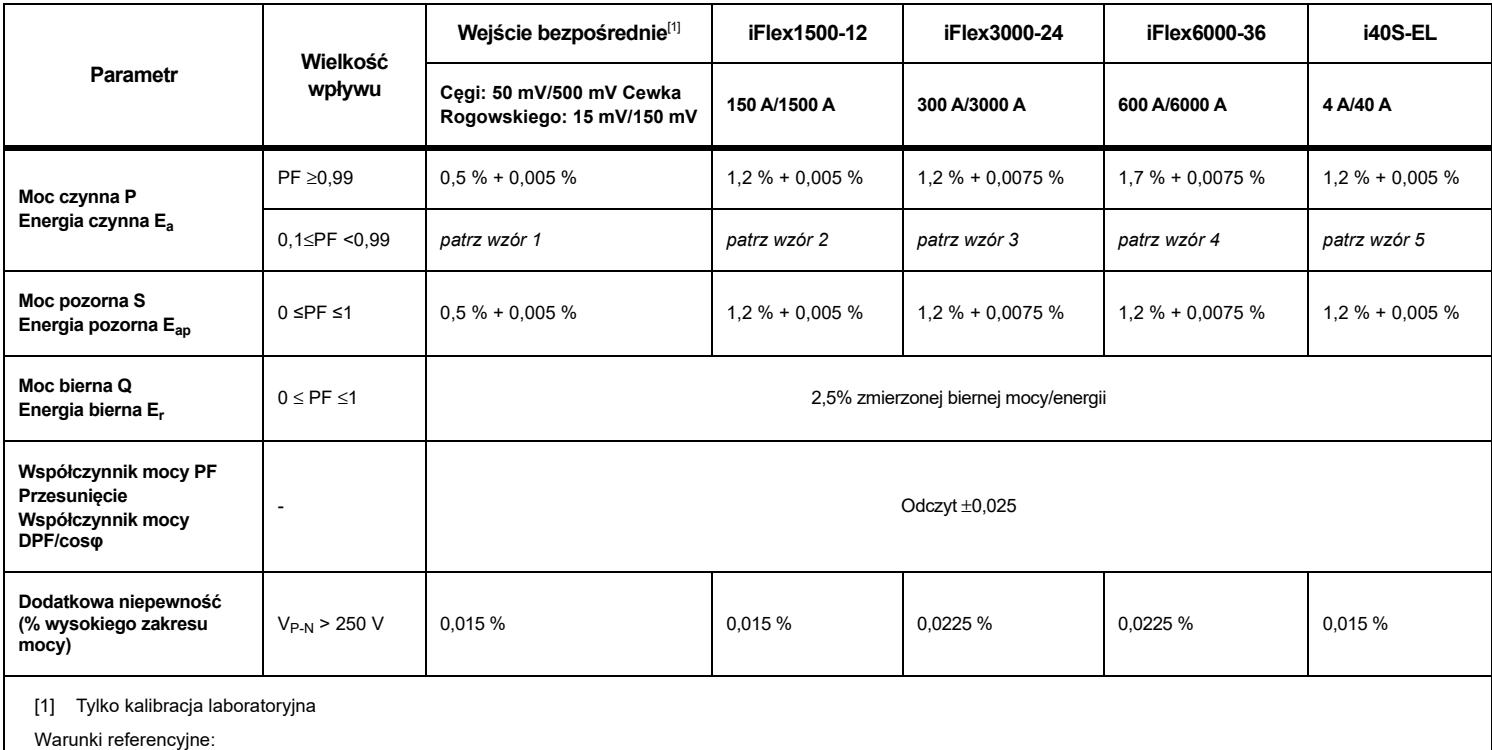

#### *Niepewność wewnętrzna ±(% wartości pomiarowej + % zakresu mocy)*

Warunki referencyjne:

Parametry środowiskowe: 23 °C ±5 °C, działanie urządzenia co najmniej przez 30 minut, brak zewnętrznego pola elektromagnetycznego, wilgotność względna <65 % Warunki dotyczące wejścia: CosΦ/PF=1, sygnał sinusoidalny f=50/60 Hz, zasilanie 120 V/230 V ±10 %.

Dane techniczne prądu i mocy: Napięcie wejścia 1ph: 120 V/230 V lub 3ph wye/delta: 230 V/400 V

Prąd wejścia >10 % zakresu prądowego

Główny przewodnik zacisków lub cewka Rogowskiego w położeniu środkowym

Współczynnik temperaturowy: Dodać 0,1 x określona dokładność dla każdego stopnia w skali C powyżej 28 °C lub poniżej 18 °C

#### *1736/1738Instrukcja użytkownika*

Wzór 1:  $\left(0.5 + \frac{\sqrt{1 - PF^2}}{3 \times PF}\right)$ % +0,005% Wzór 2:  $\left(1.2 + \frac{\sqrt{1 - PF^2}}{2 \times PF}\right)$  % +0,005% Wzór 3:  $\left(1.2 + \frac{\sqrt{1 - PF^2}}{2 \times PF}\right)$ % +0,0075% Wzór 4:  $\left(1.7 + \frac{\sqrt{1 - PF^2}}{2 \times PF}\right)$ % +0,0075% Wzór 5:  $\left(1.2 + 1.7 \times \frac{\sqrt{1 - PF^2}}{PF}\right)$  % +0,005 %

Przykład:

Pomiar przy 120 V/16 A przy użyciu iFlex1500-12 w niskim zakresie. Współczynnik mocy wynosi 0,8

### **Niepewność mocy czynnej** $\mathsf{C}_\mathsf{P}$  **:**

$$
\sigma_{p} = \pm \left( \left( 1.2 \text{ %} + \frac{\sqrt{1 - 0.8^{2}}}{2 \times 0.8} \right) + 0.005 \text{ %} \times P_{\text{Range}} \right) = \pm (1.575 \text{ %} + 0.005 \text{ %} \times 1000 \text{ V} \times 150 \text{ A}) = \pm (1.575 \text{ %} + 7.5 \text{ W})
$$

Niepewność w W wynosi ±(1.575 % × 120 ∨ × 16 A × 0.8 + 7.5 W) = ±31.7 w

# **Niepewność mocy pozornej**  $\sigma_{\textrm{S}}^{\textrm{-}}$ **:**

$$
\sigma_{\rm S} = \pm (1.2~\% + 0.005~\% \times {\rm S}_{\rm Range}) = \pm (1.2~\% + 0.005~\% \times 1000~\mathrm{V} \times 150~\mathrm{A}) = \pm (1.2~\% + 7.5~\mathrm{VA})
$$

Niepewność w VA wynosi ±(1.2 % × 120 ∨ × 16 A+7.5VA) = ±30.54 VA

### **Niepewność mocy biernej/nieczynnej**  $\sigma_{\text{Q}}^{\phantom{\dagger}}$ **:**

 $\mathbf{O}_{\mathbf{Q}}$  =  $\pm$ (2.5 %  $\times$  S) =  $\pm$ (2.5 %  $\times$  120 V  $\times$  16 A) =  $\pm$ 48 var

W przypadku pomiaru napięcia o wartości >250 V dodatkowy błąd jest obliczany przy użyciu systemu:

Adder =  $0.015$  %  $\times$  S<sub>High Range</sub> =  $0.015$  %  $\times$  1000 V  $\times$  1500 A = 225 W/VA/var

## *Dane techniczne sondy iFlex*

### Zakres pomiaru

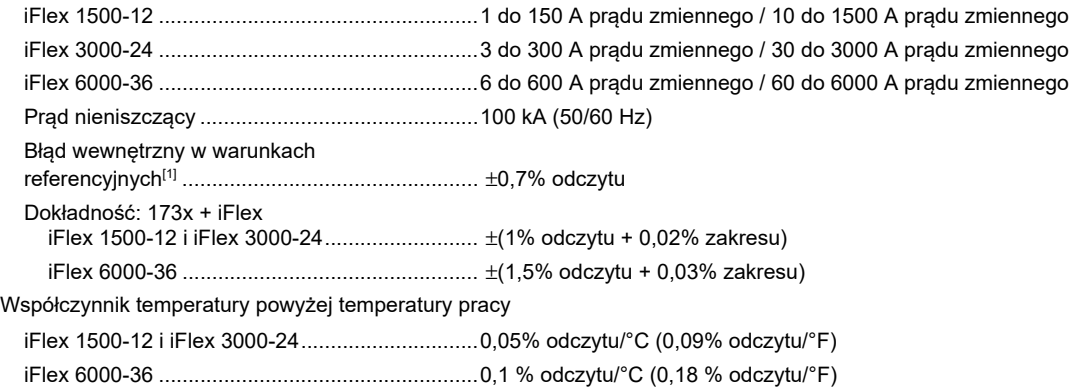

Błąd pozycjonowania dla położenia przewodu w oknie sondy. Patrz tabela [9](#page-79-0).

<span id="page-79-0"></span>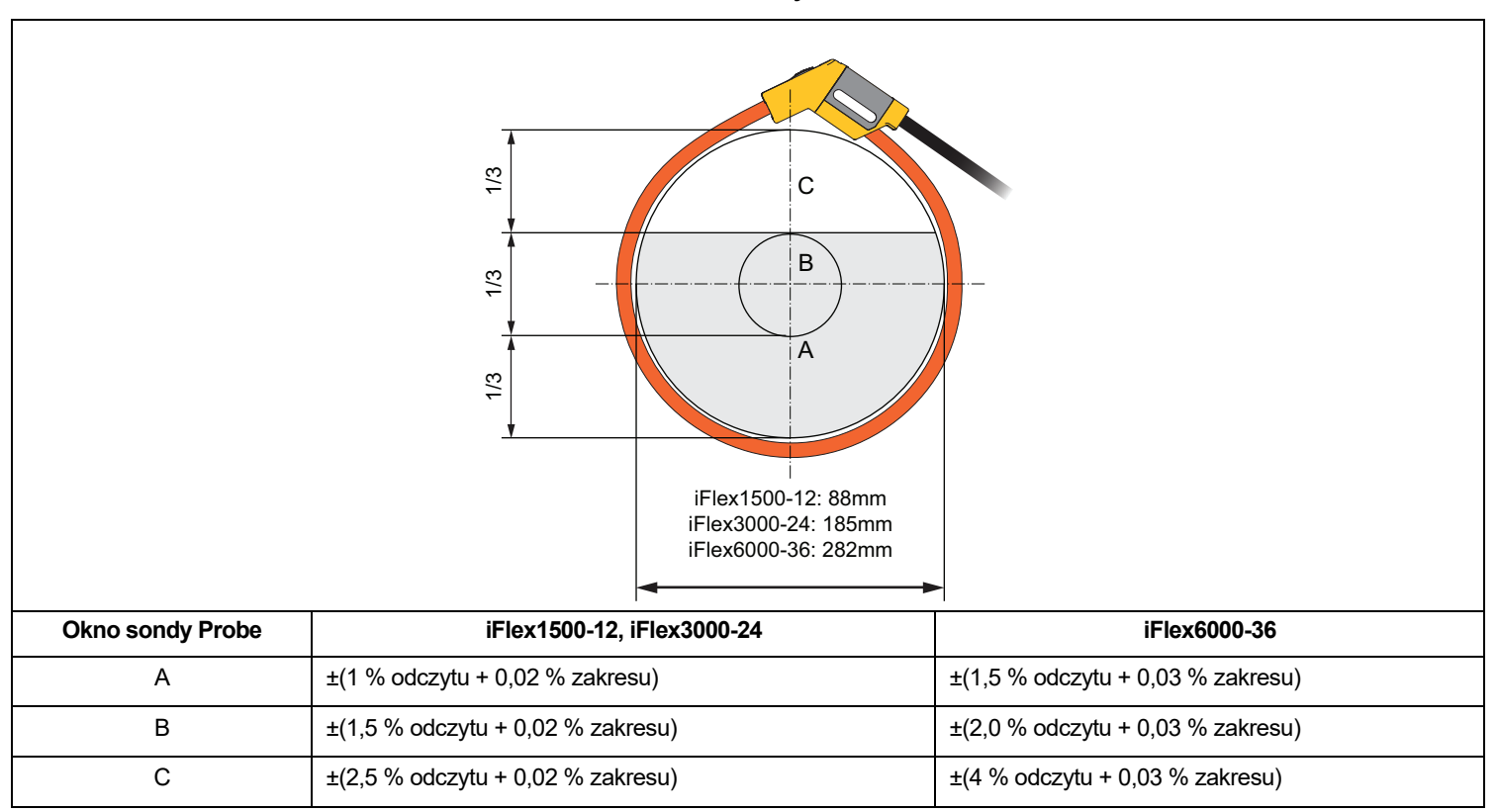

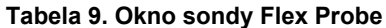

Tłumienie zewnętrznego pola magnetycznego w odniesieniu do natężenia zewnętrznego (z przewodem >100 mm od przyłącza głównego

i cewki R).................................................................40 dB Przesunięcie fazowe ...............................................<±0,5° Szerokość pasma....................................................od 10 Hz do 23,5 kHz Obniżanie wartości znamionowych

częstotliwości ..........................................................I x f ≤385 kA Hz

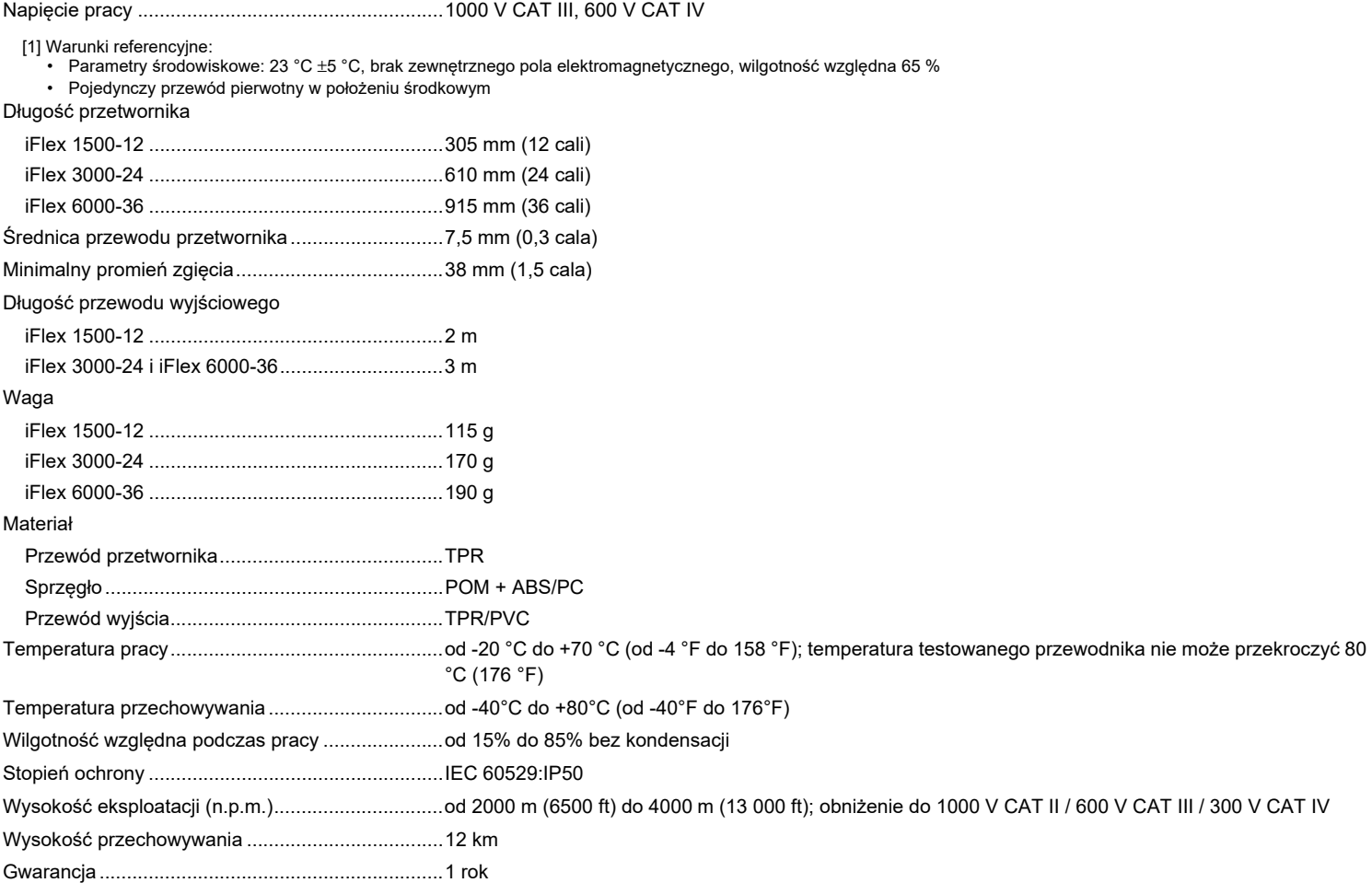

### *Dane techniczne cęgów prądowych i40s-EL*

Informacje dotyczące konfiguracji przedstawiono w tabela [10](#page-81-0).

<span id="page-81-0"></span>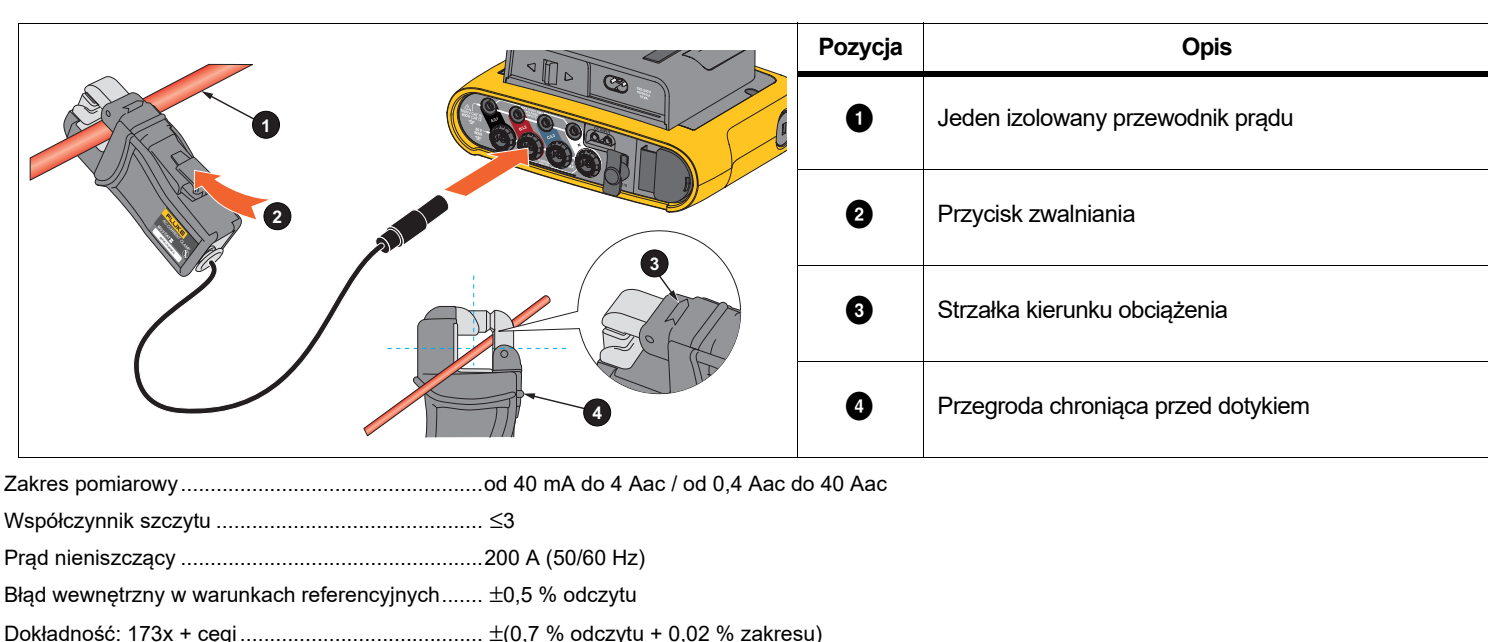

#### **Tabela 10. Ustawienia i40s-EL**

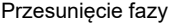

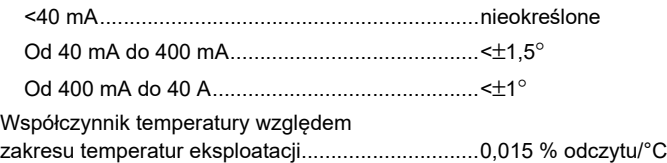

0,027 % odczytu/°F

Wpływ sąsiedniego przewodu..................................... ≤15 mA/A (przy 50/60 Hz)

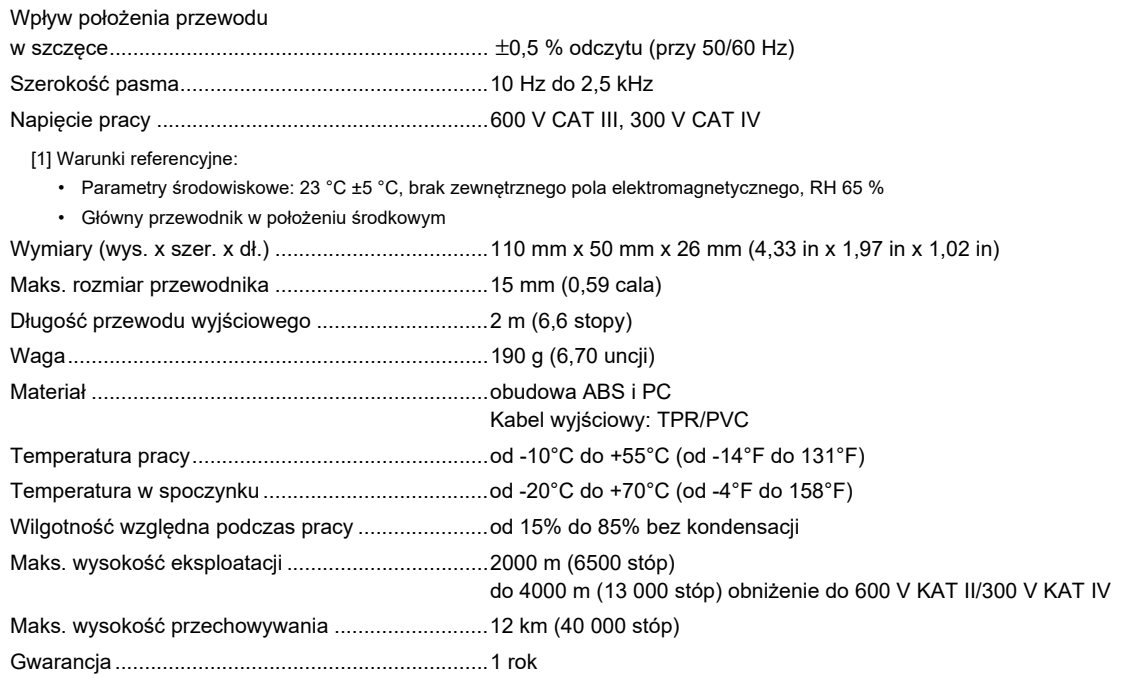